## **9** software

Natural

## Operations

Version 6.3.13 for Windows

October 2012

## Natural

This document applies to Natural Version 6.3.13 for Windows.

Specifications contained herein are subject to change and these changes will be reported in subsequent release notes or new editions.

Copyright © 1992-2012 Software AG, Darmstadt, Germany and/or Software AG USA, Inc., Reston, VA, United States of America, and/or their licensors.

Detailed information on trademarks and patents owned by Software AG and/or its subsidiaries is located at http://documentation.softwareag.com/legal/.

Use of this software is subject to adherence to Software AG's licensing conditions and terms. These terms are part of the product documentation, located at http://documentation.softwareag.com/legal/ and/or in the root installation directory of the licensed product(s).

This software may include portions of third-party products. For third-party copyright notices and license terms, please refer to "License Texts, Copyright Notices and Disclaimers of Third-Party Products". This document is part of the product documentation, located at http://documentation.softwareag.com/legal/ and/or in the root installation directory of the licensed product(s).

#### Document ID: NATWIN-NNATOPERATIONS-6313-20121005

## Table of Contents

| Preface                                                              |      |
|----------------------------------------------------------------------|------|
| Ι                                                                    |      |
| 1 Configuring the Microsoft Windows Personal Firewall to Run Natural |      |
| Method 1 - Allow a Specific Executable to Open a Port                |      |
| Method 2 - Allow a Specific Port to be used on your PC               |      |
| Overview of Executables and Port Numbers                             |      |
| 2 Profile Parameter Usage                                            |      |
| Parameter Hierarchy                                                  |      |
| Static Assignment of Parameter Values                                |      |
| Dynamic Assignment of Parameter Values                               |      |
| Runtime Assignment of Parameter Values                               |      |
| 3 System Files                                                       |      |
| System File Structure                                                |      |
| System Files FNAT and FUSER                                          |      |
| System File FDDM                                                     | . 17 |
| Important Information and Warnings                                   |      |
| The File FILEDIR.SAG                                                 |      |
| Portable Natural System Files                                        | . 21 |
| Using NFS to Store Natural Libraries                                 |      |
| 4 Work Files                                                         | . 25 |
| Defining Work Files                                                  | 26   |
| Work File Formats                                                    |      |
| Special Considerations for Work Files with the Extension NCD         | 32   |
| 5 Natural Buffer Pool                                                | 35   |
| General Information                                                  | 36   |
| Setting up a Buffer Pool                                             | 40   |
| Using the Natural Buffer Pool Service                                | . 40 |
| Using the Utility NATBPSRV for Creating the Buffer Pool              | . 43 |
| Monitoring the Buffer Pool                                           | . 43 |
| Trouble Shooting                                                     |      |
| The Natural Client Buffer Pool Service                               |      |
| 6 Using the GUI Version of the Buffer Pool Monitor                   | 47   |
| Starting and Terminating the Buffer Pool Monitor                     | 48   |
| Elements of the Natural Buffer Pool Monitor Window                   | 49   |
| Disconnecting and Connecting a Buffer Pool                           | . 52 |
| Shutting Down a Buffer Pool Server                                   | 53   |
| Starting a Buffer Pool Server                                        | . 53 |
| Changing the Properties of the Buffer Pool Monitor                   | 54   |
| Global Information                                                   |      |
| Buffer Pool Content                                                  | 57   |
| Graphic Analyzer                                                     | . 60 |
| Reports                                                              | . 65 |

| 7 Using the Command Line Version of the Buffer Pool Monitor      |     |
|------------------------------------------------------------------|-----|
| (NATBPMON)                                                       |     |
| Invoking the NATBPMON Utility                                    |     |
| NATBPMON Commands                                                |     |
| Displaying the Objects in the Buffer Pool                        | 74  |
| Specifying a Pattern                                             | 75  |
| Displaying the Buffer Pool Settings                              | 76  |
| Statistical Information About the Buffer Pool                    | 76  |
| 8 Natural in Batch Mode                                          | 81  |
| What is Batch Mode?                                              |     |
| Starting a Natural Session in Batch Mode                         | 82  |
| Terminating a Natural Session in Batch Mode                      |     |
| Using Natural in Batch Mode                                      | 83  |
| Sample Session for Batch Mode                                    | 85  |
| Batch Mode Detection                                             | 88  |
| Batch Mode Restrictions                                          | 89  |
| Hints for Using Natural Maps and Dialogs in Batch Mode           | 89  |
| 9 Output Window                                                  | 91  |
| About the Output Window                                          |     |
| Working in the Output Window                                     |     |
| Changing the Output Window Profile                               |     |
| Using Your Own Icon for the Output Window                        |     |
| 10 Natural Runtime                                               |     |
| What is not Supported by Natural Runtime?                        |     |
| Porting Procedure Overview                                       | 99  |
| Step 1: Packaging the Application on the Development Workstation |     |
| Step 2: Installing Natural Runtime                               | 104 |
| Step 3: Installing the Application on the Runtime Workstation    | 104 |
| Step 4: Starting the Application on the Runtime Workstation      |     |
| Using the Natural Runtime Startup Service                        | 107 |
| 11 Support of Different Character Sets with NATCONV.INI          | 113 |
| Why is the Support of Different Character Sets Important?        | 114 |
| How to Use Different Character Sets                              | 114 |
| 12 Natural Exit Codes                                            | 117 |
| Natural Startup Errors                                           | 118 |
| 13 Setting Up the Entire System Server Interface                 |     |
| Prerequisites                                                    |     |
| Activation                                                       |     |
| Changing the Database ID for the Entire System Server DDMs       |     |
| Administrating NaturalX Applications                             |     |
| 14 NaturalX Servers                                              |     |
| COM Classes and Servers                                          |     |
| NaturalX Classes and Servers                                     |     |
| NaturalX Servers and Natural Sessions under Windows              |     |
| The Role of the Server ID                                        | 129 |

II

| Organizing Server IDs                                             | 130 |
|-------------------------------------------------------------------|-----|
| 15 Activation Policies                                            |     |
| Activation Policies on Windows Platforms                          | 132 |
| Setting Activation Policies                                       | 132 |
| When to Use Which Activation Policy                               | 133 |
| 16 Registration                                                   | 137 |
| Registration with Natural                                         | 138 |
| Automatic Registration                                            | 138 |
| Manual Registration                                               | 139 |
| Registration Files and Type Library                               | 141 |
| Client Registration                                               | 142 |
| Registration Hints                                                | 143 |
| 17 Type Information                                               | 145 |
| Overview                                                          |     |
| NaturalX and Type Information                                     | 146 |
| Using Type Information                                            | 146 |
| 18 Configuration Overview                                         |     |
| Server Configuration - General Settings                           |     |
| Server Configuration - Application-Specific Settings              |     |
| Client Configuration - General Settings                           |     |
| Client Configuration - Application-Specific Settings              | 154 |
| 19 Security with NaturalX                                         | 155 |
| Overview                                                          |     |
| Activation Security                                               | 156 |
| Call Security                                                     | 157 |
| 20 DCOM Configuration on Windows                                  | 159 |
| Configuring NaturalX Servers                                      |     |
| Configuring NaturalX Clients                                      |     |
| 21 NaturalX System Registry Entries                               |     |
| Registry Entries for Servers                                      | 176 |
| Registry Entries for Clients                                      |     |
| 22 Using Statements and Commands in a NaturalX Server Environment | 179 |
| Natural Statements                                                |     |
| Natural System Commands                                           | 181 |

## Preface

This documentation contains information for operating Natural in a Windows environment. It is organized under the following headings:

| Configuring the Microsoft Windows<br>Personal Firewall to Run Natural                       | How to run Natural in an environment protected by the Windows firewall.                                                                                                    |
|---------------------------------------------------------------------------------------------|----------------------------------------------------------------------------------------------------|
| Profile Parameter Usage                                                                     | Information on the parameter hierarchy. How to assign profile parameter values statically, dynamically and at runtime.                                                                                                    |
| System Files                                                                                | How system files and Natural objects are stored in the file system.<br>Information on the system files FNAT, FUSER and FDDM.                                                                                                    |
| Work Files                                                                                  | How to define work files. Information on the different work file formats.                                                                                                    |
| Natural Buffer Pool                                                                         | How the buffer pool is used by Natural and how it is started.                                                                                                    |
| Using the GUI Version of the Buffer<br>Pool Monitor                                         | How to connect and disconnect to a buffer pool, and how to shut<br>down and start a buffer pool server. A description of the information<br>that can be displayed using the Buffer Pool Monitor.                                                                                                    |
| Using the Command Line Version of the Buffer Pool Monitor (NATBPMON)                        | How to invoke the NATBPMON utility. Information on the commands that are available with this utility.                                                                                                    |
| Natural in Batch Mode                                                                       |                                                                                                    |
| Natural III Dateir Mode                                                                     | How to run Natural in batch mode. Information on the required input and output channels.                                                                                                    |
| Output Window                                                                               |                                                                                                    |
|                                                                                             | input and output channels.<br>How to use the output window, change the output window profile                                                                                                    |
| Output Window                                                                               | <ul><li>input and output channels.</li><li>How to use the output window, change the output window profile and use your own icon for the output window.</li><li>How to port an application from a development workstation to a runtime workstation. How to use a service for starting Natural</li></ul>                                                                                                   |
| Output Window<br>Natural Runtime<br>Support of Different Character Sets                     | <ul><li>input and output channels.</li><li>How to use the output window, change the output window profile and use your own icon for the output window.</li><li>How to port an application from a development workstation to a runtime workstation. How to use a service for starting Natural Runtime processes.</li></ul>                                                                                |
| Output Window<br>Natural Runtime<br>Support of Different Character Sets<br>with NATCONV.INI | <ul><li>input and output channels.</li><li>How to use the output window, change the output window profile and use your own icon for the output window.</li><li>How to port an application from a development workstation to a runtime workstation. How to use a service for starting Natural Runtime processes.</li><li>How to define different character sets in the file <i>NATCONV.INI</i>.</li></ul> |

The Natural utilities which can be used to execute numerous administrative functions are described separately; see the *Tools and Utilities* documentation for detailed information.

Security is also described separately; see the Natural Security documentation for detailed information.

**Note:** We would like to remind our customers who have purchased the Natural Runtime version that the Natural development tools are not included in the Natural Runtime version. In addition, not all Natural system commands are supported in the Natural Runtime version.

## I

| I Configuring the Microsoft Windows Personal Firewall to Run Natural   | 3   |
|------------------------------------------------------------------------|-----|
| 2 Profile Parameter Usage                                              | 7   |
| <ul> <li>3 System Files</li> </ul>                                     | 13  |
| 4 Work Files                                                           | 25  |
| 5 Natural Buffer Pool                                                  | 35  |
| 6 Using the GUI Version of the Buffer Pool Monitor                     | 47  |
| 7 Using the Command Line Version of the Buffer Pool Monitor (NATBPMON) | 71  |
| 8 Natural in Batch Mode                                                | 81  |
| = 9 Output Window                                                      | 91  |
| 10 Natural Runtime                                                     | 97  |
| 11 Support of Different Character Sets with NATCONV.INI                | 113 |
| 12 Natural Exit Codes                                                  | 117 |
| 13 Setting Up the Entire System Server Interface                       |     |

# 1 Configuring the Microsoft Windows Personal Firewall to Run

## Natural

| Method 1 - Allow a Specific Executable to Open a Port  | . 4 |
|--------------------------------------------------------|-----|
| Method 2 - Allow a Specific Port to be used on your PC | . 5 |
| Overview of Executables and Port Numbers               | . 5 |

In Windows, the firewall is switched on by default. When you do not configure the firewall to allow Natural, it is not possible to start Natural.

**Caution:** Software AG does not recommend to disable a firewall. Disabling a firewall is solely your responsibility as user.

For detailed information on configuring the Windows firewall, see the Microsoft documentation.

This chapter provides examples of how to run Natural in an environment protected by the Windows firewall. However, these examples only provide technical guidelines; Software AG cannot guarantee that the examples given will provide the security you require.

The examples are based on two methods: one to allow a specific executable to open ports, the other to allow a specific port to be used by a certain program on your PC. These methods use Natural as an example. For other Natural components, see *Overview of Executables and Port Numbers* for the relevant information.

If elevated rights are required on Vista (for example, to remove an allowed program or to close a port), run *cmd.exe* by executing the **Run as administrator** command which is available when you invoke the context menu for *cmd.exe*.

## Method 1 - Allow a Specific Executable to Open a Port

This method involves adding the Natural executable as an "allowed program". This means it can open any port for both TCP and UDP communication.

The parameters may be customized during the installation process. If you did not install using the default settings, you will need to use your custom parameters.

The following examples apply to the Natural executable. To add other Natural or Entire Access components as allowed programs, see *Overview of Executables and Port Numbers* below.

**Note:** The examples below use the default installation settings for Windows and Natural for Windows Version 6.3.

### To add Natural as an allowed program

• Enter the following command:

```
netsh firewall add allowedprogram program="C:\Program Files\Software ↔
AG\Natural\6.3\Bin\natural.exe" name="Natural" profile=ALL
```

#### To remove Natural as an allowed program

■ Enter the following command:

```
netsh firewall delete allowedprogram program="C:\Program Files\Software ↔
AG\Natural\6.3\Bin\natural.exe" profile=ALL
```

## Method 2 - Allow a Specific Port to be used on your PC

This method involves opening a specific port.

The following examples apply to the Natural executable. To open a port for other Natural or Entire Access components, see *Overview of Executables and Port Numbers* below.

#### To open a specific port

■ Enter the following command:

netsh firewall add portopening protocol=TCP port=nnnnn name="Natural" profile=ALL

where *nnnnn* is the number of the port that is to be opened.

#### To close a specific port

■ Enter the following command:

netsh firewall delete portopening protocol=TCP port=nnnn profile=ALL

where *nnnnn* is the number of the port that is to be closed.

## **Overview of Executables and Port Numbers**

To run all of Natural and its subprograms, you will need to open a variety of communications ports, depending on the functionality you are using. Below is a list of programs that need to establish communications ports. You may choose which of the programs or ports you want to use on the PC.

See Method 1 - Allow a Specific Executable to Open a Port and Method 2 - Allow a Specific Port to be used on your PC for the required syntax.

Important: The file locations and the port numbers listed below are the default settings. These parameters may be customized during the installation process. If you did not install using the default settings, you will need to use your custom parameters.

| Component            | Method 1          |                                                         | Method 2               |  |
|----------------------|-------------------|---------------------------------------------------------|------------------------|--|
|                      | Executable        | File Location                                           | Default Port<br>number |  |
| Natural              | natural.exe       | C:\Program Files\Software AG\Natural\6.3\bin\           |                        |  |
| Debugger             | natdbgsv.exe      | C:\Program Files\Software AG\Natural\6.3\bin\           | 2600                   |  |
| Terminal Emulation   | natpccserver2.exe | C:\Program Files\Software<br>AG\Natural\6.3\Terminal\   | 22334                  |  |
| Entire Access Server | serversingle.exe  | C:\Program Files\Software AG\Entire<br>Access\6.1.1\bin |                        |  |
| Entire Access Client | vtx3.dll          | C:\Program Files\Software AG\Entire<br>Access\6.1.1\bin |                        |  |

## 2 Profile Parameter Usage

| Parameter Hierarchy                    | 8   |
|----------------------------------------|-----|
| Static Assignment of Parameter Values  | . 9 |
| Dynamic Assignment of Parameter Values | 10  |
| Runtime Assignment of Parameter Values | 11  |

Natural profile parameters affect the appearance and the response of your working environment.

The parameters are described in detail in the Parameter Reference.

## **Parameter Hierarchy**

The values for the Natural parameters are taken from different sources. The priority of the parameters is as follows:

#### 1. Static Assignments

Lowest priority. Static assignments are made by parameters specified in the Natural parameter file NATPARM.

#### 2. Dynamic Assignments

Dynamic assignments are made by specifying an alternative parameter file and/or individual parameters when starting Natural.

#### 3. Runtime Assignments

Highest priority. Runtime assignments are made during the session by specifying session parameters.

See the remainder of this section for further information on the different types of assignments.

Note: When Natural Security is active, the use of specific parameters may be restricted.

The following graphic illustrates the parameter hierarchy:

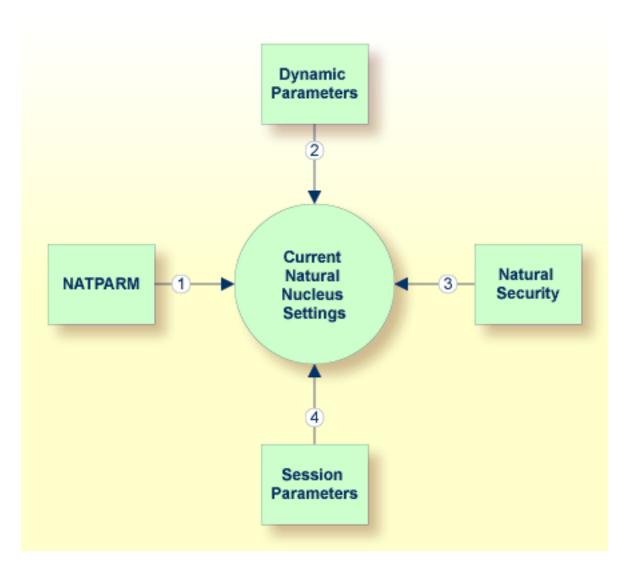

## **Static Assignment of Parameter Values**

By default, the parameter specifications in the parameter file NATPARM are used to determine the characteristics of your Natural environment. Initially, this file contains the default values as supplied by Software AG. It can be changed using the Configuration Utility.

**Tip:** It is recommended that you do not modify the default parameter file NATPARM. If you want to use Natural with parameter values other than the default values, create your own parameter file (see also the following section).

## **Dynamic Assignment of Parameter Values**

Using the dynamic parameters, you can set up your own environment when starting Natural. When the session is started, the operating system passes the values for the dynamic parameters to Natural.

The dynamic parameters are valid for the current Natural session. They override the static assignments specified in the default parameter file NATPARM.

Using the Configuration Utility can also create your own parameter files. To use one of your own parameter files, you have to specify its name when starting Natural.

#### To start Natural with dynamic parameter values

Add the dynamic parameters and their values to the command that is used to start Natural.

Example: The profile parameter PARM is used to invoke Natural with the alternative parameter file MYPARM. The values for the profile parameters SM and DTFORM are to be used instead of those defined in MYPARM:

natural PARM=MYPARM SM=ON DTFORM=I

Or:

When you start Natural using a shortcut, specify the dynamic parameters as shown in the example below:

```
"C:\Program Files\Software AG\Natural\n.n\bin\natural.exe" PARM=MYPARM SM=ON DTFORM=I
```

where *n*.*n* is the current version number.

#### **Special Characters**

Special characters like brackets and asterisks are interpreted by the operating system. Therefore, it is necessary to put the parameters which use these special characters in double quotation marks. Example:

natural "FNAT=(99,30) FUSER=(99,32)"

As an exception to this rule, the parameters FNAT, FDIC, FSEC, FDDM and FUSER can also be specified without brackets to avoid using quotation marks. Example:

natural FNAT=99,30 FUSER=99,32

## **Runtime Assignment of Parameter Values**

The runtime assignments are made during the session by setting session parameters. The values of the session parameters override static and dynamic assignments.

When using Natural Studio, you can set the session parameters in a window (this corresponds to issuing the system command GLOBALS without parameters). See *Using Session Parameters* in the documentation *Using Natural Studio*.

Session parameters can also be set with the system command GLOBALS. Example:

#### GLOBALS SA=ON,IM=D

In reporting mode, session parameters can also be set with the SET GLOBALS statement in a program. Example:

SET GLOBALS SA=ON,IM=D

**Note:** In addition to setting the session parameters at session level (as described above), you can also set them at program, statement or field level. For further information, see *Introduction to Session Parameters* in the *Parameter Reference*.

## System Files

| System File Structure                | 14 |
|--------------------------------------|----|
| System Files FNAT and FUSER          |    |
| System File FDDM                     | 17 |
| Important Information and Warnings   | 20 |
| The File FILEDIR.SAG                 | 20 |
| Portable Natural System Files        | 21 |
| Using NFS to Store Natural Libraries | 24 |

Natural for Windows stores objects in files accessible by operating system functions. Unlike Natural for Mainframes where the objects are stored in Adabas system files, Natural for Windows stores the objects in specific directories on the disk. Thus, a database such as Adabas is not required to run Natural for Windows.

## System File Structure

By default, the Natural libraries are created as subdirectories below the Natural root directory of a specific Natural version. The subdirectories have the same names as the libraries.

The Natural objects are stored as files in the subdirectories. The file name for a Natural object has the following form:

file-name.NKT

| file-name | This the name of the object. See also <i>Object Naming Conventions</i> in <i>Using Natural Studio</i> .      |                        |
|-----------|----------------------------------------------------------------------------------------------------|------------------------|
| N         | The first character of the extension is always "N". It stands for "Natural".                                 |                        |
| K         | The second character of the extension can be one of the following:                                           |                        |
|           | S                                                                                                    | for source files       |
|           | G                                                                                                    | for generated programs |
|           | R                                                                                                    | for resources          |
| Τ         | The third character of the extension stands of the type of the object. For valid values, see the list below. |                        |

For example, the source program TESTPROG is stored as file *TESTPROG.NSP*, while the generated code for the map TESTMAP is stored as file *TESTMAP.NGM*.

**Note:** The file name is not always identical to the object name. Both the current object name and the corresponding internal object name are documented in the file *FILEDIR.SAG*.

The following object types and the respective letters and numbers are used for the extensions available:

| Letter or Number | Object Type               |
|------------------|---------------------------|
| А                | Parameter data area (PDA) |
| С                | Copycode                  |
| D                | DDM                       |
| G                | Global data area (GDA)    |
| Н                | Helproutine               |
| L                | Local data area (LDA)     |

| Letter or Number | Object Type       |
|------------------|-------------------|
| М                | Мар               |
| N                | Subprogram        |
| Р                | Program           |
| S                | Subroutine        |
| Т                | Text              |
| 3                | Dialog            |
| 4                | Class             |
| 5                | Command processor |
| 6                | Adapt view        |
| 7                | Function          |
| 8                | Adapter           |

## System Files FNAT and FUSER

The Natural system files FNAT (for system programs) and FUSER (for user-written programs) are located in different subdirectories.

FNAT assumes the following directory structure:

```
FNAT

LIBDIR.SAG

SYSTEM

FILEDIR.SAG

GP

ERR

RES

SYS*

FILEDIR.SAG

SRC

GP

ERR

RES
```

The file *LIBDIR.SAG*, which is only available for FNAT, contains information on all further installed Software AG products using Natural. This information can be displayed by using the system command SYSPROD.

FUSER assumes the following directory structure:

| FUSER            |  |
|------------------|--|
| SYSTEM           |  |
| FILEDIR.SAG      |  |
| ISRC             |  |
| IGP              |  |
| LERR             |  |
| IRES             |  |
| user-library1    |  |
| FILEDIR.SAG      |  |
| ISRC             |  |
| lGP              |  |
| <sup>L</sup> ERR |  |
| RES              |  |

The name of a user library must not start with "SYS".

The directory structure is generated during the installation of Natural. The directories representing the system and user libraries contain the following:

#### FILEDIR.SAG

This file contains internal library information used by Natural. For further information, see *The File FILEDIR.SAG* below.

■ SRC

This subdirectory contains the Natural source objects stored in the library.

■ GP

This subdirectory contains the generated Natural programs stored in the library.

ERR

This subdirectory contains the error messages stored in the library.

RES

This subdirectory contains the private and shared resources stored in the library.

DDMs can be stored in local libraries. If DDMs are used by a program, Natural first searches the current library, then the steplibs, and then the library SYSTEM. If the DDMs are not found, the program does not compile and displays an error message. However, if **FDDM mode** has been activated, Natural searches for the DDMs only in the system file FDDM.

The paths to the system files FNAT, FUSER and FDDM are defined in the Configuration Utility. System files are version-dependent. Therefore, Natural can only access system files of the current Natural version. It is recommended that you only have one FNAT system file. It is possible, however, to define several FUSER system files (for example, when you have different development areas for different purposes).

## System File FDDM

The system file FDDM is a container in which all DDMs can be stored.

FDDM assumes the following directory structure:

By default, the system file FDDM is not active. If you want to use it, you have to activate FDDM mode as described below.

- Activating FDDM Mode
- Migrating DDMs to the System File FDDM
- Checking whether the System File FDDM is Used

## Activating FDDM Mode

If FDDM mode is activated (both database ID and file number do not equal 0 in the global configuration file), all DDMs are stored and read in the system file FDDM. DDMs stored in libraries will no longer be accessible from Natural. This is similar to the mainframe, where all DDMs are stored in the system file FDIC.

If the FDDM system file is undefined in the global configuration file, the DDMs are stored in the Natural libraries FUSER and FNAT, and the FDDM system file is displayed as an inactive environment.

## To activate FDDM mode

- 1 Create an empty directory in which the DDMs are to be stored in FDDM mode. The directory can have any name which corresponds to the Natural naming conventions.
- 2 Invoke the Configuration Utility.
- 3 In the global configuration file (category **System Files**), assign a database ID and file number for the system file FDDM and define the path to the directory that you have created in the first step.
- 4 Select the required parameter file.
- 5 Locate the parameter FDDM.
  - **Tip:** Locate this parameter by searching for "FDDM". See *Finding a Parameter* in the *Configuration Utility* documentation for further information.

9

- 6 Select the required path for the parameter FDDM from the drop-down list box.
- 7 Save your changes.
- 8 Migrate all required DDMs to the system file FDDM as described below.

#### Migrating DDMs to the System File FDDM

All DDMs that are to be available in FDDM mode must be contained in the system file FDDM. Especially the example DDMs delivered with Natural in library SYSEXDDM must be available in the system file FDDM.

For migration of DDMs to the FDDM system file, you can choose between different alternatives:

You can use the Object Handler which supports the FDDM system file and offers the possibility to migrate the DDMs into the FDDM system file. The DDMs can be unloaded from the Natural libraries and can be stored into the FDDM system file in the active Natural session.

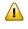

**Important:** To migrate a complete development environment, it is recommended to use the Object Handler.

It is also possible to migrate the DDMs with the copy or move function of the SYSMAIN utility, or to copy and move (or drag-and-drop) the DDMs with Natural Studio as described below. In this case, it is required that the FDDM parameter is first deactivated so that your old environment is used again.

These alternatives are described below in detail.

**Note:** The INPL utility loads DDMs either to Natural libraries if FDDM mode is not active or to the system file FDDM if FDDM mode is active. This may have some impact if the loaded INPL files are intended to work in both modes. It may be necessary that the DDMs are available in the Natural libraries as well as in the FDDM system file.

#### To migrate DDMs to the system file FDDM using the Object Handler

- 1 Activate FDDM mode as described above.
- 2 Start Natural Studio using the modified parameter file (that is, the parameter file in which path for the parameter FDDM has been defined).
- 3 From the **Tools** menu, choose **Development Tools** > **Object Handler** to start the Object Handler.
- 4 From the **Options** menu of the Object Handler, choose **Settings**.
- 5 In the resulting dialog box, select the option button **Additional Options** and choose the **Set** button.
- 6 In the resulting dialog box, select the **Special** page.

7 Deactivate the check box **Use FDDM file for DDMs**.

This activates your old environment (which contains the DDM to migrated). If you do not deactivate this check box, you cannot access the DDMs that are to be migrated.

- 8 Unload the DDMs stored in Natural libraries (either with the wizard or in advanced-user mode).
- 9 Activate the check box **Use FDDM file for DDMs** (see the above steps).

This activates your new environment containing the FDDM system file.

- **Note:** In different libraries, DDMs can exist with identical names. To prevent overwriting DDMs in the FDDM system file and to detect DDMs with identical names, it is recommended to load the DDMs with the **Do not replace** option. This option is located on the same page as the check box **Use FDDM file for DDMs**.
- 10 Load the DDMs into the FDDM system file (either with the wizard or in advanced-user mode).

#### To migrate DDMs to the system file FDDM using the copy or move function of Natural Studio

1 Start Natural with the **dynamic** parameter FDDM=0,0 as shown below:

natural FDDM=0,0

This activates your old environment containing the DDM to migrated. If you do not override the new FDDM specification in your modified parameter file, you cannot access these DDMs.

- 2 Copy or move all required DDMs from the Natural libraries into the library SYSTEM in your designated FDDM file. This file is displayed in the inactive environment of Natural Studio.
- 3 Terminate Natural.

The next time you start Natural without the above-mentioned dynamic parameter, the FDDM system file will be used.

### Checking whether the System File FDDM is Used

When you have migrated all DDMs to the system file FDDM, you can check whether FDDM is used.

#### **To check whether** FDDM **is used**

- 1 Start Natural.
- 2 From the **Tools** menu, choose **System Information** > **System Files**. See also *System Files* in the documentation *Using Natural Studio*.

The **SYSPROF** dialog box appears.

3 If the FDDM file is displayed, Natural will access only DDMs stored in this system file.

If the FDDM file is not displayed or if the expected files are not displayed, revise the parameter file used for your session.

## Important Information and Warnings

A Natural developer must have read, write and delete rights for all objects.

An end-user must only have read rights for the generated programs (and in some special cases also read rights for the sources).

Do not access Natural files with operating system utilities. These utilities might modify and destroy the Natural directory information.

Do not store private data files in the directories FNAT, FUSER and FDDM, since Natural may delete or modify them in an unexpected way.

Do not use one of the directories FNAT, FUSER and FDDM as working directories for your Windows applications, since this can cause problems when issuing Natural system commands.

The file name (i.e path including file name in 8.3 format) of any object accessed by Natural must not exceed 255 bytes.

## The File FILEDIR.SAG

The file *FILEDIR.SAG* supports up to 60000 objects. It contains internal library information used by Natural including the programming mode of an object (structured or reporting) and internally converted object names. These internal object names are automatically created when storing Natural objects to disk with:

- names longer than 8 characters (which can be the case with DDMs);
- any special character supported by Natural but not by the operating system.

Internal object names are unique and consist of an abbreviation of the current object name and an arbitrary number. Both the current object name and the corresponding internal object name are documented in *FILEDIR.SAG*.

Even if an object is located in the correct directory, it can only be used by Natural after this library information is included in *FILEDIR.SAG*. For objects created within Natural, the library information is included automatically. Information on how to import other objects can be found in the section *Importing Objects* in the documentation *Using Natural Studio*.

The utility FTOUCH can be used to update *FILEDIR.SAG* without entering Natural.

## **Portable Natural System Files**

Starting with Natural Version 6.2, the directory file *FILEDIR.SAG* in a Natural library as well as the Natural error message files are created in a portable platform-independent format. This offers, for example, the possibility of exchanging FUSER libraries between different Windows, UNIX and OpenVMS platforms simply by copying the libraries via operating system commands.

The FNAT system file belongs to a Natural installation and is both version-specific and platformspecific. Therefore, it is not recommended to share FNAT system files among different platforms. Especially the FNAT system file on a Windows platform contains a completely different set of utilities as the FNAT system file on some UNIX or OpenVMS platforms.

Although it is now possible to share an FUSER system file among different platforms, this possibility should by handled with care because Natural's locking mechanism does not cross machine boundaries and hence it would be possible for two Natural sessions on different platforms to modify the same object at the same time with unpredictable results.

All libraries that are newly created as of Natural Version 6.2 have a new *FILEDIR.SAG* structure. Especially the FNAT system file delivered and installed as of Natural Version 6.2 has only libraries with the new structure.

The following topics are covered below:

- Language-dependent Objects
- Migrating an Old FILEDIR.SAG File
- Migrating Non-Portable Message Files to 64-Bit Platforms

## Language-dependent Objects

When the application to be ported uses the system variable \*LANGUAGE, you have to take notice of the following information.

Almost all Natural objects are stored in the system file with a name which contains only uppercase characters. An exception are the language-dependent objects (that is: the objects which have been created for a specific language). Language-dependent objects may contain lower-case characters in their names. Since Windows is a case-preserving operating system (whereas UNIX is a case-sensitive operating system), it may happen that names which have been created under UNIX cause a conflict in Windows, or that an application which has been developed under UNIX yields unexpected results in Windows. **Note:** OpenVMS behaves similar to Windows. It does not distinguish between upper-case and lower-case characters. However, file names are always created with upper-case characters.

#### Example

The command SAVE PGM& creates an object where the object name contains the language identifier. The resulting object name depends on the setting of \*LANGUAGE:

| Setting of *LANGUAGE | An object with the following name is created |
|----------------------|----------------------------------------------|
| 33                   | PGMX (with an upper-case $X$ )               |
| 59                   | PGMx (with a lower-case x)                   |

The separate objects which have been created under UNIX (*PGMX.NGP* and *PGMx.NGP*) get entries in the file *FILEDIR.SAG* with the names PGMX and PGMx. These two objects will be treated differently, depending on the environment in which Natural is being executed:

- When you execute PGMX with Natural for UNIX, the file *PGMX.NGP* is loaded into the buffer pool and executed.
- When you execute PGMX with Natural for Windows, either the file PGMX.NGP or PGMx.NGP is loaded into the buffer pool and executed. This is because Windows does not distinguish between these two objects and treats them as one and the same object. Thus it may be possible that applications which share an FUSER, or a copy of such an FUSER, behave in a different manner.

### Migrating an Old FILEDIR.SAG File

Starting with version 6.2, Natural can read old platform-specific *FILEDIR.SAG* files on the platform for which they were formerly generated, but it cannot modify old *FILEDIR.SAG* files. When a library with an old *FILEDIR.SAG* file is accessed for modification, *FILEDIR.SAG* is converted into the new format before any further modification takes place.

**Important:** It is recommended that you create a backup copy of the old FUSER system file before executing any of the steps (which lead to a conversion of *FILEDIR.SAG*) listed below.

There are a number of possibilities that lead to a conversion of an old *FILEDIR.SAG* file into the new format:

As of version 6.2, Natural automatically converts an old *FILEDIR.SAG* format when a modify access is made. This is completely transparent for the user; it has not to be forced in any way. A modify access is, for example, a SAVE of a new source, a CATALOG of a source or a CATALL. A copy operation modifies the destination library and hence the *FILEDIR.SAG* file of the destination library. A move operation additionally modifies the source library because the object has to be deleted there. In any case, the original *FILEDIR.SAG* file is saved as *FILEDIR.BCK* in the library directory.

 $\Lambda$ 

- All libraries that are to be converted can be unloaded with the Object Handler (SYSOBJH). When the resulting work file is reloaded into a new FUSER system file, all libraries are generated with the new *FILEDIR.SAG* structure.
- The utility FTOUCH provides the option convert which converts the FILEDIR.SAG file of the specified library into the new structure. The original FILEDIR.SAG file remains in the library directory as FILEDIR.BCK. Refer to the description of the FTOUCH utility for the syntax and a usage example.
- The copy function of the utility SYSMAIN or the drag-and-drop (copy and paste) functionality of Natural Studio can be used to copy a complete set of libraries from an old format FUSER system file into a new FUSER system file. In the destination FUSER, the *FILEDIR.SAG* files are automatically generated with the new structure.

The Natural versions prior to Natural Version 6.2 cannot access libraries with a new portable *FILEDIR.SAG* file. Therefore, system files cannot be shared between Natural Version 6.2 or above and an older version of Natural. This is only possible when all libraries are still in the old *FILEDIR.SAG* format and when no modify access has ever been made. In a production environment, it is possible, for example, to make use of an FUSER from Natural Version 6.1 with Natural Version 6.2 when no modification on the libraries is made. However, it is recommended not share system files between Natural Version 6.2 or above and an older version

## Migrating Non-Portable Message Files to 64-Bit Platforms

Message files which have been created with a Natural version older than 6.2 are not automatically converted to the portable format. In addition, they are not converted to the portable format by simply changing and saving them with a newer version of Natural. This does not cause difficulties on 32-bit platforms. On 64-bit platforms, however, message files in the old, non-portable format which have not been created on a 64-bit platform are not readable.

If you want to migrate your applications from a 32-bit platform to a 64-bit platform, you must first convert your old message files to the portable format. You do this by using the export and import functions of the SYSERR utility. First, you export the message file to a text file, and then you generate a new message file by importing the text file into Natural. This creates a portable message file which is readable on Windows, UNIX and OpenVMS. For detailed information on the export and import functions, see *Generating Message and Text Files* in the *Tools and Utilities* documentation.

## **Using NFS to Store Natural Libraries**

When you use NFS (Network File System) to store Natural libraries, you can run into problems when the directories in which the Natural libraries are stored are mounted via NFS from a file server in your network.

The reason for this is the need to lock the *FILEDIR.SAG* file stored in each library during update operations of Natural objects.

If your NFS locking is incompatible or not properly set up between the involved platforms, Natural can hang in an uninterruptible state while waiting for NFS locking requests to be processed. These requests are generally logged on the consoles of the involved systems or in some other system-dependent log file.

The work-around to solve this problem is to store Natural libraries only on local disks if problems with a hanging and uninterruptible nucleus occur.

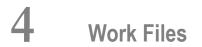

| Defining Work Files                                          | 26 |
|--------------------------------------------------------------|----|
| Work File Formats                                            | 29 |
| Special Considerations for Work Files with the Extension NCD | 32 |

Work files are files to which data can be written and from which data can be read by Natural programs. They are used for intermediate storage of data and for data exchange between programs. Data can be transferred from or to a work file by using the Natural statements READ WORK FILE and WRITE WORK FILE.

## **Defining Work Files**

Using the Configuration Utility or the DEFINE WORK FILE statement, you can assign names (including the path) for up to 32 work files.

The maximum number of work files that can be used depends on the setting of the parameter WORK.

If you run a program which uses a work file for which a name and path has not been assigned, Natural automatically creates the file name and writes the work file into the temporary directory specified in the local configuration file. The name of such a file consists of the specified work file number and an arbitrary number assigned by the operating system. The generation of the work file name is based on an algorithm which tries to generate a unique name. Depending on the Natural parameter TMPSORTUNIQ, the naming convention may vary. If work file names are referenced from outside Natural, it is recommended that you specify the names explicitly to avoid problems identifying the files.

The following topics are covered below:

- Defining Work File Names with the Configuration Utility
- Defining Work File Names with Environment Variables
- Defining Work File Names with an Application Programming Interface

## Defining Work File Names with the Configuration Utility

In the Configuration Utility, the work file names are assigned in the category **Work Files** of a parameter file. The above mentioned parameters WORK and TMPSORTUNIQ can also be found in this category. See *Work File Assignments* in the *Configuration Utility* documentation for further information.

**Tip:** Locate the work file assignments by searching for "Work Files". See *Finding a Parameter* in the *Configuration Utility* documentation for further information.

0

### Defining Work File Names with Environment Variables

The following topics are covered below:

- General Information
- Delimiters of Environment Variables
- Dollar Sign (\$) in the File Name

#### **General Information**

Work files can also be defined by using Windows environment variables. Once you have defined the work file names in the parameter file, the work file names can be set without further change to the parameter file. For example, when you specify the following name for a work file in the parameter file (or in a DEFINE WORK FILE statement):

%Natural%\%myfile%

and assume the following settings in your operating system:

```
set Natural=D:\natural
set myfile=sub\test
```

this will expand into the following file name:

```
D:\natural\sub\test
```

#### **Delimiters of Environment Variables**

Names of environment variables are delimited by special characters. A left-hand delimiter is to the left of a variable, a right-hand delimiter is to the right.

For example, the string %TEMP% identifies an environment variable named TEMP; % is used as both the left-hand and right-hand delimiter.

Valid delimiters are:

| Type of Delimiter    | Valid Delimiters |
|----------------------|------------------|
| Left-hand delimiter  | %                |
|                      | \$               |
| Right-hand delimiter | %                |
|                      | /                |
|                      |                  |
|                      | λ                |

**Note:** The end-of-string mark is by default a right-hand delimiter, i.e. %TEMP is recognized as an environment variable named TEMP.

Although "%" is the only valid left-hand delimiter for environment variables in Windows, Natural for Windows allows "%" and "\$" as left-hand delimiters in order to preserve upward compatibility with previous versions. This setting allows UNIX-like work file name assignments in a Windows session. \$TEMP is recognized in Natural for UNIX as well as in Natural for Windows as the environment variable TEMP.

Example:

The following lines of Natural code are interpreted as being the same:

DEFINE WORK FILE 1 '\$TEMP\myfile.dat'

and

DEFINE WORK FILE 1 '%TEMP%\myfile.dat'

TEMP is recognized as an environment variable. The string *TEMP* (or *TEMP*) is replaced at runtime by the contents of the environment variable *TEMP*.

#### Dollar Sign (\$) in the File Name

A dollar sign (\$) in a file name has two meanings:

- If the dollar sign appears on the left or in the middle of a string embedded in delimiters, it will be interpreted as the left-hand delimiter of the environment variable being used. All characters following the left-hand delimiter up to the right-hand delimiter or EOS are considered to be the name of an environment variable.
- If the dollar sign is the last character of a string, it is not considered to be a delimiter character. It is a part of the string scanned.

Example:

The following line of Natural code does not result in an error:

DEFINE WORK FILE 1 '\\MYPC\C\$\myfile.dat'

\\MYPC\C\$ is considered to be a default share. C\$ is a valid directory.

However, the following line of Natural code may result in an error, depending on whether A has been defined or not:

#### DEFINE WORK FILE 1 '\\MYPC\C\$A\myfile.dat'

A is interpreted as an environment variable since it is preceded by a dollar sign. If A has not been defined, an error will occur. If A has been defined, an error does not occur.

#### Defining Work File Names with an Application Programming Interface

You can also define work files with the application programming interface USR1050N in library SYSEXT.

## **Work File Formats**

The format of a work file depends on the work file type that has been defined. Different work file formats are available. Natural recognizes the format by checking the file name and its extension:

```
file-name.extension
```

where *file-name* can have a maximum of 8 characters and *extension* can have a maximum of 3 characters.

The work file formats are:

- Binary Format
- ASCII Format
- Entire Connection Format
- Portable Format
- Unformatted Format
- CSV Format

See also Work Files and Print Files in the Unicode and Code Page Support documentation.

#### **Binary Format**

Possible type: SAG.

This format, which is specific to Software AG, is the preferred format since it can be used with all data types.

Each record that is written is preceded by two bytes which contain the length of the record.

To define binary format for a work file, use either a file name with a period and the extension *SAG* (for example, *<file-name*>.*SAG*), or just the file name without a period (for example, *<file-name*>).

#### **ASCII** Format

Possible types: ASCII and ASCII compressed.

Since each written record is terminated with a carriage return and line feed (CR/LF), ASCII format is only recommended for alphanumeric data.

To define ASCII format for a work file, enter either a file name with a period and any extension except *SAG* and *NCD* (for example, *<file-name>.<ext>*), or a file name with a period and without an extension (for example, *<file-name>*).

#### **Entire Connection Format**

Possible type: Entire Connection.

The product Entire Connection uses two files: a data file which contains the actual data and a format file which contains formatting information about the data in the data file.

Natural automatically generates the corresponding format file for the type Entire Connection. The format file has the same name as the data file, however the extension is *NCF*. For detailed information on the content of a format file with the extension *NCF*, see the Entire Connection documentation.

To define Entire Connection format for a work file, enter a file name with a period and the extension *NCD* (for example, *<file-name>.NCD*).

You can read/write work files in Entire Connection format directly from/to your local disk.

See also Special Considerations for Work Files with Extension NCD.

#### Notes:

- 1. The RECORD option of the READ WORK FILE statement is not available for reading work files of format Entire Connection.
- 2. The operand format U (Unicode) is not supported for the work file types Entire Connection. If U is used with these work file types, a runtime error message is displayed.

#### **Portable Format**

Possible type: Portable.

The type Portable performs an automatic endian conversion of a work file when the work file is transferred to a different machine. For example, a work file written on a PC (little endian) can be read correctly on an RS6000 or HP machine (big endian). The endian conversion applies only to field formats I2, I4, F4, F8 and U. The floating point format is assumed to be IEEE. There are, however, slight differences in IEEE floating point representation by different hardware systems. As a rule, these differences apply only to infinity and NaN representations, which are normally not written into work files. Check the hardware descriptions if you are uncertain.

The files are always written in the machine-specific representation, so that a conversion is performed only if the file is read by a machine with different representation. This keeps performance as fast as possible.

There are no other conversions for this format apart from the conversions mentioned above.

When a READ WORK FILE statement is used for a dynamic variable, the variable is resized to the length of the current record.

#### **Unformatted Format**

Possible type: Unformatted.

The type Unformatted reads or writes a complete file with just one dynamic variable and just one record (for example, to store a video which was read from a database). No formatting information is inserted; everything is written and read just as it is.

#### **CSV** Format

Possible type: CSV (comma-separated values).

**Note:** If you want to use the work file type CSV, you have to recatalog your sources using the CATALOG or STOW command. It is not possible to use the work file type CSV with generated programs of Natural Version 4.

The Natural fields are stored in a CSV work file as described below.

1. In the first step, the internal field data is converted into a readable format:

- The field data of the internal Natural data formats B (binary), O (object handle), G (GUI handle) and C (attribute control) is copied to the record without field conversion. The data is taken as it is.
- The field data of the internal Natural data format A (alphanumeric) is converted into the specified work file code page (see *Work Files* in the *Configuration Utility* documentation). If

no work file code page is specified in the Configuration Utility, the default code page which is defined with the parameter CP is used and no conversion is done.

The field data of the internal Natural data format U (Unicode), is converted into the specified work file code page (see *Work Files* in the *Configuration Utility* documentation) or, if no work file code page is specified, into the default code page which is defined with the parameter CP.

- The values of the internal Natural formats D (date) and T (time) are converted into an alphanumeric output format. The DTFORM parameter is evaluated so that the user-specified date and time format is used.
- The internal field values of the numeric types are converted into an alphanumeric output format.
- 2. In the second step, the field data in readable format is copied to the CSV work file record. The fields in the work file are separated by the specified separator character. If a field contains special characters, the field is delimited by double quotes. Each written record is terminated with a carriage return and line feed (CR/LF).

If you have defined that a header with the Natural field names is to be written to the work file (see *Work File Assignments* in the *Configuration Utility* documentation), the following applies:

- With the WRITE WORK FILE statement, a header line containing the field names of the first written record is stored in the first line of the work file. If subsequent CSV records contain a different number of fields, it may be possible that the header line does not correspond to these subsequent CSV records.
- With the READ WORK FILE statement, it is assumed that the first line of the CSV work file is the header line. Therefore, the first line is skipped (that is: the record data in the first line is not returned).

## Special Considerations for Work Files with the Extension NCD

If files with the extension *NCD* are created by Entire Connection and are then read into Natural via the READ WORK FILE statement, it is required that the Entire Connection option **Keep trailing blanks** is activated in the session properties. See your Entire Connection documentation for further information.

Note: When you create an NCD file using Entire Connection and load this file using the Object Handler, you may receive an error indicating that the source control record is missing. To avoid this, make sure that the option Keep trailing blanks is active when you create the NCD file.

The following considerations apply for work files in Entire Connection format:

- If an NCD file is read with a READ WORK FILE statement and the corresponding NCF format file is not available or contains invalid information, the NCD file is assumed to be an ASCII work file.
- When the APPEND attribute is used to append data to an NCD file, the record layouts (that is: the field format and length information which is written to the NCF format file) of the old and new data must match. If the record layouts are different, an error occurs during runtime.
- The maximum work-file record size for WRITE WORK FILE VARIABLE that can be handled by Entire Connection is 32767 bytes.
- If you have "old" work files with the extension *NCD*, the extensions must be changed.
- Each of the following profile parameters must be set to the same value for both read and write operations:
  - DC (decimal character)IA (input assign character)ID (input delimiter character)
- Remember that the range of possible values for floating point variables on a mainframe computer is different from that on other platforms. The possible value range for F4 and F8 variables on a mainframe is:

 $\pm 5.4 \times 10^{-79}$  to  $\pm 7.2 \times 10^{75}$ 

The possible value range on most other platforms for F4 variables is:

 $\pm 1.17 \times 10^{-38}$  to  $\pm 3.40 \times 10^{38}$ 

The possible value range on most other platforms for F8 variables is:

 $\pm 2.22 \times 10^{-308}$  to  $\pm 1.79 \times 10^{308}$ 

# 5 Natural Buffer Pool

| General Information                                     | 36 |
|---------------------------------------------------------|----|
| Setting up a Buffer Pool                                | 40 |
| Using the Natural Buffer Pool Service                   | 40 |
| Using the Utility NATBPSRV for Creating the Buffer Pool | 43 |
| Monitoring the Buffer Pool                              | 43 |
| Trouble Shooting                                        | 44 |
| The Natural Client Buffer Pool Service                  | 45 |

## **General Information**

The Natural buffer pool is used to share Natural objects between several Natural processes that access objects on the same computer. It is a storage area into which compiled Natural programs are placed in preparation for their execution. Programs are moved into and out of the buffer pool as Natural users request Natural objects.

Since Natural generates reentrant Natural object code, it is possible that a single copy of a Natural program can be executed by more than one user at the same time. For this purpose, each object is loaded only once from the system file into the Natural buffer pool, instead of being loaded by every caller of the object.

The following topics are covered below:

- Objects in the Buffer Pool
- Resource Handling
- Multiple Buffer Pools
- Storing Objects in the Buffer Pool
- Read-Only Buffer Pool
- Restrictions

#### **Objects in the Buffer Pool**

Objects in the buffer pool can be any executable objects such as programs and dialogs. The following executable objects are only placed in the buffer pool for compilation purposes: local data areas, parameter data areas and copycodes.

When a Natural object is loaded into the buffer pool, a control block called a directory entry is allocated for that object. This control block contains information such as the name of the object, to which library or application the object belongs, from which database ID and Natural system file number the object was retrieved, and certain statistical information (for example, the number of users who are concurrently executing a program).

#### **Resource Handling**

Resources are loaded into the buffer pool if they reside in a library of a Natural system file (for example, FUSER) and if their names do not exceed 32 characters (including the file extension).

Each resource that resides in the directory which is assigned to the environment variable NATGUI\_BMP or whose name is longer than 32 characters, is loaded directly into the Natural process every time it is accessed (that is: the resource is not loaded into the buffer pool).

#### **Multiple Buffer Pools**

Depending on the individual requirements, it is possible to run different buffer pools of the same Natural version simultaneously on the same computer.

For each buffer pool, synchronization can be enabled in the Configuration Utility (see also *Setting up a Buffer Pool* below). All buffer pools which contain objects from the same system file and for which synchronization has been enabled are then synchronized automatically.

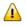

**Important:** If the system file resides on a shared drive, synchronization only works if the file system on the server is NTFS.

The following applies when synchronization has been enabled: If an object that is loaded to more than one buffer pool is modified by one Natural process, it is first marked as invalid. When the object is no longer used by any process, it is deleted from the buffer pool. The next time this object is requested by a process, it will be loaded into the buffer pool again.

#### Storing Objects in the Buffer Pool

When a user executes a program, a call is made to the buffer pool manager. The directory entries are searched to determine whether the program has already been loaded into the buffer pool. If it does not yet exist in the buffer pool, a copy is retrieved from the appropriate library and loaded into the buffer pool.

When a Natural object is being loaded into the buffer pool, a new directory entry is defined to identify this program, and one or more other Natural objects which are currently not being executed may be deleted from the buffer pool in order to make room for the newly loaded object.

For this purpose, the buffer pool maintains a record of which user is currently using which object, and it detects situations in which a user exits Natural without releasing all its objects. It dynamically deletes unused or out-of-date objects to accommodate new objects belonging to other applications.

#### **Read-Only Buffer Pool**

A read-only buffer pool is a special buffer pool that only allows read access. If an object is not found in the read-only buffer pool, Natural issues error 82 (object not found). As no attempt is made to retrieve the missing object in the system files, all lock operations on the system file as well as on the buffer pool are skipped. No account data are gathered. An unlimited number of users can access read-only buffer pool.

A read-only buffer pool is defined in the Configuration Utility (see also *Setting up a Buffer Pool* below). If a buffer pool has been defined as a read-only buffer pool, the value defined for the maximum number of users is ignored.

The utility NATBPSRV does not allocate semaphores for a read-only buffer pool. It expects, however, a preload list in a file named *<bufferpool-name>.PRL* at the location of the Natural parameter files,

which is defined in the local configuration file (installation assignments). For example, if the name of the read-only buffer pool is "ROBP", the file name must be *ROBP.PRL*.

A preload list can be generated using the Natural utility CRTPRL. This utility extracts the contents of a buffer pool and merges it with the existing preload data of a buffer pool.

The preload list in the *PRL* file contains records with comma-separated data in the following form:

#### database-ID, file-number, library, object-name, kind, type

The keywords in the file have the same meaning as the keywords shown by the DIR command of the NATBPMON utility.

With the exception of directory-describing records (the kind of object is D, which means the object is part of *FILEDIR.SAG*), a value must be assigned to all keywords. Examples:

| Keywords                | NATBPSRV loads the following into the buffer pool                                                     |
|-------------------------|----------------------------------------------------------------------------------------------------|
| 222,111,MY_LIB,PGM1,G,P | Object code of program PGM1 from library MY_LIB which is located on database 222 and file number 111. |
| 222,113,*,*,D           | LIBDIR.SAG which is located on FNAT=222,113.                                                          |
| 222,111,MY_LIB,*,D      | <i>FILEDIR.SAG</i> from library MY_LIB which is located on FUSER=222,111.                             |

Using a read-only buffer pool has the disadvantage that the application must be known in detail (as missing objects cannot be loaded). This means that all objects needed by an application must be specified in the preload list. In seldom cases, the complete set of objects needed by an application can be determined in advance.

#### Secondary Read/Write Buffer Pool

Natural can run with a read-only buffer pool as the primary buffer pool. Such a buffer pool is not modifiable. Objects missing in the read-only buffer pool cannot be loaded. If an object is not found in the read-only buffer pool, Natural issues error 82 (object not found). To avoid this, Natural can attach during execution to a secondary standard buffer pool (which allows read/write access) and activate the missing objects there. If a call to locate an object in the primary buffer pool fails, the secondary buffer pool operates as a backup buffer pool. The dynamic parameter BPID2 identifies the secondary buffer pool.

Other than for the read-only buffer pool, there is a maximum number of users that can attach to the secondary buffer pool and object locking through semaphores takes place each time the secondary buffer pool is accessed.

The preload list of the read-only buffer pool can be updated/enhanced by merging the contents of the secondary read/write buffer pool with the preload list of a read-only buffer pool using the utility CRTPRL.

#### Alternate Read-Only Buffer Pool

For a read-only buffer pool, it is possible to define the name of an alternate buffer pool in the Configuration Utility (see also *Setting up a Buffer Pool* below).

Using the SWAP command of the NATBPMON utility, which is only available for a read-only buffer pool, you can tag a read-only buffer pool as "obsolete". All Natural sessions attached to an obsolete buffer pool will detach from this buffer pool and will attach to the alternate buffer pool - but only if the alternate buffer pool is also a read-only buffer pool. The swap from one buffer pool to the other occurs either when Natural tries to load a new object (for example, when executing a CALLNAT or RETURN statement) or when Natural tries to interpret a command which has been put on the stack. The IPC resources (that is, the shared memory segment) of a buffer pool tagged as obsolete can be removed after issuing the SWAP command of the NATBPMON utility. This feature allows exchanging a buffer and its contents by another read-only buffer pool with updated contents without stopping Natural sessions.

#### Creating a Preload List Using the CRTPRL Utility

The Natural utility CRTPRL, which is located in the library SYSBPM, is used to create a preload list for a read-only buffer pool.

The utility uses the content of a source buffer pool as the basis for the preload list and checks whether the preload list already exists for a read-only (target) buffer pool:

- If the preload list exists, the existing data in the preload list is merged with the data from the source buffer pool, and the preload list is saved with the new content.
- If the preload list does not yet exist, it is created using the content from the source buffer pool.

The content of the resulting preload list determines the content of the read-only buffer pool. The preload list is read by the utility NATBPSRV which loads the corresponding objects into the read-only buffer pool.

#### Restrictions

When using the Natural buffer pool, only minimum restrictions must be considered:

When a Natural session hangs up, do not terminate it by using the Windows Task Manager.

If this session is currently performing changes to the buffer pool internal data structures, an interruption may occur at a stage where the update is not fully completed. If the buffer pool internal data structures are inconsistent, this could have negative effects.

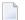

**Note:** This can only happen when the Natural nucleus is executing buffer pool routines.

## Setting up a Buffer Pool

The buffer pool assignments are stored in the local configuration file. To set up a buffer pool, you have to specify specific values in the local configuration file using the Configuration Utility. For a list of these values, see *Buffer Pool Assignments* in the *Configuration Utility* documentation.

## **Using the Natural Buffer Pool Service**

Natural uses a Windows service, the **Software AG Natural** *n*. *n* **Buffer Pool Service**, to start the Buffer Pool Server when the PC is booted.

Natural is installed with the default buffer pool NATBP. NATBP is also used as the default buffer pool name at Natural startup (a different buffer pool can be defined using the profile parameter BPID).

You can modify the service configuration to meet your requirements. This is explained in the following topics:

- Buffer Pool Service Commands
- Example: Starting Natural with Your Own Buffer Pool

#### **Buffer Pool Service Commands**

The file *natbpsvc.exe*, which is stored in the Natural *bin* directory, is used to execute the service commands.

The following service commands can be specified in the **Command Prompt** window of Windows:

| Command               | Description                                                                |                                                                                                    |  |  |  |
|-----------------------|----------------------------------------------------------------------------|----------------------------------------------------------------------------------------------------|--|--|--|
| NATBPSVC INSTALL mode | Installs the buffer pool service. <i>mode</i> can be one of the following: |                                                                                                    |  |  |  |
|                       | manual                                                                     | Default. The service is installed and must be<br>started manually (either with the START<br>command or by starting the Software AG<br>Natural <i>n</i> . <i>n</i> Buffer Pool Service in Windows).The service is installed and is automatically |  |  |  |
| NATBPSVC CREATE       | Croates a new h                                                            | started when the PC is booted.                                                                                                    |  |  |  |
| buffer-pool-name      |                                                                            | the buffer pool with the specified name is defined in                                                                                                    |  |  |  |

| Command                                     | Description                                                                                                    |                                                                                          |  |  |  |  |  |
|---------------------------------------------|----------------------------------------------------------------------------------------------------|------------------------------------------------------------------------------------------|--|--|--|--|--|
| NATBPSVC START                              | Starts the service (if not yet active) and all created buffer pools (see to CREATE command) for which the start parameter has been set to "yee (see the SET command).                          |                                                                                          |  |  |  |  |  |
| NATBPSVC START<br><i>buffer-pool-name</i>   |                                                                                                    | l. If the service has not been started (either<br>manually by the user) an error message |  |  |  |  |  |
| NATBPSVC SET<br>buffer-pool-name start=mode | Defines whether the specified service is started. <i>mode</i> can b                                                                                                    | d buffer pool is to be started when the<br>e one of the following:                       |  |  |  |  |  |
|                                             | yes                                                                                                    | The buffer pool is started.                                                              |  |  |  |  |  |
|                                             | no                                                                                                    | Default. The buffer pool is not started.                                                 |  |  |  |  |  |
| NATBPSVC STOP                               | Stops the service and all prev                                                                                                    | iously started buffer pools.                                                             |  |  |  |  |  |
| NATBPSVC STOP<br>buffer-pool-name           | Stops the specified buffer pool.                                                                                                    |                                                                                          |  |  |  |  |  |
| NATBPSVC SHOW                               | Displays the configuration parameters for all buffer pools that are defined for the service, that is: whether these buffer pools are to be started when the service is started.                |                                                                                          |  |  |  |  |  |
| NATBPSVC SHOW<br>buffer-pool-name           | started when the service is started.Displays the configuration parameters for the specified buffer pool,<br>that is: whether this buffer pool is to be started when the service is<br>started. |                                                                                          |  |  |  |  |  |
| NATBPSVC STATUS                             | Displays the status of all buff<br>that is: whether these buffer p                                                                                                    | er pools that are defined for the service, pools are active or not active.               |  |  |  |  |  |
| NATBPSVC STATUS<br>buffer-pool-name         | Displays the status of the spe<br>buffer pool is active or not ac                                                                                                    | cified buffer pool, that is: whether this tive.                                          |  |  |  |  |  |
| NATBPSVC DELETE<br><i>buffer-pool-name</i>  | Deletes the specified buffer pool from the service. Caution: Do not delete the default buffer pool NATBP, as it is possible                                                                    |                                                                                          |  |  |  |  |  |
| NATBPSVC REMOVE                             | that Natural may not function properly anymore.<br>Removes the service from the system.                                                                                                    |                                                                                          |  |  |  |  |  |
| NATULING NEHOVE                             | Removes the service from the system.                                                                                                    |                                                                                          |  |  |  |  |  |

#### Example: Starting Natural with Your Own Buffer Pool

This example explains how to create a new buffer pool with the name MYBP and how to start Natural with your new buffer pool.

#### To start Natural with your own buffer pool

- 1 Use the Configuration Utility to define an additional buffer pool with the name MYBP in the local configuration file. See *Buffer Pool Assignments* in the *Configuration Utility* documentation.
  - **Note:** For this example, you can use the same values as defined for the default buffer pool NATBP.

- 2 Invoke the **Command Prompt** window of Windows.
- 3 Go to the Natural *bin* directory which contains the file *natbpsvc.exe*.
- 4 Enter the following command to create a buffer pool with the name MYBP:

NATBPSVC CREATE MYBP

The following information is shown:

```
%NATBPSVC-I: Natural n.n Buffer Pool Service
%NATBPSVC-I: New buffer pool 'MYBP' created
%NATBPSVC-I: Natural n.n Buffer Pool Service
```

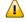

**Important:** When the buffer pool with the specified name has not yet been defined in the local configuration file, a corresponding message is shown instead. Make sure to define the buffer pool in the local configuration file before you proceed with the steps below.

5 Enter the following command to define that your buffer pool is to be started when the service is started:

NATBPSVC SET MYBP start=yes

The following information is shown:

```
%NATBPSVC-I: Natural n.n Buffer Pool Service
%NATBPSVC-I: Configuration successfully set
%NATBPSVC-I: Natural n.n Buffer Pool Service
```

6 Enter the following command to start your buffer pool now (without having to restart the service):

NATBPSVC START MYBP

The following information is shown:

%NATBPSVC-I: Natural n.n Buffer Pool Service %NATBPSVC-I: Send request to Natural n.n Buffer Pool Service %NATBPSVC-I: Buffer pool 'MYBP' started %NATBPSVC-I: Natural n.n Buffer Pool Service

7 Enter the following command to display the status of all buffer pools that are currently defined for the service:

NATBPSVC STATUS

The following information is shown:

```
%NATBPSVC-I: Natural n.n Buffer Pool Service
%NATBPSVC-I: Send request to Natural n.n Buffer Pool Service
%NATBPSVC-I: MYBP is active
NATBP is active
%NATBPSVC-I: Natural n.n Buffer Pool Service
```

8 Start Natural with the **dynamic** parameter BPID as shown below:

natural BPID=MYBP

## Using the Utility NATBPSRV for Creating the Buffer Pool

The buffer pool is created using the utility NATBPSRV.

The buffer pool server is automatically started by the Natural Buffer Pool Service.

**Note:** The utility NATBPSRV should not be accessible to all Natural users, because it can cause damage to the work of other buffer pool users.

NATBPSRV allocates the resources required by the buffer pool and creates the permanent communication facilities (that is, shared memory and semaphores) used for the buffer pool. The necessary specifications for the resources and facilities are made with the Configuration Utility (see *Setting up a Buffer Pool*).

By default, the buffer pool NATBP is started. If another buffer pool is to be started, you specify its name with the following NATBPSRV command line option:

NATBPSRV BP = buffer-pool-name

## Monitoring the Buffer Pool

The Buffer Pool Monitor is used to oversee the buffer pool's activity during its operation. The Buffer Pool Monitor can also be used to shut down the buffer pool when Natural must be stopped on a computer.

The Buffer Pool Monitor collects information on the current state of your Natural buffer pool.

If multiple buffer pools are active on the same computer and an object that is loaded to more than one buffer pool is modified by a Natural process, the object will only be removed from the buffer pool to which the modifying Natural process is attached. To ensure that modified objects are also removed from other buffer pools on the same computer to which the object is currenly loaded, you can enable the buffer pool synchronization in the Configuration Utility. Natural provides two versions of the Buffer Pool Monitor: a graphical user interface and the NATBPMON utility which is a command line version.

For detailed information for how to use the different versions of the Buffer Pool Monitor, see *Using the GUI Version of the Buffer Pool Monitor* and *Using the Command Line Version of the Buffer Pool Monitor* (*NATBPMON*).

## **Trouble Shooting**

This section describes problems that may occur when using the Natural buffer pool and how to solve them.

The following is a typical command output example, with an explanation of what went wrong during execution.

#### Problem

Either Natural or the Natural Buffer Pool Monitor cannot be started.

#### Examples

The following examples describe the most typical problems you are likely to encounter as a Natural administrator or user. These problems occur when you start Natural or the NATBPMON utility, and the buffer pool is not active.

• You try to start Natural and the following message appears:

```
Natural Startup Error 16: Unable to open buffer pool.
Buffer pool error: "unexpected system call error occurred" (20)
Buffer pool could not attach to the global shared memory.
```

You try to start the Natural Buffer Pool Monitor and the following message appears:

```
Cannot get shared memory
Buffer pool error: "unexpected system call error occurred" (20)
Buffer pool could not attach to the global shared memory.
```

#### Solution

Start the buffer pool service as described in Using the Natural Buffer Pool Service.

## The Natural Client Buffer Pool Service

When Natural or Natural Runtime is installed on a file server, a service called **Software AG Natural** *n*. *n* **Client Buffer Pool Service** is installed in the client environment (*natcbpsvc.exe*). This service is only installed during a client installation. It is used to create the shared memory for the Natural buffer pool server.

In the client environment, the Natural buffer pool server is started by a Natural process. This is different from a local installation on a PC where the Natural buffer pool server is started by the **Natural buffer pool service**.

The client buffer pool service cannot be configured using service commands.

## 

## Using the GUI Version of the Buffer Pool Monitor

| Starting and Terminating the Buffer Pool Monitor   |  |
|----------------------------------------------------|--|
| Elements of the Natural Buffer Pool Monitor Window |  |
| Disconnecting and Connecting a Buffer Pool         |  |
| Shutting Down a Buffer Pool Server                 |  |
| Starting a Buffer Pool Server                      |  |
| Changing the Properties of the Buffer Pool Monitor |  |
| Global Information                                 |  |
| Buffer Pool Content                                |  |
| Graphic Analyzer                                   |  |
| Reports                                            |  |
|                                                    |  |

See also *Natural Buffer Pool* which provides general information on the buffer pool and explains how to start the buffer pool.

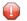

**Caution:** This utility should not be generally accessible to all users of Natural, because its use can cause damage to the work of other users of the buffer pool.

## Starting and Terminating the Buffer Pool Monitor

A Natural folder automatically appears in the **Programs** folder of the **Start** menu after Natural has been installed. It contains the shortcuts for Natural, including the Buffer Pool Monitor.

#### To start the Buffer Pool Monitor

■ From the Windows Start menu choose Programs > Software AG Natural *n*.*n* > Buffer Pool Monitor.

The Natural Buffer Pool Monitor window appears.

**Note:** The buffer pool can also be started using the executable file *natbpmong.exe* which is stored in the Natural *bin* directory.

#### To terminate the Buffer Pool Monitor

■ From the **Monitor** menu, choose **Exit**.

Or:

Press ALT+F4.

Or:

From the Control menu, choose **Close**.

Or:

Choose the corresponding standard button at the right of the title bar.

## **Elements of the Natural Buffer Pool Monitor Window**

When you start the Buffer Pool Monitor, it automatically tries to connect to Natural's default buffer pool NATBP. The name of the buffer pool which is currently used is shown in the title bar. It is also selected in the tree.

| 🜆 Natural Buffer Pool Monitor                                                   | - NATBP |  |
|---------------------------------------------------------------------------------|---------|--|
| Monitor Bufferpool View Help                                                    |         |  |
| 🖆   🍄 😫   👽 🛧   🤋                                                               | ₩?      |  |
| MYBP<br>Global Information<br>Global Information<br>Graphic Analyzer<br>Reports | NATBP   |  |
| For Help, press F1                                                              |         |  |

The following topics are covered below:

- Menu Bar
- Toolbar
- Tree
- Status Bar

#### Menu Bar

The following menus are available:

| Menu       | Using the commands in this menu, you can                                               |
|------------|----------------------------------------------------------------------------------------|
| Monitor    | Change the properties or exit the Buffer Pool Monitor.                                 |
| Bufferpool | Disconnect and connect a buffer pool. Shut down and start the buffer pool server.      |
| View       | Show or hide the various elements of the Natural Buffer Pool Monitor window.           |
| Help       | Invoke the online documentation and display information about the Buffer Pool Monitor. |

#### Toolbar

You can execute the most important functions using a toolbar button. When you move the mouse pointer over a toolbar, a brief description for the button is shown in the status bar.

The following toolbar buttons are available:

- Change properties
- Connect to another buffer pool
- Disconnect current buffer pool
- Shutdown buffer pool server
- ▲ Start buffer pool server
- Pisplay online help

#### To switch the toolbar display on and off

■ From the **View** menu, choose **Toolbar**.

When the toolbar is displayed in the **Natural Buffer Pool Monitor** window, a check mark is shown next to this menu command.

#### Tree

The tree on the left side of the **Natural Buffer Pool Monitor** window shows all buffer pools currently assigned in the local configuration file. See *Buffer Pool Assignments* in the *Configuration Utility* documentation.

Only one buffer pool can be monitored at a time. If you want to connect to a different buffer pool, see *Connecting and Disconnecting a Buffer Pool*.

When all nodes for the buffer pool which is currently used (**NATBP** in the example below) are expanded, the tree looks as follows.

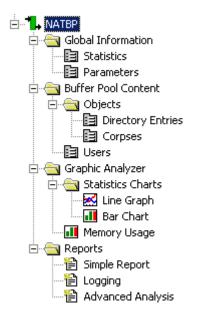

When you select a node in the tree, the corresponding page is shown on the right side of the window. See the following sections for a detailed description of each page:

- Global Information
- Buffer Pool Content
- Graphic Analyzer
- Reports

#### Status Bar

The status bar is the horizontal information line at the bottom of the **Natural Buffer Pool Monitor** window. It shows short help texts for the commands in the menu bar and toolbar.

- To switch the status bar display on and off
- From the **View** menu, choose **Status Bar**.

When the status bar is displayed in the **Natural Buffer Pool Monitor** window, a check mark is shown next to this menu command.

## **Disconnecting and Connecting a Buffer Pool**

Only one buffer pool can be connected at a time. To switch to another buffer pool in the environment, you disconnect the currently used buffer pool and then connect to the new buffer pool.

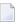

**Note:** When you connect to another buffer pool, the previously connected buffer pool is automatically disconnected. Thus, it is not necessary to use the **Disconnect** command first.

The icon next to a buffer pool name indicates one of the following states:

**1** The Buffer Pool Monitor is connected to the buffer pool (green icon).

The Buffer Pool Monitor is not connected to the buffer pool (gray icon).

#### To disconnect the currently used buffer pool

- 1 Select the name of the currently connected buffer pool in the tree.
- 2 From the **Monitor** menu, choose **Disconnect**.

Or:

Invoke the context menu and choose **Disconnect**.

Or:

Choose the following toolbar button:

#### \$2

The tree for this buffer pool is no longer shown.

#### To connect a buffer pool

- 1 Select the name of a buffer pool in the tree.
- 2 From the **Monitor** menu, choose **Connect**.

Or:

Invoke the context menu and choose **Connect**.

Or:

Choose the following toolbar button:

## ×

The tree for this buffer pool is shown.

## **Shutting Down a Buffer Pool Server**

When you are connected to a buffer pool, you can shut it down. This is only possible if the buffer pool has not been started via the buffer pool service.

For example, if you want to to initialize the buffer pool, you shut it down and then restart it.

The buffer pool server will not shut down as long as any Natural process is still connected. It will only shut down after the last process has disconnected from the buffer pool. As long as processes are connected, the buffer pool status is "shutdown pending"; this is indicated in the tree, next to the buffer pool name.

#### To shut down the buffer pool server

- 1 Select the name of the currently connected buffer pool in the tree.
- 2 From the Monitor menu, choose Shutdown Server.

Or:

Invoke the context menu and choose Shutdown Server.

Or:

Choose the following toolbar button:

₽

The tree for this buffer pool is no longer shown.

### Starting a Buffer Pool Server

A buffer pool server can only be started via the Buffer Pool Monitor if a buffer pool server has not yet been started.

#### To start a buffer pool server

1 Select the name of a buffer pool in the tree.

2 From the **Monitor** menu, choose **Start Server**.

Or:

Invoke the context menu and choose Start Server.

Or:

Choose the following toolbar button:

## $\mathbf{\hat{v}}$

The buffer pool server is started.

This does not automatically connect the buffer pool. You have to connect it manually as described in *Disconnecting and Connecting a Buffer Pool*.

## **Changing the Properties of the Buffer Pool Monitor**

You can define the files that are to be provided as the defaults on several pages of the Buffer Pool Monitor. You can also define the default text editor that is to be used.

#### To change the properties

#### 1 From the **Monitor** menu, choose **Properties**.

The following dialog box appears. By default, a temporary directory is defined for the current user. Example: when you have defined your own temporary directory, the dialog box may look as follows:

| Buffer Pool Monito    | or Properties                                    | ×      |
|-----------------------|--------------------------------------------------|--------|
| Default text editor:  | C:\Program Files\Windows\Accessories\wordpad.exe | Browse |
| Report file:          | C:\Temp\BP_Simple_Report.txt                     | Browse |
| Log file:             | C:\Temp\BP_Log.txt                               | Browse |
| Analysis file:        | C:Temp\BP_Analysis.txt                           | Browse |
| Dump file:            | C:\Temp\BP_Dump.txt                              | Browse |
| Directory entry file: | C:\Temp\BP_Directory_Entries.txt                 | Browse |
|                       | OK                                               | Cancel |

You can change the following information:

- The default text editor to be used for opening the text files on the pages listed below.
- The report file to be used on the **Simple Report** page.
- The log file to be used on the **Logging** page.
- The analysis file to be used on the **Advanced Analysis** page.
- The dump file to be used on the **Advanced Analysis** page.
- The directory entry file to be used on the **Directory Entries** page.
- 2 If you want to change an entry, specify the path and file name in the corresponding text box.

Or:

Choose the corresponding **Browse** button to select the file from a dialog box.

3 Choose the **OK** button.

## **Global Information**

When you expand the **Global Information** node in the tree, you can display statistical data of the buffer pool and its parameters.

The following pages are available:

Statistics

Parameters

#### **Statistics**

The following page appears when you select **Statistics** in the tree.

| BPID: NATBI                          | P               | Active    | since:          | 005 11:48:25    |              |          |
|--------------------------------------|-----------------|-----------|-----------------|-----------------|--------------|----------|
| Shutdown status: active La           |                 |           | me cleared:     | 7-APR-2         | 005 11:48:25 |          |
| Memory allocation                    |                 |           | User statistic: | s               |              |          |
| Allocated memory:                    | 107,360 bytes   | 104.84 KB | Current users   | c               |              | 2        |
| Smallest allocation:                 |                 |           | Peak users:     |                 |              | 2        |
| Largest allocation:                  | 28,844 bytes    | 28.17 KB  | Dead users p    | ourged:         |              | 0        |
| Free memory:                         | 3,038,380 bytes | 2.90 MB   |                 |                 |              |          |
| Smallest contiguous:                 | 6,252 bytes     | 6.11 KB   | Object use st   | atistics        |              |          |
| Largest contiguous:                  | 3,032,128 bytes | 2.89 MB   | Dormant obje    | ects:           |              | 9        |
| Older al la suffra de la della de la |                 |           | Active object   | is:             |              | 1        |
| Object loading statistics—           |                 |           | Generating o    | bjects:         |              | 0        |
| Stored objects:                      |                 | 0         | Obsolete obje   | ects:           |              | 0        |
| Loaded objects:                      |                 | 11        |                 |                 |              |          |
| Activated objects:                   |                 | 21        | Cobject size st | atistics        |              |          |
| Aborted loads:                       |                 | 1         | Largest object  | ət              | 28,828 bytes | 28.15 KB |
|                                      |                 |           | Smallest obje   | et:             | 144 bytes    | 0.14 KB  |
|                                      |                 |           | Total object :  | sizes:          | 92,605 bytes | 90.43 KB |
| Locate statistics                    |                 |           |                 |                 |              |          |
| Attempted locates:                   |                 | 23        | _ General loadi | ng statistics — |              |          |
| Attempted fast locates:              |                 | 8         | Objects purg    | ed:             |              | 0        |
| Successful fast locates:             |                 | 5         | Peak parallel   | activations:    |              | 1        |
| Percent successful:                  |                 | 62.500000 | Object reusa    | ge factor:      |              | 1.909091 |

This page shows general information about the buffer pool and detailed information about memory, users and objects. It shows the same information as the STATUS command of the NATBPMON utility; see *Statistical Information About the Buffer Pool* for further information.

When the **Automatic refresh** check box is selected, the page is automatically refreshed every second. When this check box is not selected, you have to refresh the values manually by choosing the **Refresh** button.

When you choose the **Clear counters** button, the internal statistics of the buffer pool are reset to zero.

#### Parameters

The following page appears when you select **Parameters** in the tree.

| Buffer pool ID: NATBP                           |  |
|-------------------------------------------------|--|
| Shared memory key: Global\NAT611BPMEM_0x1611111 |  |
| Semaphore key: Global\NAT611BPSEM_0x1611111     |  |
| Memory size: 3,145,728 bytes 3.00 MB            |  |
| Maximum users: 20                               |  |
|                                                 |  |

This page shows the same information as the PARAM command of the NATBPMON utility; see *Displaying the Buffer Pool Settings*.

## **Buffer Pool Content**

When you expand the **Buffer Pool Content** node in the tree, you can display details about the Natural objects which have been loaded into the buffer pool, as well as the users who are accessing them.

The following pages are available:

- Directory Entries
- Corpses
- Users

#### **Directory Entries**

The following page appears when you expand the **Objects** node in the tree and select **Directory Entries**.

| Filte                                                                                                    | fresh dire<br>er options<br><u>U</u> se filter |                                 | tries [                              | )elete all direc | tory entri            | es     |                       |                       | 1   <u>-</u>          |                                           |                                      | ectory_Entries.ta | xt |
|----------------------------------------------------------------------------------------------------|------------------------------------------------|---------------------------------|--------------------------------------|------------------|-----------------------|--------|-----------------------|-----------------------|-----------------------|-------------------------------------------|--------------------------------------|-------------------|----|
| DBID:     FMR:     Library     Name:     Kind:     Type:       Image: State of the state of the state o |                                                |                                 |                                      |                  |                       |        |                       |                       |                       |                                           |                                      |                   |    |
| Nr                                                                                                    | DBID                                           | FNR                             | (L)ibrary                            | (N)ame           | (K)ind                | (T)ype | User                  | Peak user             | Usages                | Generated                                 | Size (byt                            | GP version        |    |
| 1                                                                                                    | 99                                             | 102                             |                                      | 0                | D                     |        | 0                     | 0                     | 0                     | false                                     | 604                                  |                   |    |
|                                                                                                    |                                                |                                 |                                      |                  |                       |        | 0                     |                       |                       |                                           |                                      |                   |    |
| 2                                                                                                    | 99                                             | 102                             | SYSLIB                               | 0                | D                     |        | 0                     | 0                     | 0                     | false                                     | 27100                                |                   |    |
|                                                                                                    | 99<br>99                                       | 102<br>102                      | SYSLIB<br>SYSTEM                     | 0<br>0           | D                     |        | 0                     | 0                     | 0<br>0                | false<br>false                            | 27100 23644                          |                   |    |
| 3                                                                                                    |                                                |                                 |                                      | -                |                       |        |                       |                       | -                     |                                           |                                      |                   |    |
| 3<br>4                                                                                                    | 99                                             | 102                             | SYSTEM                               | 0                | D                     |        | 0                     | 0                     | 0                     | false                                     | 23644                                |                   |    |
| 3<br>4<br>5<br>6                                                                                                    | 99<br>99                                       | 102<br>102                      | SYSTEM<br>SYSSAT                     | 0                | D<br>D                |        | 0                     | 0                     | 0                     | false<br>false                            | 23644<br>28828                       |                   |    |
| 3<br>4<br>5<br>6                                                                                                    | 99<br>99<br>99                                 | 102<br>102<br>102               | SYSTEM<br>SYSSAT                     | 0<br>1<br>2      | D<br>D<br>D           |        | 0<br>0<br>0           | 0<br>0<br>0           | 0<br>0<br>0           | false<br>false<br>false                   | 23644<br>28828<br>8380               |                   |    |
| 3<br>4<br>5<br>6<br>7                                                                                                    | 99<br>99<br>99<br>99                           | 102<br>102<br>102<br>102        | SYSTEM<br>SYSSAT<br>SYSSAT           | 0<br>1<br>2<br>@ | D<br>D<br>D<br>D      |        | 0<br>0<br>0<br>0      | 0<br>0<br>0<br>0      | 0<br>0<br>0<br>0      | false<br>false<br>false<br>false          | 23644<br>28828<br>8380<br>144        |                   |    |
| 2<br>3<br>4<br>5<br>6<br>7<br>8<br>9                                                                                                    | 99<br>99<br>99<br>99<br>99                     | 102<br>102<br>102<br>102<br>102 | SYSTEM<br>SYSSAT<br>SYSSAT<br>SYSLIB | 0<br>1<br>2<br>@ | D<br>D<br>D<br>D<br>D |        | 0<br>0<br>0<br>0<br>0 | 0<br>0<br>0<br>0<br>0 | 0<br>0<br>0<br>0<br>0 | false<br>false<br>false<br>false<br>false | 23644<br>28828<br>8380<br>144<br>144 |                   |    |

This page provides a table containing information on all currently loaded directory entries. It shows the same information as the DIR command of the NATBPMON utility; see also *Displaying the Objects in the Buffer Pool*.

The following command buttons are provided:

| Command Button               | Description                                                                |
|------------------------------|----------------------------------------------------------------------------|
| Refresh directory entries    | Updates the table.                                                         |
| Delete all directory entries | Deletes all Natural objects which are currently loaded in the buffer pool. |

When the mouse is positioned over the table, you can invoke a context menu containing the following commands:

| Command in Context Menu | Description                                |
|-------------------------|--------------------------------------------|
| Select all              | Selects all entries in the table.          |
| Delete                  | Deletes the selected entries in the table. |

#### **Filter options**

Using a filter, you can reduce the number of directory entries that are shown in the table.

#### To define a filter

- 1 Activate the **Use filter** check box.
- 2 Specify the filter criteria in the text boxes **DBID**, **FNR**, **Library**, **Name**, **Kind** and/or **Type**.

For example, to display all programs in the libraries starting with "MY", specify "MY\*" in the **Library** text box, and "P" in the **Type** text box.

3 Choose the **Refresh directory entries** button to update the table.

#### Write file

You can write all directory entries which are currently shown in the table to a file. If required, the memory of the directory entries can also be written to this file.

#### To write the directory entries to a file

1 Optional. In the **File name** text box, specify the path to the file to which the directory entries are to be written.

Or:

Use the button to the right of this text box to select the file from a dialog box.

**Note:** By default, the **File name** text box contains the path to the file which has been defined in the **properties**.

- 2 Optional. If the memory of the directory entries is to be written to this file, activate the **Write directory entry memory** check box.
- 3 Choose the **Write file** button.

The information is written to the specified file. The content of this file is automatically shown in the text editor which has been defined in the **properties**.

#### Corpses

The following page appears when you expand the **Objects** node in the tree and select **Corpses**.

|    |                 | Corpse    |           |        |        |        |      |           |        |           |           |            |
|----|-----------------|-----------|-----------|--------|--------|--------|------|-----------|--------|-----------|-----------|------------|
|    | <u>R</u> efresh | ) corpses | ;         |        |        |        |      |           |        |           |           |            |
| Nr | DBID            | FNR       | (L)ibrary | (N)ame | (K)ind | (T)ype | User | Peak user | Usages | Generated | Size (byt | GP version |
|    |                 |           |           |        |        |        |      |           |        |           |           |            |
|    |                 |           |           |        |        |        |      |           |        |           |           |            |
|    |                 |           |           |        |        |        |      |           |        |           |           |            |
|    |                 |           |           |        |        |        |      |           |        |           |           |            |
|    |                 |           |           |        |        |        |      |           |        |           |           |            |
|    |                 |           |           |        |        |        |      |           |        |           |           |            |
|    |                 |           |           |        |        |        |      |           |        |           |           |            |
|    |                 |           |           |        |        |        |      |           |        |           |           |            |

A corpse is an object which is to be deleted from the buffer pool, but is still in use. When corpses are available, they are shown in the table.

You can use the **Refresh corpses** button to update the table.

#### Users

The following page appears when you select Users in the tree.

| ers   |                       |             |            |  |
|-------|-----------------------|-------------|------------|--|
| ļ     | <u>R</u> efresh users |             |            |  |
| Index | User ID               | Terminal ID | Process ID |  |
| 0     | kol                   | 262334      | 944        |  |
| -     | kol                   | 196964      | 2520       |  |
|       |                       |             |            |  |
|       |                       |             |            |  |

This page shows a table containing information on the users who are currently using the buffer pool.

You can use the **Refresh users** button to update the table.

## **Graphic Analyzer**

When you expand the **Graphic Analyzer** node in the tree, you can display graphical representations of the statistical numbers and a direct view on what is taking place inside the buffer pool memory.

The following pages are available:

- Line Graph
- Bar Chart
- Memory Usage

#### Line Graph

The following page appears when you expand the **Statistics Charts** node in the tree and select **Line Graph**. When you have added data sources and have started the analyzer, this page may look as follows:

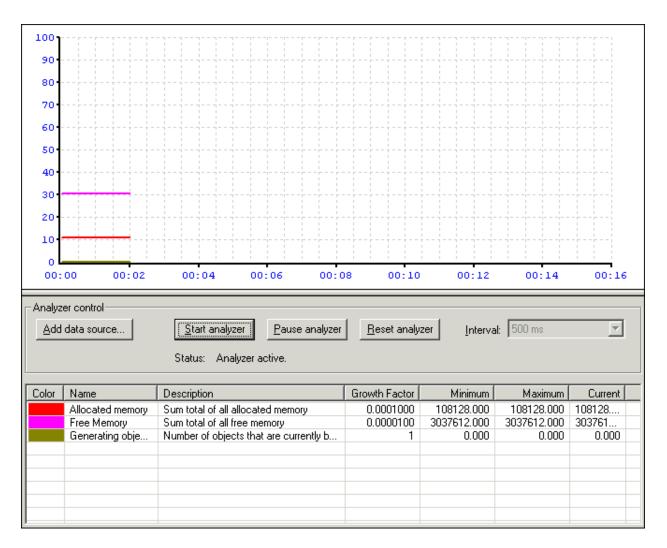

The line graph and the bar chart are both working with the same statistical data sources. When you apply one of the following actions to the line graph, this action is also applied to the bar chart, and vice versa:

- add, modify or delete a data source,
- start, pause or reset the analyzer,
- adjust the update interval.

Note: The analyzer is also used on the Memory Usage page.

#### To add data sources

1 Choose the **Add data source** button.

The **Data Source** dialog box appears.

| Data Source    | ×                                 |
|----------------|-----------------------------------|
| Data source:   | Allocated memory                  |
| Description:   | Sum total of all allocated memory |
|                |                                   |
| Growth factor: | 0.0001000                         |
| Color:         | Choose color                      |
|                | OK Cancel                         |

2 From the **Data source** drop-down list box, select the data source that is to be shown in the chart.

A description is shown for the selected data source.

3 Optional. From the **Growth factor** drop-down list box, select the required value for the selected data source.

This adjusts the range on the y-axis. The current value of the data source is multiplied by that factor to accomplish an appropriate representation on the chart.

4 Optional. If you want to define a different color for the selected data source, choose the **Choose color** button.

The standard Windows **Color** dialog box appears in which you can select or define another color to be used for the data source.

5 Choose the **OK** button to add the data source to the table which is shown at the bottom of the page. The data source is then available for both the line graph and the bar chart.

The table shows the color, name, description and growth factor of each data source that you have added. It also shows the minimum, maximum and current values of the data source.

6 Optional. Repeat the above steps, if you want to add further data sources to the table.

#### Managing the defined data sources

1 Select a data source in the table and invoke the context menu.

The context menu contains the following commands:

| Command in Context Menu | Description                                                                                                    |
|-------------------------|----------------------------------------------------------------------------------------------------|
| -                       | Invokes the <b>Data Source</b> dialog box for the selected data source. In this case, the dialog box can only be used to define another color. |
| Select all              | Selects all data sources in the table.                                                                                                    |
| Delete                  | Deletes the selected data source(s) in the table.                                                                                              |

2 Choose one of the above commands.

#### To adjust the update interval

■ From the **Interval** drop-down list box, select the update time (different values are provided for updating in milliseconds, seconds or minutes).

The update interval is adjusted for the charts.

Note: The Interval drop-down list box is only available when the analyzer is inactive.

#### To start the analyzer

■ When all required data sources have been added to the table, choose the **Start analyzer** button.

This starts the analyzer in all charts. The graphical representation of the selected data sources is painted in the line graph and in the bar chart.

#### To pause the analyzer

■ Choose the **Pause analyzer** button.

This freezes the current state of the graphical representation in all charts.

#### To reset the analyzer

■ Choose the **Reset analyzer** button.

This resets the graphical representation in all charts. For the line graph and bar chart, the minimum, maximum and current values are reset in the table. The time base which is shown in the line graph is also reset.

#### **Bar Chart**

The following page appears when you expand the **Statistics Charts** node in the tree and select **Bar Chart**. When you have added data sources and have started the analyzer, this page may look as follows:

| 100    |                                                        |                                                                                                    |                                         |                                      |                                      |                  |
|--------|--------------------------------------------------------|----------------------------------------------------------------------------------------------------|-----------------------------------------|--------------------------------------|--------------------------------------|------------------|
| 90-    | <br> <br>                                              |                                                                                                    |                                         |                                      |                                      |                  |
| 80-    | <br> <br>                                              |                                                                                                    |                                         |                                      |                                      |                  |
| 70     |                                                        |                                                                                                    |                                         |                                      |                                      |                  |
| 60     | <br>                                                   |                                                                                                    |                                         |                                      |                                      |                  |
| 50-    |                                                        |                                                                                                    |                                         |                                      |                                      |                  |
| 40     |                                                        |                                                                                                    |                                         |                                      |                                      |                  |
| 30-    |                                                        |                                                                                                    |                                         |                                      |                                      |                  |
| 20     |                                                        |                                                                                                    |                                         |                                      |                                      |                  |
| 10     |                                                        |                                                                                                    |                                         |                                      |                                      |                  |
| 0      |                                                        |                                                                                                    |                                         |                                      |                                      |                  |
|        |                                                        |                                                                                                    |                                         |                                      |                                      |                  |
|        |                                                        |                                                                                                    |                                         |                                      |                                      |                  |
| Analyz | er control                                             |                                                                                                    |                                         |                                      |                                      |                  |
| -      | er control                                             | Start analyzer Pause analyzer                                                                       | <u>R</u> eset analy                     | zer <u>I</u> nterva                  | ıl: 500 ms                           | <b>•</b>         |
| -      |                                                        | <u>Start analyzer</u><br>Status: Analyzer active.                                                   | <u>R</u> eset analy                     | zerInterva                           | <b>i:</b> 500 ms                     | V                |
| Add    | data source                                            | Status: Analyzer active.                                                                            |                                         |                                      |                                      | V                |
| -      | data source                                            | Status: Analyzer active.                                                                            | Growth Factor                           | Minimum                              | Maximum                              | Current          |
| Add    | data source<br>Name<br>Allocated memory                | Status: Analyzer active.                                                                            | Growth Factor                           | <br>                                 | Maximum<br>108128.000                | 108128           |
| Add    | data source<br>Name<br>Allocated memory<br>Free Memory | Status: Analyzer active. Description Sum total of all allocated memory Sum total of all free memory | Growth Factor<br>0.0001000<br>0.0000100 | Minimum<br>108128.000<br>3037612.000 | Maximum<br>108128.000<br>3037612.000 | 108128<br>303761 |
| Add    | data source<br>Name<br>Allocated memory                | Status: Analyzer active.                                                                            | Growth Factor                           | <br>                                 | Maximum<br>108128.000                | 108128           |
| Add    | data source<br>Name<br>Allocated memory<br>Free Memory | Status: Analyzer active. Description Sum total of all allocated memory Sum total of all free memory | Growth Factor<br>0.0001000<br>0.0000100 | Minimum<br>108128.000<br>3037612.000 | Maximum<br>108128.000<br>3037612.000 | 108128<br>303761 |
| Add    | data source<br>Name<br>Allocated memory<br>Free Memory | Status: Analyzer active. Description Sum total of all allocated memory Sum total of all free memory | Growth Factor<br>0.0001000<br>0.0000100 | Minimum<br>108128.000<br>3037612.000 | Maximum<br>108128.000<br>3037612.000 | 108128<br>303761 |
| Add    | data source<br>Name<br>Allocated memory<br>Free Memory | Status: Analyzer active. Description Sum total of all allocated memory Sum total of all free memory | Growth Factor<br>0.0001000<br>0.0000100 | Minimum<br>108128.000<br>3037612.000 | Maximum<br>108128.000<br>3037612.000 | 108128<br>303761 |
| Add    | data source<br>Name<br>Allocated memory<br>Free Memory | Status: Analyzer active. Description Sum total of all allocated memory Sum total of all free memory | Growth Factor<br>0.0001000<br>0.0000100 | Minimum<br>108128.000<br>3037612.000 | Maximum<br>108128.000<br>3037612.000 | 108128<br>303761 |
| Add    | data source<br>Name<br>Allocated memory<br>Free Memory | Status: Analyzer active. Description Sum total of all allocated memory Sum total of all free memory | Growth Factor<br>0.0001000<br>0.0000100 | Minimum<br>108128.000<br>3037612.000 | Maximum<br>108128.000<br>3037612.000 | 108128<br>303761 |

When you apply an action to the line graph, this action is also applied to the bar chart, and vice versa. See *Line Graph* for detailed information on how to add, modify and delete data sources, how to start, pause and reset the analyzer, and how to adjust the update interval.

#### Memory Usage

| 1024<br>bytes |           |                                |                                         |                          |            |                 |                |
|---------------|-----------|--------------------------------|-----------------------------------------|--------------------------|------------|-----------------|----------------|
| 0             |           | 500<br>ated Memory<br>Memory   | 1000                                    | 1500                     | 2000       | 2500            | 3072<br>RBytes |
| Analyzer      | r control | <u>S</u> tart and<br>Status: A | alyzer <u>P</u> au:<br>unalyzer active. | se analyzer <u>R</u> ese | t analyzer | nterval: 500 ms | Y              |

The following page appears when you select **Memory Usage** in the tree.

This chart simply shows the structure of the buffer pool memory. It shows allocated and free memory.

When the analyzer is active for a line graph or bar chart, it is also active on this page, and vice versa. See *Line Graph* for detailed information on how to start, pause and reset the analyzer, and how to adjust the update interval.

# Reports

When you expand the **Reports** node in the tree, several pages are available. They can be used to write certain types of information about the buffer pool into a file.

The following pages are available:

- Simple Report
- Logging

Advanced Analysis

#### **Simple Report**

The following page appears when you select **Simple Report** in the tree.

| Data selection<br>Available data sources:<br>Allocated memory<br>Smallest allocation<br>Largest allocation<br>Free Memory<br>Smallest contiguous free memory<br>Largest contiguous free memory<br>Current users<br>Peak users<br>Dead users purged<br>Dormant objects<br>Active objects | Selected data sources:<br>→≥<br><≤ |
|----------------------------------------------------------------------------------------------------|------------------------------------|
| File selection<br>Report <u>f</u> ile: C:\Temp\BP_Simple_Report.txt<br><u>W</u> rite report                                                                                                    | <u>B</u> rowse                     |

You can write a report which contains information on the data sources that you select on this page.

#### To select the data sources and write the report

- 1 Select one or more data sources in the **Available data sources** list box.
- 2 Choose the >> button.

The selected data sources are moved to the **Selected data sources** list box.

- **Note:** If you have accidentally moved the wrong data source to the **Selected data sources** list box, you can move it back to the **Available data sources** list box by choosing the << button.
- 3 Optional. In the **Report file** text box, specify the path to the file to which the report is to be written.

Or:

Choose the **Browse** button to select the file from a dialog box.

**Note:** By default, the **Report file** text box contains the path to the file which has been defined in the **properties**.

4 Choose the **Write report** button.

The report is written to the specified file. The content of this file is automatically shown in the text editor which has been defined in the **properties**.

#### Logging

The following page appears when you select **Logging** in the tree.

| – Data seleci                                                                                                    |             | anced Analysi:      | s                    |                             |                |  |
|----------------------------------------------------------------------------------------------------|-------------|---------------------|----------------------|-----------------------------|----------------|--|
|                                                                                                    |             |                     | Selected data source | IS:                         |                |  |
| Available data sources:       Selected data sources:         Allocated memory       Image: Allocation         Largest allocation       Image: Allocation         Free Memory       Image: Allocation         Smallest contiguous free memory       Image: Allocation         Largest contiguous free memory       Image: Allocation         Largest contiguous free memory       Image: Allocation         Current users       Image: Allocation         Peak users       Image: Allocation         Dead users purged       Image: Allocation         Dormant objects       Image: Allocation         Active objects       Image: Allocation |             |                     |                      |                             |                |  |
| File selection       Log file:     C:\Temp\BP_Log.txt                                                                                                    |             |                     |                      |                             |                |  |
| Log <u>f</u> ile:                                                                                                    | C:\Temp\BP_ | Log.txt             |                      |                             | Browse         |  |
| Log <u>f</u> ile:<br>- Log contro                                                                                                    |             | Log.txt             |                      |                             | <u>B</u> rowse |  |
|                                                                                                    |             | Log.txt             | <b>_</b>             | S <u>t</u> art now          | Browse         |  |
| - Log contro                                                                                                    | 10 seconds  | Log.txt<br>12:29:26 | ×                    | Start now<br>Start schedule |                |  |
| Log contro                                                                                                    | 10 seconds  |                     | ×                    |                             |                |  |
| – Log contro<br>Interval:<br>Sta <u>r</u> t time:                                                                                                    | 10 seconds  | 12:29:26            |                      |                             |                |  |
| - Log contro<br>Interval:<br>Start time:<br>Stop time:                                                                                                    | 10 seconds  | 12:29:26            |                      |                             |                |  |

The upper part of this page contains the same information as the **Simple Report** page. The only difference is that a different log file is used by default.

In addition to selecting the data sources in upper part of this page, you can decide whether the log file is to be written immediately (manually) or whether it is to be scheduled for a specific time range.

#### To start the logging process manually

- 1 Select all data sources and (optionally) the log file as described for the **Simple Report** page.
- 2 From the **Interval** drop-down list box, select the interval which determines how often the log information is to be written to the file.
- 3 Choose the **Start now** button to start writing information to the log file.

A status message indicating the number of done circles and the elasped time is shown at the bottom of the **Log control** group box.

4 Choose the **Stop** button to stop writing information to the log file.

When the logging process has been stopped, the content of the log file is automatically shown in the text editor which has been defined in the **properties**.

#### To schedule the log process for a specific time range

- 1 Select all data sources and (optionally) the log file as described for the **Simple Report** page.
- 2 From the **Interval** drop-down list box, select the interval which determines how often the log information is to be written to the file.
- 3 Specify a start date and time.
- 4 Specify a stop date and time.
- 5 Choose the **Start schedule** button.

A status message is shown at the bottom of the **Log control** group box. It indicates the time that is to elapse until the log process is started. When the start time is reached, a different status message is shown which indicates the number of done circles and the elasped time.

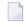

**Note:** You can choose the **Stop** button to cancel the schedule before the specified start time.

When the stop time is reached (or when you choose the **Stop** button after the start time has been reached), the content of the log file is automatically shown in the text editor which has been defined in the **properties**.

#### **Advanced Analysis**

The following page appears when you select **Advanced Analysis** in the tree. It provides information for the Software AG support team.

**Important:** Do not use this page unless you are requested to do so by Software AG Support.

| Simple Report Logging Advanced Analysis |                                |   |  |  |  |  |
|-----------------------------------------|--------------------------------|---|--|--|--|--|
| _ Analysis                              | Analysis                       |   |  |  |  |  |
| Choose types:                           | Global pool structures         |   |  |  |  |  |
|                                         | Memory slots                   |   |  |  |  |  |
|                                         | <u> </u>                       |   |  |  |  |  |
|                                         |                                |   |  |  |  |  |
| <u>A</u> nalysis file:                  | C:\Temp\BP_Analysis.txt Browse |   |  |  |  |  |
|                                         | <u>W</u> rite analysis file    |   |  |  |  |  |
| Buffer pool mem                         | nory dump                      | _ |  |  |  |  |
| Dump file:                              | C:\Temp\BP_Dump.txt Browse     |   |  |  |  |  |
|                                         | Dump memory                    | 1 |  |  |  |  |
|                                         |                                |   |  |  |  |  |

# **7** Using the Command Line Version of the Buffer Pool Monitor (NATBPMON)

| Invoking the NATBPMON Utility                 | 72 |
|-----------------------------------------------|----|
| NATBPMON Commands                             |    |
| Displaying the Objects in the Buffer Pool     | 74 |
| Specifying a Pattern                          |    |
| Displaying the Buffer Pool Settings           |    |
| Statistical Information About the Buffer Pool |    |

See also *Natural Buffer Pool* which provides general information on the buffer pool and explains how to start the buffer pool.

**Caution:** This utility should not be generally accessible to all users of Natural, because its use can cause damage to the work of other users of the buffer pool.

# Invoking the NATBPMON Utility

You can invoke the NATBPMON utility either for the default buffer pool NATBP or for another existing buffer pool.

**To invoke the** NATBPMON **utility** 

- 1 Invoke the **Command Prompt** window of Windows.
- 2 Go to the Natural *bin* directory which contains the file *natbpmon.exe*.
- 3 If the default buffer pool NATBP is to be used, enter the following command in the Command Prompt window:

NATBPMON

Or:

If another buffer pool is to be used, enter the following command in the Command Prompt window:

NATBPMON BP=buffer-pool-name

The following prompt appears:

NATBPMON>

# **NATBPMON Commands**

The following commands can be entered at the NATBPMON prompt:

| Command                 | Description                                                                                                    |
|-------------------------|----------------------------------------------------------------------------------------------------|
| CLEAR                   | This is the same as the ZERO command.                                                                                                    |
| CORPSES                 | Displays the list of corpses. A corpse is an object that has been deleted, but was still being used in the buffer pool when its deletion took place. Once this object is no longer used, it will automatically disappear from the list of corpses.                                                                                                    |
|                         | <b>Note:</b> The column <b>cusr</b> which is shown with the DIR command indicates if an object is being used.                                                                                                    |
| DELETE<br>{pattern [*]} | Deletes an object from the buffer pool. All objects can be deleted from the buffer pool<br>by using an asterisk (*). A pattern is used to specify a collection of objects, similar to<br>current operating systems which allow the specification of a class of files with<br>wildcards. For further information, see <i>Specifying a Pattern</i> .                                       |
| DIR<br>{pattern [*]}    | Displays a directory containing all objects in the buffer pool. For further information, see the sections <i>Specifying a Pattern</i> and <i>Displaying the Objects in the Buffer Pool</i> .                                                                                                    |
| DUMP                    | Used for error analysis.                                                                                                    |
|                         | <b>Important:</b> Do not use this command unless you are requested to do so by Software AG Support.                                                                                                    |
| EXIT                    | Exits the NATBPMON utility.                                                                                                    |
| FIN                     | Exits the NATBPMON utility. This is the same as the EXIT command.                                                                                                    |
| HELP                    | Displays a list of all available commands of the NATBPMON utility.                                                                                                    |
| PARAM                   | Displays the buffer pool settings. For further information, see <i>Displaying the Buffer</i><br><i>Pool Settings</i> .                                                                                                    |
| QUIT                    | Exits the NATBPMON utility. This is the same as the EXIT command.                                                                                                    |
| SHUTDOWN                | Shuts down the buffer pool. No new processes will be able to use the buffer pool once<br>this command has been issued. The NATBPMON utility is able to run with a buffer pool<br>which has the shutdown status "pending"; all commands of the NATBPMON utility are<br>available in this case.<br><b>Note:</b> To start the buffer pool after shutdown, you can use the utility NATBPSRV. |
| STATUS                  | Displays statistical information about the buffer pool. For further information, see <i>Statistical Information About the Buffer Pool</i> .                                                                                                    |
| SWAP                    | Only available for a <b>read-only</b> buffer pool. Tags a read-only buffer pool as "obsolete".<br>All Natural sessions attached to such a buffer pool will detach from that buffer pool and attach to the alternate buffer pool.                                                                                                    |
| WHO                     | Displays a list of all users who are using the buffer pool. The following statistics are displayed: a number that the NATBPMON utility automatically assigns to each buffer pool user (index) and the user ID, terminal ID and process ID of the process using the buffer pool (tid).                                                                                                    |
| WRITE                   | Writes a buffer pool object onto the disk. You are prompted to specify an index and a file name.                                                                                                    |
|                         | <b>Note:</b> The column "indx" which is shown with the DIR command shows the index numbers.                                                                                                    |

| Command | Description                                                        |
|---------|--------------------------------------------------------------------|
| ZERO    | Resets to 0 all counters that are displayed by the STATUS command. |

# **Displaying the Objects in the Buffer Pool**

The DIR command displays a list of objects. This list contains the following information:

| Columr | Explanation                                                                                                    |                                |                                                                                                    |  |  |  |
|--------|----------------------------------------------------------------------------------------------------|--------------------------------|----------------------------------------------------------------------------------------------------|--|--|--|
| indx   | A number that the NATBPMON utility automatically assigns to an object when it is loaded into the buffer pool.        |                                |                                                                                                    |  |  |  |
| cusr   | The current nu                                                                                                    | umber of users that are usin   | ng an object in the buffer pool.                                                                                            |  |  |  |
| pusr   | The peak num                                                                                                    | ber of concurrent activatio    | ns of an object in the buffer pool.                                                                                         |  |  |  |
| nusg   | The number o                                                                                                    | f times an object has been a   | activated in the buffer pool.                                                                                               |  |  |  |
| g      | <b>g</b> Specifies whether an object is being loaded into the buffer pool from the system file the following values: |                                |                                                                                                    |  |  |  |
|        | 0                                                                                                    |                                | The object is not being loaded.                                                                                             |  |  |  |
|        | 1                                                                                                    |                                | The object is being loaded.                                                                                                 |  |  |  |
| size   | Specifies the s                                                                                                    | ize (in bytes) of an object ir | the buffer pool.                                                                                                    |  |  |  |
| gpv    | The version nu                                                                                                    | umber of the generated pro     | ogram.                                                                                                    |  |  |  |
| key    | Specifies the following information about an object:                                                                 |                                |                                                                                                    |  |  |  |
|        | D                                                                                                    | Database ID.                   |                                                                                                    |  |  |  |
|        | F File number.                                                                                                    |                                |                                                                                                    |  |  |  |
|        | L The library in which the object is located.                                                                        |                                |                                                                                                    |  |  |  |
|        | N                                                                                                    |                                | The name of the object. Numbers and the at sign (@) indicate chunks of <i>FILEDIR.SAG</i> for the currently loaded library. |  |  |  |
|        | K The kind of object (G=generated object module; S=source; D=part of <i>FILEDIR.SAG</i> ; R=resource).               |                                |                                                                                                    |  |  |  |
|        | Т                                                                                                    | The object type (v             | which is blank when $D$ is shown in the K field).                                                                           |  |  |  |

When the DIR command is issued, all objects in the pool will be displayed in a notation similar to the following:

| pusr:<br>nusg:<br>g | <pre>indx: index of the element<br/>cusr: current number of concurrent users<br/>pusr: peak number of concurrent users<br/>nusg: number of usages<br/>g : set if object is generating<br/>gpv : version of generated program</pre> |      |      |   |      |     |   |                                               |
|---------------------|----------------------------------------------------------------------------------------------------|------|------|---|------|-----|---|-----------------------------------------------|
| indx                | cusr                                                                                                    | pusr | nusg | g | size | gpv |   | key                                           |
| 1                   | 0                                                                                                    | 1    | 4    | 0 | 920  |     | Ì | (D=99 F=101 L="DEMO" N="SEL-MAP" K='G' T='M') |
| 2                   | 1                                                                                                    | 7    | 2    | 0 | 3096 |     |   | (D=99 F=101 L="DEMO" N="EMWND" K='G' T='P')   |
| 3                   | 4                                                                                                    | 9    | 4    | 0 | 604  | ĺ   | Ì | (D=99 F=101 L="DEMO" N="HDR" K='G' T='P')     |
| 4                   | 2                                                                                                    | 3    | 7    | 0 | 412  | ĺ   | Ì | (D=99 F=101 L="RPA" N="MMUPROG1" K='G' T='P') |
| 5                   | 0                                                                                                    | 1    | 5    | 0 | 372  | Ì   | İ | (D=99 F=101 L="RPA" N="MMUPROG2" K='G' T='P') |
| 6                   | 0                                                                                                    | 5    | 4    | 0 | 372  | İ   | İ | (D=99 F=101 L="RPA" N="MMUPROG3" K='G' T='P') |

# **Specifying a Pattern**

A pattern can be specified with the commands DIR and DELETE. The examples in this section apply to the DIR command.

To select some objects, it is possible to restrict the values of certain key fields by specifying a matching pattern expression.

To restrict the allowed field values of a given field, the following pattern notation must be used:

name=expression

You can specify multiple patterns by separating them with a comma.

The specified patterns must all match their corresponding fields in order to accept the entire key.

The expression accepts the specification of the wildcard characters "\*" and "?".

The character "\*" matches any or no occurrences of a sequence of characters, and the wildcard character "?" matches exactly one specific character.

#### Examples

To select all objects of type P in the sample above, the following command would be used:

DIR T=P

To select all programs in the demo library, the following command would be used:

DIR T=P, L=DEMO

To select all objects containing an M in their name, the following command would be used:

DIR N=\*M\*

# **Displaying the Buffer Pool Settings**

The following settings are displayed with the PARAM command:

| Bpid     | Buffer pool ID.                                                               |
|----------|-------------------------------------------------------------------------------|
| Shmkey   | Unique name used to create a buffer pool or to connect to a buffer pool.      |
| Semkey   | Unique name used to synchronize accesses to the buffer pool memory.           |
| Memsize  | Size of the available shared memory.                                          |
| Maxusers | Maximum number of users that can have simultaneous access to the buffer pool. |

See Buffer Pool Assignments in the Configuration Utility documentation.

# **Statistical Information About the Buffer Pool**

The following statistics are displayed with the STATUS command:

| Active since<br>Last time cleared<br>Bpid                                                                                       | 4-JAN-2007                                  | 7 10:16:52, Version 6.3(631)<br>7 10:16:52                                   | )                     |
|----------------------------------------------------------------------------------------------------|---------------------------------------------|------------------------------------------------------------------------------|-----------------------|
| Allocated memory (bytes):<br>Smallest allocation:<br>Largest allocation<br>Free memory (bytes)<br>Smallest free<br>Largest free | 18207752<br>32<br>4707272<br>2763768<br>136 | Max users<br>Current users<br>Peak users<br>Dead users purged                |                       |
| Dormant objects<br>Active objects<br>Generating objects<br>Obsolete objects                                                     | 1                                           | Smallest object (bytes) .:<br>Largest object (bytes):<br>Total object sizes: | 49383                 |
| Attempted locates:<br>Attempted fast locates:<br>Successful fast locates:<br>Percent                                            | 823725223<br>822423506                      | Loaded objects                                                               | 1520609<br>1645410434 |
| Dormant objects purged:<br>Object reusage factor:                                                                               | 51919<br>1082.07                            | Peak parallel activations:                                                   | 4                     |

| General Information      |                                                                                                    |
|--------------------------|----------------------------------------------------------------------------------------------------|
| Active since             | Date and time when the buffer pool was started and the version number of the buffer pool.                                                                                                    |
| Last time cleared        | Date and time when the buffer pool was most recently cleared.                                                                                                    |
| Bpid                     | Buffer pool ID.                                                                                                    |
| Memory Allocation        |                                                                                                    |
| Allocated memory (bytes) | Total of all allocated memory.                                                                                                    |
| Smallest allocatio       | Smallest amount of allocated memory.                                                                                                    |
| Largest allocation       | Largest amount of allocated memory.                                                                                                    |
| Free memory (bytes)      | Total of all free memory.                                                                                                    |
| Smallest free            | Smallest amount of contiguous free memory.                                                                                                    |
| Largest free             | Largest amount of contiguous free memory.                                                                                                    |
| User Statistics          |                                                                                                    |
| Max. users               | Maximum number of users that can have simultaneous access to the buffer pool. See <i>Buffer Pool Assignments</i> in the <i>Configuration Utility</i> documentation.                                                                                                    |
| Current users            | Number of users currently using the buffer pool.                                                                                                    |
| Peak users               | Peak number of users that have been using the buffer pool.                                                                                                    |
| Dead users purged        | Number of inactive users that have been deleted from the buffer pool. This number should be close to 0 (zero). An increment of this number indicates that entries for buffer pool users (i.e. Natural sessions) were canceled or killed unconditionally. Each time an entry for such a user is identified by the buffer |

|                           | pool manager, this number is incremented and cleanup is performed to remove                                                                                                    |
|---------------------------|----------------------------------------------------------------------------------------------------|
|                           | residuals which have been left in the buffer pool by a canceled session.                                                                                                    |
| Object Use Statistics     |                                                                                                    |
| Dormant objects           | Number of available, but inactive objects. These objects are in the buffer pool,<br>but are not being used. They are available for later use and will become active<br>objects as soon as a buffer pool user requests their availability.                                                                                                    |
| Active objects            | Number of active objects. These objects are currently in use by one or more buffer pool users.                                                                                                    |
| Generating objects        | Number of objects that are currently being loaded into the buffer pool. These objects will become available as soon as the load operation completes.                                                                                                    |
| Obsolete objects          | Number of objects that are to be deleted from the buffer pool, but are still being used. These objects can be displayed by using the CORPSES command. An obsolete object is removed from the buffer pool as soon as all users who activated this object have released this object. In a production environment, this number should be 0 (zero). A value other than zero indicates that objects were deleted either using the DELETE command of NATBPMON or became obsolete because new objects were created (for example, due to a CATALOG command). |
| Object Size Statistics    |                                                                                                    |
| Smallest object (bytes)   | Size of smallest object in the buffer pool.                                                                                                    |
| Largest object (bytes)    | Size of largest object in the buffer pool.                                                                                                    |
| Total object sizes        | Total size of all objects in the buffer pool.                                                                                                    |
| Locate Statistics         |                                                                                                    |
| Attempted locates         | Number of successful and failed object locates. This number tells you how<br>many times the buffer pool manager was asked to locate an object in the buffer<br>pool.                                                                                                    |
| Attempted fast locates    | Number of attempted activations with known slot. This is the number of object<br>activations when the former location of an object was known. It is highly<br>probable that an object can be found in the same place in the buffer pool when<br>it is reactivated.                                                                                                    |
| Successful fast locates   | Number of successful fast locates.                                                                                                    |
| Percent                   | Percentage of successful fast locates.                                                                                                    |
| Object Loading Statistics |                                                                                                    |
| Stored objects            | The number of objects stored in the buffer pool. This is the number of objects that were stored into the buffer pool and which were not loaded from the system file.                                                                                                    |
| Loaded objects            | The number of objects loaded from the system file. Each time an object is not found in the buffer pool, it is loaded from the system file. This number is increased each time an object is successfully loaded into the buffer pool.                                                                                                    |
| Activated objects         | The number of activated objects. Activation is the process of marking an object which is found in the buffer pool as "in use" by a buffer pool user.                                                                                                    |

| Aborted loads              | The number of load operations that were aborted due to memory shortages within the buffer pool, or due to an error when loading an object into the buffer pool. This number should not vary in a noticeable way. |
|----------------------------|----------------------------------------------------------------------------------------------------|
| General Loading Statistics |                                                                                                    |
| Dormant objects purged     | The number of unused objects deleted from the buffer pool to make room for newly loaded ones.                                                                                                    |
| Peak parallel activations  | The maximum number of parallel activations of one of the objects in the buffer pool.                                                                                                    |
| Object reusage factor      | Average number of times an object was reactivated. This number is the ratio<br>of the number of object activations to the number of objects loaded into the<br>buffer pool.                                      |

# 8 Natural in Batch Mode

| What is Batch Mode?                                    | 82 |
|--------------------------------------------------------|----|
| Starting a Natural Session in Batch Mode               | 82 |
| Terminating a Natural Session in Batch Mode            | 83 |
| Using Natural in Batch Mode                            | 83 |
| Sample Session for Batch Mode                          | 85 |
| Batch Mode Detection                                   | 88 |
| Batch Mode Restrictions                                | 89 |
| Hints for Using Natural Maps and Dialogs in Batch Mode | 89 |

This chapter contains special considerations that apply when running Natural in batch mode.

# What is Batch Mode?

Natural distinguishes between two processing modes:

- interactive mode (with Natural Studio)
- batch mode

The main difference between these two modes is that in interactive mode, the commands and data are input by the user by means of the keyboard and the output is displayed on a screen. In batch mode, input is read from a file and output is written to a file - without user interaction.

When Natural is run as a batch job, no interaction between Natural and the person who submitted the batch job is necessary. The batch job consists of programs that are executed sequentially and that receive sequential input data.

Batch mode is useful for mass data processing on a regular basis.

# Starting a Natural Session in Batch Mode

Batch mode is activated with the parameter BATCHMODE.

#### To start a Natural session in batch mode

1 Start Natural with the **dynamic** parameter BATCHMODE as shown below:

nderun BATCHMODE

or

natural BATCHMODE

*nderun.exe* starts the runtime version of Natural. *natural.exe* starts the development version of Natural. Other than *natural.exe*, *nderun.exe* does not start plug-ins. Plug-ins are not needed when running Natural in batch mode. It is therefore recommended to use *nderun.exe* since this prevents errors due to plug-in activation failures.

The above call (where only the BATCHMODE parameter is specified) assumes that the required input and output channels have already been defined in the Configuration Utility. For information on the input and output channels, see *Using Natural in Batch Mode* later in this section). For information on the batch-mode-relevant profile parameters in the parameter file, see *Batch Mode* in the *Configuration Utility* documentation.

It is also possible to add the required input and output channels as dynamic parameters to the above call. This is illustrated in *Sample Session for Batch Mode* later in this section. Any input and output channels that are specified as dynamic parameters with the above call override the channel definitions in the parameter file.

2 Check the file which has been defined as the output channel. At its end, this file should contain the message that your session has terminated normally.

### **Terminating a Natural Session in Batch Mode**

A Natural session in batch mode is terminated when one of the following is encountered during the session:

- the system command FIN in the batch input file, or
- **a** TERMINATE statement in a Natural program which is being executed.

**Note:** When an end-of-input condition occurs in the batch input file, the batch session is also terminated. In this case, the file which has been defined as the output channel contains a message which indicates an unexpected end.

# **Using Natural in Batch Mode**

To **start** a Natural session in batch mode you have to specify the dynamic parameter BATCHMODE. In addition, input and output channels have to be defined as described below.

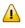

4

**Important:** The input channels CMSYNIN and/or CMOBJIN and the output channel CMPRINT are always required for batch mode.

The following topics are covered below:

Input and Output Channels

• Code Pages for the Input and Output Files

#### Input and Output Channels

The following parameters are available for batch mode:

| Parameter       | Description                                                                                                    |
|-----------------|----------------------------------------------------------------------------------------------------|
| CMSYNIN         | Defines the batch input file which contains the Natural commands and (optionally) data to be read by INPUT statements during execution of Natural programs.                                                                                                    |
| CMOBJIN         | Defines the batch input file which contains the data to be read by INPUT statements. This data can alternatively be placed in the file defined with the parameter CMSYNIN, immediately following the relevant RUN or EXECUTE command.                               |
| CMPRINT         | Defines the batch output file for the output resulting from DISPLAY, PRINT and WRITE statements in a Natural program.                                                                                                    |
| CMPRT <i>nn</i> | Defines an output file for additional reports referenced by any Natural program executed during the session. <i>nn</i> is a two-digit decimal number in the range from 01 to 31 which corresponds to the report number used in a DISPLAY, PRINT or WRITE statement. |
| CMWRK <i>nn</i> | Defines a work file referenced by any Natural program executed during the session. <i>nn</i> is a two-digit decimal number in the range from 01 to 32 which corresponds to the number used in a READ WORK FILE or WRITE WORK FILE statement.                        |
| NATLOG          | Used to log messages that could not be written to the batch output file defined with the parameter CMPRINT. It is recommended to enable NATLOG in batch mode.                                                                                                    |

#### Code Pages for the Input and Output Files

The following parameters are used to specify the code pages in which the input files are encoded and in which the output file shall be encoded.

| Parameter | Description                                                                                                    |
|-----------|----------------------------------------------------------------------------------------------------|
|           | Specifies the code page in which the batch input file for commands is encoded. This file is defined with the parameter CMSYNIN. |
|           | Specifies the code page in which the batch input file for data is encoded. This file is defined with the parameter CMOBJIN.     |
|           | Specifies the code page in which the batch output file shall be encoded. This file is defined with the parameter CMPRINT.       |

Encoding for CMSYNIN and CMOBJIN:

- If a code page is specified for one of the input files CMSYNIN or CMOBJIN, it is assumed that the data in the input file is encoded using this code page.
- If no code page is specified for one of the input files CMSYNIN or CMOBJIN, it is assumed that the data in the input file is encoded using the default code page specified in the Natural parameter CP.

If no code page is specified in the Natural parameter CP, it is assumed that the data in the input file is encoded using the current system code page.

**Encoding for** CMPRINT:

- If a code page is specified for the output file CMPRINT, the output data will be encoded using this code page.
- If no code page is specified for the output file CMPRINT, the output data will be encoded using the default code page specified in the Natural parameter CP.
- If no code page is specified in the Natural parameter CP, the output data will be encoded using the current system code page.

If the encoding/decoding fails (for instance if a character is written to CMPRINT that is not contained in the code page used to encode the file), the batch job terminates with a startup error 42 (batch mode driver error) that specifies the file on which the encoding/decoding error occurred.

Note that it is possible in particular to specify UTF-8 as code page in each of these parameters. This allows for reading and writing Unicode data encoded in UTF-8.

# Sample Session for Batch Mode

This example demonstrates how to start Natural in batch mode. A simple Natural program is executed and data items are taken from the batch input file. After the items are processed with the INPUT statement, a DISPLAY statement follows, which writes the data to the batch output file. Then, Natural terminates.

This example uses the program RECCONT which is stored in the library SYSEXBAT.

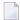

**Note:** See the text A-README in the library SYSEXBAT for information on the objects that are stored in this library.

The sample session is invoked with the following call:

natural BATCHMODE CMSYNIN=cmd.txt CMOBJIN=data.txt CMPRINT=out.txt NATLOG=ALL

**Note:** This call assumes that all files can be found in the current directory and that the output is written to this directory. If the files are located in different directories or if the output is to be written to a different directory, you have to specify the path.

The parameters in the above call are described below:

BATCHMODE

The parameter BATCHMODE enables batch mode and sets the value of the system variable \*DEVICE to BATCH.

#### CMSYNIN=cmd.txt

The batch input file *cmd.txt* is a text file which is stored in your file system. The content of this file is shown below. It contains Natural system commands for logging on to the library SYSEXBAT, executing the Natural program RECCONT, and terminating the Natural session.

LOGON SYSEXBAT EXECUTE RECCONT FIN

The Natural program RECCONT has the following content:

```
DEFINE DATA
LOCAL
1 #firstname (A10)
1 #lastname (A10)
END-DEFINE
INPUT (IP=OFF AD=M) #firstname #lastname
DISPLAY #firstname #lastname
END
```

#### CMOBJIN=data.txt

The INPUT statement in the program RECCONT uses the data which is defined in the batch input file *data.txt*. This is a text file which is stored in your file system. The content of this file is shown below.

Ben % Smith

Note: The percent character (%) indicates that the information continues in the next line.

CMPRINT=out.txt

The DISPLAY statement in the program RECCONT writes the data to the batch output file *out.txt* which is created in your file system. The content of this file is shown below:

```
NEXT LOGON SYSEXBAT
Logon accepted to library SYSEXBAT.
NEXT EXECUTE RECCONT
DATA Ben %
DATA Smith
Page 1 25.04.05 13:39:09
#FIRSTNAME #LASTNAME
-------
Ben Smith
NEXT FIN
NAT9995 Natural session terminated normally.
```

#### NATLOG=ALL

When you invoke the sample session with the above call, a log file is created with contains all types of messages (which also includes the names of the batch input and outfile files). The log file is normally created in Natural's temporary directory which is defined in the local configuration file. See also the description of the NATLOG parameter.

The image below illustrates the different ways in which Natural reads input and writes output in batch mode.

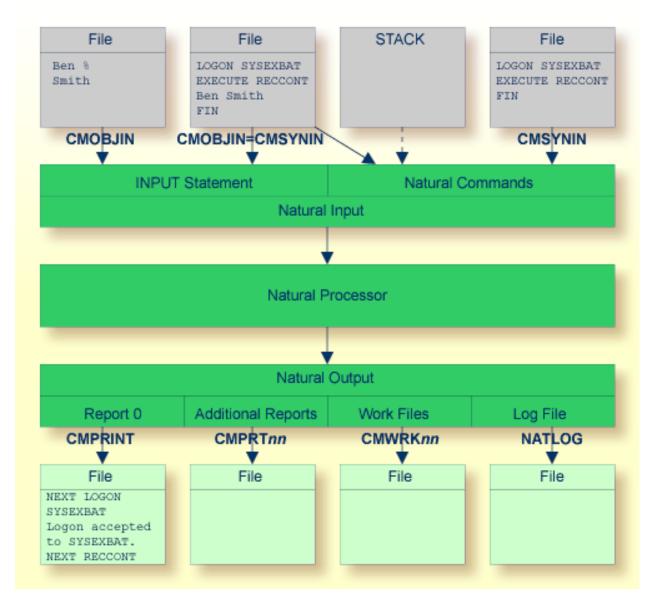

As shown in the above graphic, you can proceed in one of the following ways:

#### CMOBJIN andCMSYNIN

Different files are used for batch input. One file contains the Natural commands and the other file contains the data:

natural BATCHMODE CMSYNIN=cmd.txt CMOBJIN=data.txt CMPRINT=out.txt

#### CMSYNIN

1

One file is used for batch input. It contains both the Natural commands and data:

natural BATCHMODE CMSYNIN=data.txt CMOBJIN=data.txt CMPRINT=out.txt

**Note:** Even though only one batch input file is used, both parameters CMSYNIN and CMOBJIN have to be specified. Both parameters must refer to the same file.

#### CMOBJIN and STACK

One file is used for batch input. It contains the data. The Natural commands are specified with the profile parameter STACK:

natural BATCHMODE CMOBJIN=data.txt STACK="(LOGON SYSEXBAT; RECCONT;FIN)"

### **Batch Mode Detection**

The system variable \*DEVICE indicates whether Natural is running in batch mode or interactive mode.

| Mode             | Description                                                                            |
|------------------|----------------------------------------------------------------------------------------|
| Batch mode       | *DEVICE contains the value BATCH. This value is set by the parameter BATCHMODE.        |
| Interactive mode | *DEVICE contains a value other than BATCH. In most cases, it contains the value VIDEO. |

#### Example:

```
IF *DEVICE = "BATCH" THEN
    WRITE 'This is the background task'
ELSE
    WRITE 'This is the interactive session'
END-IF
```

# **Batch Mode Restrictions**

When Natural is running in batch mode, some features are not available or are disabled:

- Interactive input or output is not possible.
- There is no mouse support.
- No different character fonts are available.
- Only data for an INPUT statement can be processed. Dialog input is only conditionally supported (see *Hints for Using Natural Maps and Dialogs in Batch Mode*).
- The output appearance is not GUI-like (it is character-oriented output).
- No colors and video attributes are written to the batch output file defined by CMPRINT.
- Filler characters are not displayed within an INPUT statement.
- Certain Natural system commands are not executable in batch mode, and are ignored. In the *System Commands* documentation, a corresponding note is provided for each system command to which this restriction applies.

# Hints for Using Natural Maps and Dialogs in Batch Mode

If an application is designed to run in batch mode as well as in interactive mode, the following considerations should be taken into account.

Within Natural, there are two ways to read input data:

- using a map (by using an INPUT statement or the Natural object Map),
- using a dialog (by using the Natural object Dialog).

In batch mode, data have to be processed using an INPUT statement, because a dialog does not allow data processing in batch mode. Terminal commands for navigating and controlling data are also not supported by a dialog. Nevertheless, a dialog may be executed in batch mode. In this case, however, the dialog must be altered in the following way:

- The dialog attribute VISIBLE must be set to FALSE.
- Within the event AFTER-OPEN, code should be inserted to read data during batch mode processing. If Natural runs in batch mode, an INPUT statement should be coded to get the input data. For interactive mode, the dialog attribute VISIBLE has to be set to TRUE to make the dialog visible.

Example for the AFTER-OPEN event:

```
IF *DEVICE EQ "BATCH" THEN
/* Batch mode processing: call a map */
INPUT USING MAP "BATCHINP" #p1 #p2 #p3
/* ... further data processing ... */
/* Close dialog immediately */
CLOSE DIALOG *DIALOG-ID
ELSE
/* Interactive mode processing: make dialog visible */
#DLG$WINDOW.VISIBLE = TRUE
END-IF
```

If there is a CLOSE event, ensure that the appropriate code does not contain any GUI actions in batch mode.

Example for the CLOSE event:

IF \*DEVICE NE "BATCH" THEN /\* ... GUI actions ... \*/ END-IF

# 9 Output Window

| About the Output Window                   | 92 |
|-------------------------------------------|----|
| Working in the Output Window              |    |
| Changing the Output Window Profile        | 93 |
| Using Your Own Icon for the Output Window | 94 |

# About the Output Window

In the local environment, an output window appears when a Natural program writes output to the screen. Example:

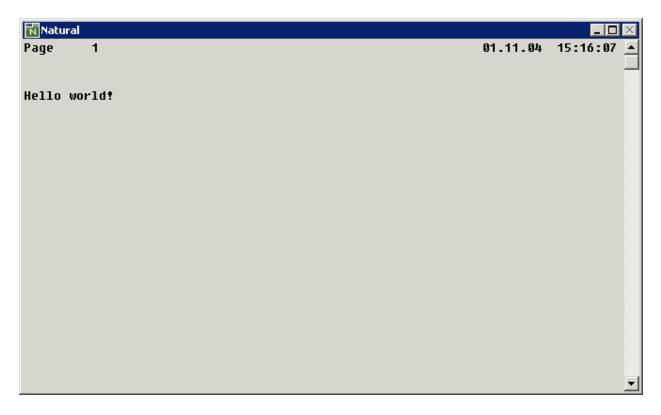

**Note:** In a remote development environment, a terminal emulation window or a Natural Web I/O Interface client appears instead of an output window. See *Terminal Emulation* and *Natural Web I/O Interface Client* in the *Remote Development Using SPoD* documentation.

# Working in the Output Window

A button for the output window is shown in the Windows taskbar; keep this in mind when you minimize the output window.

The output window can be resized and moved. If the output window is smaller than the Natural output page, scroll bars appear.

PF keys defined in a Natural program are converted to command buttons. You can either use these command buttons or the PF keys on your keyboard.

Information from an input field in the Natural output can be cut or copied to the Windows clipboard, and information from the Windows clipboard can be pasted into an input field of the output window.

The cursor can be positioned using the mouse. Double-clicking the left mouse button simulates the ENTER key. The system variables \*CURSOR, \*CURS-COL and \*CURS-LINE are always set to the current mouse position.

Windows created using the statement DEFINE WINDOW or the terminal command %W are placed into the output window. They are moveable, sizeable, and scrollable child windows of the output window.

The output window is automatically closed when the program terminates. It cannot be closed manually using the standard Windows close button. If you want to close the output window before the regular termination of the program, you can press ESC (provided that this feature has not been disabled; see below).

# **Changing the Output Window Profile**

Several options can be set for the output window. These options can either be set directly in the output window (as described below) or in Natural Studio (see *Setting the Options* in the documentation *Using Natural Studio*).

#### To change the output window profile

- 1 From the control menu of the output window, choose **Profile**.
  - **Note:** This command is not available when the display of the profile dialog has been disabled. In this case, the output window options can only be set in Natural Studio.

The following dialog box appears.

| ATURAL Output Window Profile 🛛 🔀   |  |
|------------------------------------|--|
| Save current size and position     |  |
| Activate report page buffer        |  |
| Display input fields with frame    |  |
| Display PF key buttons with number |  |
| 🔲 Display more prompt              |  |
| 🗖 Disable ESC key                  |  |
| 🔽 Disable help menu                |  |
| 🗖 Disable profile dialog           |  |
| Fixed fonts only                   |  |
| Colors Fonts                       |  |
| OK Save Cancel                     |  |

This dialog box contains the same options as the **Options** dialog box of Natural Studio. There is one exception: the following command is only available in the above dialog box since it can only be specified for a running application:

#### Save current size and position

When this check box is selected, the current size and position of the output window is saved.

- 2 Set all required options. For a detailed description of each option, see *Output Window Options* in the documentation *Using Natural Studio*.
- 3 Choose the Save button to save your changes permanently.

Or:

Choose the OK button to save your changes for the current session only.

### Using Your Own Icon for the Output Window

Instead of using the Natural icon for the output window, you can use your icon. This icon will be shown in the control menu of the output window and in the Windows taskbar.

#### To use your own icon

- 1 Create an icon file (\*.*ico*).
- 2 Store your icon file in a directory where it can be found by Natural.

Natural tries to find the icon file first in the *RES* subdirectory of the logon library, then in the *RES* subdirectory of each steplib and then in the directory assigned to the Windows environment variable NATGUI\_BMP.

3 To use your own icon file, use the following statement in your program:

SET CONTROL 'I=icon-file-name.ICO'

See also the description of the terminal command % I.

# 10 Natural Runtime

| What is not Supported by Natural Runtime?                        |     |
|------------------------------------------------------------------|-----|
| Porting Procedure Overview                                       | 99  |
| Step 1: Packaging the Application on the Development Workstation | 99  |
| Step 2: Installing Natural Runtime                               | 104 |
| Step 3: Installing the Application on the Runtime Workstation    | 104 |
| Step 4: Starting the Application on the Runtime Workstation      | 106 |
| Using the Natural Runtime Startup Service                        | 107 |

Natural Runtime is used to execute applications that have been written using the development version of Natural for Windows.

This chapter tells you how to port an application from a Natural development workstation to a Natural Runtime workstation. This porting process can be used for a first-time installation of Natural Runtime and for Natural Runtime workstation updates.

You will also learn how to use a service for starting Natural Runtime processes.

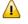

**Important:** Before porting an application to a Natural Runtime workstation, ensure that all objects have been compiled using identical Natural and Natural Runtime versions.

# What is not Supported by Natural Runtime?

#### **System Commands**

The following Natural system commands are not supported by Natural Runtime:

CATALL CATALOG CHECK CLEAR COMPOPT DEBUG DELETE EDIT GLOBALS PURGE READ RENUMBER RUN SAVE SCAN SCRATCH STOW STRUCT SYSDDM SYSMAIN UNCATALOG UNLOCK

#### Editors

Natural editors are not supported by Natural Runtime.

#### Utilities

Natural utilities providing developer functionality are not supported by Natural Runtime.

# **Porting Procedure Overview**

To port an application to a runtime workstation, the following steps (which are described in detail later in this section) are required:

- 1. Package the application on the development workstation:
  - a. Create a collecting directory in your file system.
  - b. Customize the global configuration file and copy it to the collecting directory.
  - c. Customize the Natural parameter file and copy it to the collecting directory.
  - d. Copy or unload all required objects to the collecting directory.
  - e. Copy the contents of the collecting directory to a transfer medium (for example, to a CD).
- 2. Install Natural Runtime on the runtime workstation.
- 3. Install the application on the runtime workstation:
  - a. Copy the global configuration file from the transfer medium to the runtime workstation.
  - b. Copy the Natural parameter file from the transfer medium to the runtime workstation.
  - c. Copy or load the Natural objects from the transfer medium to the runtime workstation.
- 4. Start the application on the runtime workstation.

See also Transferring Natural Generated Programs in the Programming Guide.

# Step 1: Packaging the Application on the Development Workstation

The following topics are covered below:

- Creating a Collecting Directory
- Customizing and Copying the Global Configuration File
- Customizing and Copying the Natural Parameter File
- Copying or Unloading the Objects

Copying the Collecting Directory to a Transfer Medium

#### **Creating a Collecting Directory**

Use the Windows Explorer to create a new directory in the file system of the development workstation. Use this temporary directory to collect all files which belong to the application.

#### **Customizing and Copying the Global Configuration File**

You have to create a global configuration file which contains all settings required to run your application on the runtime workstation. To do so, you create a backup version of your current global configuration file, make all required changes for the runtime version, copy the customized global configuration file to the collecting directory and then restore your old global configuration file. This is described in detail below.

#### To customize and copy the global configuration file

- 1 Use the Windows Explorer to back up the existing global configuration file.
  - **Note:** If you do not know where to find the global configuration file, invoke the Configuration Utility, expand the **Local Configuration File** node and select the **Installation Assignments** node. The full path and name of the global configuration file is then shown.
- 2 Invoke the Configuration Utility and expand the **Global Configuration File** node.
- 3 Adjust the settings of the global configuration file as required for your application and save your changes. See also the notes below.

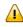

**Important:** As long as the global configuration file with the settings for the runtime environment is active, you cannot work with the development version of Natural.

- 4 Use the Windows Explorer to copy the customized global configuration file to the collecting directory.
- 5 Use the Windows Explorer to restore the backup version of the global configuration file.

#### Notes:

The default paths to the FNAT and FUSER system files differ in the development and runtime environments. To simplify the installation of the application in the runtime environment, adjust the paths in this step: select the **System Files** node of the global configuration file and change the FNAT and FUSER paths to the settings of the runtime version.

Example: Change the following default paths of a Natural development version installation:

| DBID | FNR | Path                                                   |
|------|-----|--------------------------------------------------------|
| 99   | 100 | C:\Program Files\Software AG\Natural\ <n.n>\Fnat</n.n> |
| 99   | 101 | C:\Program Files\Software AG\Natural\Natapps\Fuse      |

to the following default paths of a Natural Runtime installation:

| DBID | FNR | Path                                                           |
|------|-----|----------------------------------------------------------------|
| 99   | 100 | C:\Program Files\Software AG\Natural Runtime\ <n.n>\Fnat</n.n> |
| 99   | 101 | C:\Program Files\Software AG\Natural Runtime\Natapps\Fuser     |

where *n*.*n* stands for the version number.

Make sure that with every new application you are porting, the new settings are compatible with the old settings.

Example: Your first application accesses an SQL database and the DBID entry applies to this SQL database. Your second application, which you are porting at a later date, accesses an Adabas C database. In this case, you must add a second DBID entry for Adabas C. If you do not add a second entry, the new global configuration file will overwrite the SQL database's DBID and your first application will no longer be able to access its database.

## Customizing and Copying the Natural Parameter File

You have to create a Natural parameter file which contains all settings required to run your application on the runtime workstation.

### To customize the Natural parameter file

- 1 Invoke the Configuration Utility and expand the node for the required parameter file.
- 2 Adjust the settings of the parameter file as required for your application to run in the runtime environment.

Ensure that the parameter file contains the name of the program to be started. The examples below show different possibilities for this purpose.

### Example 1:

| Parameter                                                                                     | Required Setting                                                       |  |
|-----------------------------------------------------------------------------------------------|------------------------------------------------------------------------|--|
| AUTO Must be set to ON so that an automatic logon is executed at the start of the Natural ses |                                                                        |  |
| INIT-LIB                                                                                      | LIB The name of the library into which the application is to be moved. |  |
| STARTUP                                                                                       | The name of the program that is to be started.                         |  |
| USER                                                                                          | The default user ID that is to be set when Natural is started.         |  |

### Example 2:

| Ρ | arameter                                                               | neter Required Setting    |  |
|---|------------------------------------------------------------------------|---------------------------|--|
| S | STACK Must contain the library and the program to be started. For exam |                           |  |
|   |                                                                        | LOGON MYLIB;EXECUTE MYAPP |  |

- 3 Save the modified parameter file with the name that you want to use in the runtime environment (for example, with the name RUNPARM).
- 4 Use the Windows Explorer to copy the customized parameter file (which has the extension *SAG*) to the collecting directory.

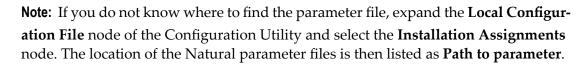

### Copying or Unloading the Objects

To make compiled code available with Natural Runtime, you have to copy the cataloged objects from the Natural development environment to the runtime environment.

If the Natural application consists of complete Natural libraries, you can copy the libraries with the copy-and-paste functionality of the Windows Explorer.

Another way for porting the objects is use the Object Handler for unloading the objects in the Natural development environment and for loading them in the runtime environment.

### To copy the objects

1 Use Natural Studio to create a new library which is to contain all objects for the runtime version.

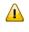

**Important:** If the application consists of more than one library, create a new library for each library that is used by the application and proceed as described below.

- 2 Use Natural Studio to copy all cataloged objects, resources and error messages from the development library to the new library. Do not copy the sources.
- 3 Use the Windows Explorer to copy the entire directory which corresponds to the new library (including the file *FILEDIR.SAG* and the subdirectories *GP*, *RES* and *ERR*) to the collecting directory.

Notes:

- 1. If you do not know where to find this directory, execute the system command SYSPROF in Natural Studio. The **Files in File System** tab of the resulting dialog box shows the path to the directory that has been created for the system file FUSER. Your new library is a subdirectory of the FUSER directory; it has the same name as defined in Natural Studio.
- 2. You can also find out the path to the FUSER directory by using the Configuration Utility: select the parameter file that you have created in a previous step (that is: the parameter file that will be used to start the application in the runtime environment), expand the **Natural Execution Configuration** node and select the **System Files** node. The path to the FUSER directory is shown on the **FUSER** tab.
- 4 If required, rename the copied directory in the collecting directory: enter the name of the library that is to be used in the runtime environment.

### To unload the objects

- 1 From the **Tools** menu, choose **Development Tools** > **Object Handler** to start the Object Handler.
- 2 Start the Unload Wizard.
- 3 In the first dialog of the unload wizard, select the option button **Unload objects into Natural** work file(s).
- 4 In the next dialog in which you have to specify the options settings, define a Natural work file in the **Unload file** text box. This work file must be located in the collecting directory which you have created previously.
- 5 If the application uses the same library names in both environments, do not specify any information in the next dialog (which can be used to specify parameters).

However, if the application uses library names in the runtime environment which are different from those used in the development environment, select the option button **Use global parameters**, choose the **Set** button and set the name in the resulting dialog box.

- 6 In the next dialog in which you have to specify the object type, select the option button **Natural library objects**.
- 7 In the next dialog in which you have to select the Natural library objects to unload, choose the **Details** button.
- 8 In the resulting dialog box, specify all cataloged objects, resources and error messages contained in the application. Do not unload the sources: from the **S/C-Kind** drop-down list box, choose **Gp**.
- 9 Proceed to the next dialog and unload the objects.
- 10 After a successful unload, check the work file that has been created in the collecting directory. Use the Load Wizard to scan the work file for all objects.

## Copying the Collecting Directory to a Transfer Medium

When all files in the collecting directory are ready for porting, use the Windows Explorer to copy the contents of the collecting directory (including all subdirectories) to the transfer medium (for example, to a CD).

## Step 2: Installing Natural Runtime

Install Natural Runtime on the runtime workstation. See the *Installation* documentation for further information.

**Note:** This step is not required when updating applications on the Natural Runtime work-station.

## Step 3: Installing the Application on the Runtime Workstation

The following topics are covered below:

- Copying the Global Configuration File
- Copying the Natural Parameter File
- Copying or Loading the Objects

#### **Copying the Global Configuration File**

Use the Windows Explorer to copy the global configuration file (in which the required DBID has been defined) from the transfer medium to the directory on the runtime workstation which contains the global configuration file.

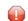

**Caution:** An existing global configuration file will be overwritten.

Note: If you do not know where to find the global configuration file, invoke the Configuration
Utility on the runtime workstation, expand the Local Configuration File node and select
the Installation Assignments node. The full path and name of the global configuration file
is then shown.

### **Copying the Natural Parameter File**

Use the Windows Explorer to copy the Natural parameter file from the transfer medium to the directory on the runtime workstation which contains the Natural parameter files.

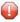

Caution: An existing parameter file will be overwritten.

**Note:** If you do not know where to find the parameter files, select the **Installation Assignments** node of the Configuration Utility as described above. The location of the Natural parameter files is then listed as **Path to parameter**.

### Copying or Loading the Objects

Depending on how the objects have been packaged (see *Copying or Unloading the Objects*), the transfer medium contains either complete libraries or a Natural work file.

If complete libraries have been copied using the Windows Explorer, the transfer medium contains directories with Natural library names. Each directory reflects the Natural library structure: it contains the file *FILEDIR.SAG* and the subdirectories *GP*, *RES* and *ERR*. In this case, you have to copy the libraries as described below.

If the objects have been unloaded into a Natural work file using the Object Handler, the transfer medium contains this work file. In this case, you have to load the objects using the Object Handler as described below.

### To copy the libraries

- Use the Windows Explorer to copy the libraries (including all subdirectories) to the directory for the FUSER system file.
  - **Note:** If you do not know where to find this directory, invoke the Configuration Utility, select the parameter file that you have copied in a previous step, expand the **Natural Execution Configuration** node and select the **System Files** node. The path to the FUSER directory is shown on the **FUSER** tab.

### To load the objects

- 1 Invoke the Configuration Utility and make sure that the FUSER settings of the parameter file NATPARM have the same DBID and FNR as the parameter file that you have copied in a previous step.
  - **Note:** The DBID and FNR of the FUSER are shown on the **FUSER** tab which is invoked as described above.

2 From the Windows **Start** menu choose **Programs > Software AG Natural Runtime** *n*.*n* **> Natural Runtime**.

Or:

Use the following shortcut on your Windows desktop.

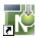

4

This invokes Natural Runtime with the standard parameter file NATPARM.

- 3 Logon to the library SYSOBJH.
- 4 **Execute the program MENU in the library SYSOBJH.**

The Object Handler window appears.

- 5 In the first dialog of the load wizard, select the option button **Load objects from Natural work file(s)**.
- 6 In the next dialog in which you have to specify the options settings, define your Natural work file in the **Load file** text box. This must be the work file which is located on the transfer medium.
  - **Note:** If DBID and FNR of the new parameter file differ from the standard NATPARM settings, enter the values used by the new parameter file in the next dialog (which can be used to specify parameters): Select the option button **Use global parameters** and choose the **Set** button. In the resulting dialog box, select the **Load Target** tab and enter the corresponding values for DBID and FNR in the**Load FUSER** group box.
- 7 In the next dialog in which you have to specify the object type, select the option button **Load all objects from work file**.
- 8 Proceed to the next dialog and load the objects.
- 9 Exit the Object Handler and then exit Natural Runtime.

## Step 4: Starting the Application on the Runtime Workstation

When all required files have been copied to the runtime workstation, you can start your application. It is recommended that you create a shortcut for each application. You can then define the name of the parameter file which is required to run the application in the shortcut.

On the runtime workstation, you can start the application in different ways:

### With naturalr.exe

The user interface, which appears when you do not specify the name of a parameter file with the *naturalr.exe* command, runs invisibly in the background. For example:

"C:\Program Files\Software AG\Natural Runtime\n.n.\bin\naturalr.exe" PARM=file-name

where *n*.*n* is the current version number and *file-name* is the name you have assigned to your **customized Natural parameter file** (without any file extension).

The user interface becomes visible only if the application for which it was started does not terminate this runtime process properly (for example, if the application does not issue a TERMINATE statement). This user interface increases the consumption of system resources, even if it does not appear.

With natrt.exe

This so-called "mini runtime" does not have a user interface that would allow the user to select an application for execution. It requires that the name of the program that is to be started is defined in the parameter file. For example:

"C:\Program Files\Software AG\Natural Runtime\n.n.\bin\natrt.exe" PARM=file-name

where *n*.*n* is the current version number and *file-name* is the name you have assigned to your **customized Natural parameter file** (without any file extension).

The mini runtime terminates as soon as all commands in the parameter file have been processed.

If a program name is not specified in the parameter file, the mini runtime terminates immediately.

When you use the mini runtime, the consumption of system resources is decreased and it is ensured that the runtime process terminates at the end of the application processing.

## Using the Natural Runtime Startup Service

When the Natural Runtime startup service has been installed and is active, it is possible to start one or more Natural Runtime processes automatically when the PC is booted.

You can define parameter templates which are used to hold Natural parameters. It is thus possible to start a Natural Runtime process with all parameters that are defined in the template.

A Natural Runtime process is normally used to run a Natural application. For this purpose, the Natural Runtime process has to be started with a template in which the STACK parameter has been defined as follows:

STACK=(LOGON library-name; program-name)

When the STACK parameter has not been defined, Natural is started without running any application.

By default, the Natural Runtime startup service is not installed. You have to install it as described below.

The following topics are covered below:

- Natural Runtime Startup Service Commands
- Example: Starting a Natural Process Automatically

#### Natural Runtime Startup Service Commands

The file *natrtsvc.exe*, which is stored in the *bin* directory of Natural Runtime, is used to execute the service commands.

The following service commands can be specified in the **Command Prompt** window of Windows:

| Command                          | Description                                                                                                    |                                                                                                    |
|----------------------------------|----------------------------------------------------------------------------------------------------|----------------------------------------------------------------------------------------------------|
| NATRTSVC INSTALL mode            | Installs the Natural Runtime startup service. <i>mode</i> can be one of the following:                                                                                                    |                                                                                                    |
|                                  | manual                                                                                                    | Default. The service is installed and must be started manually (either with the START command or by starting the <b>Software AG Natural Runtime</b> <i>n</i> . <i>n</i> <b>Startup Service</b> in Windows). |
|                                  | automatic                                                                                                    | The service is installed and is automatically started when the PC is booted.                                                                                                    |
| NATRTSVC REMOVE                  | Removes the Nati                                                                                                    | ural Runtime startup service from the system.                                                                                                    |
| NATRTSVC START                   | Starts the Natural Runtime startup service if it had not been started yet.<br>The service searches for previously created parameter templates for which<br>the start parameter has been set to "yes". In addition, it starts a Natural<br>Runtime process with the Natural parameters which are also stored in<br>the template. |                                                                                                    |
| NATRTSVC START<br>template-name  | Starts a Natural Runtime process with the Natural parameters stored in<br>the specified template. If the Natural Runtime startup service has not<br>been started (automatically at boot time or manually by the user) an error<br>message is displayed.                                                                         |                                                                                                    |
| NATRTSVC STOP                    | Stops the Natural Runtime startup service and all Natural Runtime processes that have been started by the Natural Runtime startup service.                                                                                                    |                                                                                                    |
| NATRTSVC STOP<br>template-name   |                                                                                                    | Runtime processes that have been started by the Natural service with the Natural parameters stored in the e.                                                                                                |
| NATRTSVC CREATE<br>template-name | Creates a new par<br>startup service.                                                                                                    | ameter template to be started by the Natural Runtime                                                                                                    |

| Command                                                               | Description                                                                                                    |                                                                                                    |
|-----------------------------------------------------------------------|----------------------------------------------------------------------------------------------------|----------------------------------------------------------------------------------------------------|
| NATRTSVC DELETE<br>template-name                                      | Deletes the specified template                                                                                                    | from the Natural Runtime startup service.                                                                                           |
| NATRTSVC SET <i>template-name</i><br>start= <i>mode</i>               | stored in the specified templa                                                                                                    | ntime process with the Natural parameters<br>te is to be started when the Natural<br>rted. <i>mode</i> can be one of the following: |
|                                                                       | yes                                                                                                    | A Natural Runtime process is started.                                                                                               |
|                                                                       | no                                                                                                    | Default. A Natural Runtime process is not started.                                                                                  |
| NATRTSVC SET template-name<br>Natural-parameters                      | Stores the Natural parameters in the specified template. For valid Natural parameters, refer to the <i>Parameter Reference</i> . When you specify more than one parameter, you have to separate the parameters with blanks. Instead of parameters, it is also possible to specify the name of a Natural parameter file. |                                                                                                    |
| NATRTSVC SHOW                                                         | Displays the startup settings a templates.                                                                                                    | nd the stored Natural parameters for all                                                                                            |
| NATRTSVC SHOWDisplays the startup settemplate-namespecified template. |                                                                                                    | nd the stored Natural parameters for the                                                                                            |
| NATRTSVC STATUS                                                       | Displays the status of all temp active or not active.                                                                                                    | lates, that is: whether these templates are                                                                                         |
| NATRTSVC STATUS<br>template-name                                      | Displays the status of the specif<br>is active or not active.                                                                                                    | ied template, that is: whether this template                                                                                        |

## **Example: Starting a Natural Process Automatically**

This example explains how to install the Natural Runtime startup service, create a new template and start the corresponding Natural process each time the PC is booted.

#### To start a Natural process when the PC is booted

- 1 Invoke the **Command Prompt** window of Windows.
- 2 Go to the Natural *bin* directory which contains the file *natrtsvc.exe*.
- 3 Enter the following command to install the Natural Runtime startup service:

#### NATRTSVC INSTALL automatic

The following information is shown:

%NATRTSVC-I: Natural Runtime n.n Startup Service %NATRTSVC-I: Natural Runtime n.n Startup Service successfully installed %NATRTSVC-I: Path of binary is C:\PROGRAM FILES\SOFTWARE AG\NATURAL ↔ RUNTIME\n.n\BIN\NATRTSVC.EXE %NATRTSVC-I: Startup mode of Natural Runtime n.n Startup Service is 'Automatic' %NATRTSVC-I: Natural Runtime n.n Startup Service

From now on, the Natural Runtime startup service will be started automatically each time the PC is booted.

4 Enter the following command to create an empty parameter template with the name "exa\_temp":

NATRTSVC CREATE exa\_temp

The following information is shown:

%NATRTSVC-I: Natural Runtime n.n Startup Service %NATRTSVC-I: New Natural instance 'exa\_temp' created %NATRTSVC-I: Natural Runtime n.n Startup Service

5 Enter the following command to define that a Natural Runtime process with the Natural parameters stored in the parameter template "exa\_temp" is to be started when the Natural Runtime startup service is started:

NATRTSVC SET exa\_temp start=yes

The following information is shown:

%NATRTSVC-I: Natural Runtime n.n Startup Service %NATRTSVC-I: Configuration successfully set %NATRTSVC-I: Natural Runtime n.n Startup Service

6 Enter the following command to store the contents of the Natural parameter file "myparm" in the parameter template "exa\_temp":

NATRTSVC SET exa\_temp parm=myparm

The following information is shown:

%NATRTSVC-I: Natural Runtime n.n Startup Service %NATRTSVC-I: Configuration successfully set %NATRTSVC-I: Natural Runtime n.n Startup Service

7 Reboot your PC.

Since you have defined the automatic startup mode for the Natural Runtime startup service, the defined Natural Runtime processes are started automatically after Windows has been started.

8 Enter the following command to display the status of all parameter templates that are currently defined:

NATRTSVC STATUS

The following information is shown:

%NATRTSVC-I: Natural Runtime n.n Startup Service %NATRTSVC-I: Send request to Natural Runtime n.n Startup Service %NATRTSVC-I: exa\_temp is active %NATRTSVC-I: Natural Runtime n.n Startup Service

# Support of Different Character Sets with NATCONV.INI

| Why is the Support of Different Character Sets Important? | 11 | 14 | ļ |
|-----------------------------------------------------------|----|----|---|
| How to Use Different Character Sets                       | 11 | 14 | ļ |

The settings in the configuration file *NATCONV.INI* apply to the A format. For the U format, the ICU library is used.

This chapter describes how Natural supports different character sets.

## Why is the Support of Different Character Sets Important?

The support of multiple languages with different character sets represents Natural's approach towards internationalization. It can help you when using:

- upper-/lower-case translation of language-specific characters;
- language-specific characters in Natural identifiers, object names and library names;
- Ianguage-specific characters in an operand compared with a mask definition (see MASK Option in the Programming Guide).

## How to Use Different Character Sets

All check, translation and classification tables used by Natural to support language-specific characters reside in the configuration file *NATCONV.INI*. By default, this file is located in Natural's *etc* directory.

You can modify NATCONV.INI to support local or application-specific character sets.

In a standard application, *NATCONV.INI* need not and should not be modified, because this could lead to serious inconsistencies, in particular if Natural objects and database data are already present.

Any modifications of *NATCONV.INI* should be well considered and carefully performed, otherwise problems might occur that are difficult to locate.

NATCONV.INI is subdivided in sections and subsections. The following sections are defined:

| Section                 | Description                                                                                                    |
|-------------------------|----------------------------------------------------------------------------------------------------|
| CHARACTERSET-DEFINITION | This section defines the name of the internal character set. The default is ISO8859_1.                                                                |
|                         | If you choose a different character set, subsections for this character set<br>must be contained in the sections described below.                     |
| CASE-TRANSLATION        | This section contains the tables required for the conversion from upper-case to lower-case which is performed when one of the following is specified: |
|                         | <ul> <li>the terminal command %U,</li> <li>the field attribute AD=T,</li> </ul>                                                                       |

| Section                  | Description                                                                                                    |
|--------------------------|----------------------------------------------------------------------------------------------------|
|                          | the statement EXAMINE TRANSLATE.                                                                                                    |
|                          | This conversion is done within the internal character set. If the internal character set is, for example, ISO8859_5, the following two subsections must be contained in this section:                                                                                                    |
|                          | ■ [IS08859_5->UPPER]                                                                                                    |
|                          | <pre>[IS08859_5-&gt;LOWER]</pre>                                                                                                    |
| IDENTIFIER-VALIDATION    | This section contains the tables required for the validation of identifiers<br>(that is, user-defined variables in source programs), object names and<br>library names. It contains a subsection for each defined internal character<br>set.                                                                                                    |
|                          | The special characters "#" (for non-database variables), "+" (for<br>application-independent variables), "@" (for SQL and Adabas null or length<br>indicators) and "&" (for dynamic source generation) can be redefined in<br>this section. In addition, the set of valid first and subsequent characters for<br>identifiers, object names and library names can be modified. |
|                          | <b>Note:</b> When extending the set of valid characters for object names with values greater than $\sqrt{2}f$ (desired 127), the certing sequence of the chiests                                                                                                    |
|                          | values greater than $\times 7f$ (decimal 127), the sorting sequence of the objects (for example, during a LIST * command) may not be in the numerical order.                                                                                                    |
| CHARACTER-CLASSIFICATION | This section contains the tables required for the classification of characters, which, for example, are used when evaluating the MASK option. It contains a subsection for each defined internal character set.                                                                                                    |

The section CHARACTERSET-DEFINITION and each subsection contain lines which describe how characters are to be converted and which characters are related with which attributes. These lines are represented as follows:

| name_key     | ::=<br>::= | <pre>key = value<br/>name_key   range_key<br/>keyword{ CHARS }<br/>INTERNAL-CHARACTERSET   NON-DB-VARI   DYNAMIC-SOURCE  <br/>GLOBAL-VARI   FIRST-CHAR   SUBSEQUENT-CHAR  <br/>LIB-FIRST-CHAR   LIB-SUBSEQUENT-CHAR   ALTERNATE-CARET<br/>ISASCII   ISALPHA   ISALNUM   ISDIGIT   ISXDIGIT  <br/>ISLOWER   ISUPPER   ISCNTRL   ISPRINT   ISPUNCT  <br/>ISGRAPH   ISSPACE</pre> |
|--------------|------------|----------------------------------------------------------------------------------------------------|
| value<br>val | ::=<br>::= | hexnum   hexnum-hexnum<br>val {, val }<br>hexnum   hexnum-hexnum<br>xhexdigithexdigit   xhexdigithexdigit                                                                                                    |

Notes:

- 1. If the range\_key variable is specified on the left-hand side, the number of values specified on the right-hand side must correspond to the number of values specified in the key range, unless only one value is specified on the right-hand side, which is then assigned to each element of the key range.
- When the name\_key variable is specified on the left-hand side and the corresponding list of character codes does not fit in one line, it can be continued on the next line by specifying name\_key = again. You must not start the lines with leading blanks or tabulators.

### **Examples of Valid Lines**

| x00-x1f = x00             | All characters between $\times 00$ and $\times 1f$ are converted to $\times 00$ .                                                             |
|---------------------------|----------------------------------------------------------------------------------------------------|
| x00-x7f = x00-x7f         | All characters between x00 and x7f are not converted.                                                                                         |
| x00-x08 = x00,x01-x07,x00 | The characters $\times 00$ and $\times 08$ are converted to $\times 00$ and characters between $\times 01$ and $\times 07$ are not converted. |
|                           | The attribute ISALPHA is assigned to all characters specified in these two lines.                                                             |

### **Examples of Invalid Lines**

| x41 = 'A'                                 | All characters must be specified in hexadecimal format.                             |  |
|-------------------------------------------|-------------------------------------------------------------------------------------|--|
| $0 \times 00 - 0 \times 1f = 0 \times 00$ | Hexadecimal values have to be specified in either of the following ways:            |  |
|                                           | xdigitdigit<br>Xdigitdigit                                                          |  |
| x00-x0f = x00, x01                        | The number of specified values does not correspond to the number of elements in the |  |
|                                           | key range.                                                                          |  |

# 12 Natural Exit Codes

| Natural Startup Errors |  | . 118 |
|------------------------|--|-------|
|------------------------|--|-------|

There are two types of Natural exit codes:

- Startup errors, where exit codes 0 and 1 indicate success and all other exit codes indicate errors.
- Errors generated by the TERMINATE statement, where exit codes 0 to 255 are possible.

## **Natural Startup Errors**

The following exit codes may occur when starting Natural Studio.

| 2     | Terminal Control String (TCS) capability specified in SAGtermcap or Environment Variable NATTCHARSET.                 |
|-------|----------------------------------------------------------------------------------------------------|
| 3     | Failed to initialize character conversion table.                                                                      |
| 4     | Error in character conversion file NATCONV.INI.                                                                       |
| 5     | Unable to read database assignments from global configuration file NATCONF.CFG.                                       |
| 6     | Unable to find FNAT( <i>dbid</i> , <i>fnr</i> ) or FUSER( <i>dbid</i> , <i>fnr</i> ). Check your configuration files. |
| 7     | Cannot initialize LFILE table.                                                                                        |
| 8     | Obsolete.                                                                                                    |
| 9     | Obsolete.                                                                                                    |
| 10    | Obsolete.                                                                                                    |
| 11    | Obsolete.                                                                                                    |
| 12    | Unable to read specified parameter file. Please verify the parameter file.                                            |
| 13    | Unable to read parameter file NATPARM.                                                                                |
| 14    | Storage manager initialization failed.                                                                                |
| 15    | End of file (EOF) encountered while reading from STDIN.                                                               |
| 16    | Unable to open buffer pool; contact the Natural system administrator.                                                 |
| 17    | Unable to read buffer pool assignments from NATURAL.INI file.                                                         |
| 18    | Invalid FDIC assignment.                                                                                              |
| 19    | Invalid FNAT assignment.                                                                                              |
| 20    | Invalid FSEC assignment.                                                                                              |
| 21    | Invalid FUSER assignment.                                                                                             |
| 22    | Unable to load Natural login module.                                                                                  |
| 23    | Unable to allocate memory for local data. Reduce USIZE and/or SSIZE parameter.                                        |
| 24    | Unable to load Natural display module.                                                                                |
| 25,26 | Error loading shareable image or DLL.                                                                                 |
| 27    | Login cancelled. Natural terminates.                                                                                  |
| 28    | Security violation during start of Natural. Natural terminates.                                                       |
| 29    | Security violation during start of Natural. Login aborted due to too many login failures.                             |

| 30 | Natural system error message raised.                                                                                                    |
|----|----------------------------------------------------------------------------------------------------|
| 31 | NAT0866 Your Natural nucleus is not a Natural Security nucleus.                                                                                                    |
| 32 | Password check failed.                                                                                                    |
| 33 | Lock manager cannot create/initialize semaphores.                                                                                                    |
| 34 | No library is accessible or present in specified FNAT/FUSER. Check system file assignments and file attributes of FNAT and FUSER (directories and files).                                                                                                    |
| 35 | Internal wfc i/o terminal driver error.                                                                                                    |
| 36 | Internal XVT error.                                                                                                    |
| 37 | DCOM Startup error.                                                                                                    |
| 38 | Creation of runtime context failed.                                                                                                    |
| 39 | Unable to find NATDIR and/or NATVERS environment variable. If you have set the NATDIR environment variable, please check that it does not contain invalid or whitespace characters! NATVERS should only contain the Natural version. The path must contain a valid drive ID. |
| 40 | Natural zmodem error.                                                                                                    |
| 41 | Creation of TF table failed because there are entries with different database types from older parameter module. Check parameter module with Natural Configuration Utility.                                                                                                  |
| 42 | Batch mode driver error.                                                                                                    |
| 43 | Screen window size is too small.                                                                                                    |
| 44 | Exit from SQL signal handler.                                                                                                    |
| 45 | Unable to load add-on product.                                                                                                    |
| 46 | Unable to access FNAT library SYSLIB. Insufficient privilege or file protection violation.                                                                                                    |
| 47 | Unable to read PARM_PATH entry from <i>NATURAL.INI</i> file or directory is not accessible.                                                                                                    |
| 48 | Unable to read CONFIG_NAME entry from <i>NATURAL.INI</i> file or file is not accessible.                                                                                                    |
| 50 | Unable to read NATCONV entry from <i>NATURAL.INI</i> file or file is not accessible.                                                                                                    |
| 51 | Unable to process TMP_PATH entry from <i>NATURAL.INI</i> file. Path ' <i>path</i> ' not accessible.                                                                                                    |
| 52 | Unable to read PROFILE_PATH entry from <i>NATURAL.INI</i> file or directory is not accessible.                                                                                                    |
| 53 | Unable to open local configuration file NATURAL.INI.NATOSDEP                                                                                                    |
| 54 | Unable to read NATCONF.CFG for .                                                                                                    |
| 55 | Unable to read NATURAL.INI for NATEXTLIB.                                                                                                    |
| 56 | Unable to read NATDIR entry in SAG.INI file.                                                                                                    |
| 57 | Not used.                                                                                                    |
| 58 | Unable to read NATINI entry in SAG.INI file.                                                                                                    |
| 59 | Unrecognized option 'option' specified.                                                                                                    |
| 60 | Not enough memory to initalize internal tables.                                                                                                    |
| 61 | Batch error occurred, but processing continued due to CC=0N parameter.                                                                                                    |
| 62 | More than one Natural session with active repository not allowed.                                                                                                    |
| 63 | Natural session with active repository already running.                                                                                                    |
| 64 | Failed to open FNAT's <i>LIBDIR.SAG</i> . Check presence and access protection.                                                                                                    |

| 65 | The FNAT assigned to this Natural session is out of date.                          |
|----|------------------------------------------------------------------------------------|
| 66 | The port number is missing.                                                        |
| 67 | The specified port number is already in use.                                       |
| 68 | Invalid syntax encountered.                                                        |
| 69 | Initialization of Pal package failed.                                              |
| 70 | Invalid port number encountered.                                                   |
| 71 | Listen on specified port failed.                                                   |
| 72 | This is an evaluation copy of Natural It is valid until                            |
| 73 | The test period of this evaluation copy of Natural has expired. It was valid until |
| 74 | Natural error message 'nnnn' received during startup                               |
| 75 | The port number is not specified.                                                  |
| 76 | Wrong RPC version.                                                                 |
| 77 | Invalid FDDM assignment.                                                           |
| 78 | The test period of this evaluation copy of Natural has expired. It was valid until |
| 79 | The port number exceeds upper limit (99999).                                       |
| 85 | Natural runtime startup error during context initialization.                       |
| 86 | Invalid code page [ name ] specified.                                              |
| 88 | Conflicting buffer pool usage.                                                     |
| 88 | Conflicting buffer pool usage.                                                     |

**Note:** In order to receive the return code, you must run *nderun.exe* (as opposed to *naturalr.exe*).

# Setting Up the Entire System Server Interface

| Prerequisites                                              | 122 |
|------------------------------------------------------------|-----|
| Activation                                                 | 122 |
| Changing the Database ID for the Entire System Server DDMs | 123 |

The Entire System Server Interface is required if the product Entire System Server is to be used. The Entire System Server Interface is part of Natural and no extra installation is needed.

Additionally, Natural provides the libraries SYSNPE and SYSNPR.

SYSNPE is the Entire System Server online tutorial which is provided as a starting help for Entire System Server users. For more information about Entire System Server, see the Entire System Server documentation.

The library SYSNPR contains the program CHANGEDB which is used to change the database ID of the Entire System Server DDMs.

## Prerequisites

The Entire System Server Interface provides access to Entire System Server on z/OS, z/VSE and BS2000/OSD via Entire Net-Work. For full support of the Entire System Server Interface, Entire Net-Work Version 5.8.1 or above is required on the mainframe platforms.

## Activation

The Entire System Server Interface is not active if you use the standard Natural configuration settings. The value of the Entire System Server Interface database (Natural profile parameter ESXDB) is set to 0 by default. To use the Entire System Server Interface you have to set the value of the parameter ESXDB to 148 using the Configuration Utility.

In the Configuration Utility, the parameter ESXDB is assigned in the parameter group **Product Configuration** of a parameter file.

**Tip:** Locate this parameter by searching for "ESXDB". See *Finding a Parameter* in the *Configuration Utility* documentation for further information.

ESXDB specifies the database ID used for the DDMs of Entire System Server. This DBID does not specify the target DBID of Entire System Server requests but tells Natural which DBID is used for the cataloged Entire System Server DDMs. The effective Entire System Server target DBID will be specified with the NODE field which is part of all Entire System Server DDMs.

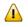

0

**Important:** Change the value of ESXDB to 148 to run Natural with Entire System Server Interface support. All Entire System Server DDMs are cataloged with DBID 148.

After starting Natural again, you may access Entire System Server nodes running on the mainframes via Entire Net-Work.

The customization of Entire System Server Interface supports the modification of the Entire System Server DDMs only.

## Changing the Database ID for the Entire System Server DDMs

The library SYSNPR contains the program CHANGEDB which is used to modify the database ID of all Entire System Server DDMs. You will find all Entire System Server DDMs in the library SYSNPE. The database ID entered as a new DBID value in the program CHANGEDB must also be specified as the value of the Entire System Server Interface database parameter (ESXDB) in the Configuration Utility.

# II Administrating NaturalX Applications

On Windows platforms, an application consisting of NaturalX classes can be distributed across several processes and machines using DCOM.

This part covers the following topics:

NaturalX Servers Activation Policies Registration Type Information Configuration Overview Security with NaturalX DCOM Configuration on Windows NaturalX System Registry Entries Using Statements and Commands in a NaturalX Server Environment

On Windows platforms, a sample application is provided in the library SYSEXNXX. For information on how to run this application, see the text A-README in the library SYSEXNXX.

See also NaturalX in the Programming Guide.

# 14 NaturalX Servers

| COM Classes and Servers                             | 128   |
|-----------------------------------------------------|-------|
| NaturalX Classes and Servers                        | . 128 |
| NaturalX Servers and Natural Sessions under Windows | 128   |
| The Role of the Server ID                           | 129   |
| Organizing Server IDs                               | 130   |

## **COM Classes and Servers**

Each COM class must be hosted by a server process. The server process has a number of administrative and technical responsibilities, such as making the class and its interfaces available to DCOM and maintaining the memory occupied by the objects created. Whenever a client requests a new object of a certain class, DCOM checks whether the corresponding server process is already running. If this is not the case, DCOM launches it and passes the request to the server. When the server starts up, it makes its classes available to DCOM. While the server is running, it executes client requests for creation and deletion of objects and execution of methods. When the last object maintained by a server is deleted, the server shuts down automatically. For more detailed information about DCOM classes and servers, please refer to the Microsoft DCOM specification.

## **NaturalX Classes and Servers**

Classes implemented with Natural can be made accessible as DCOM classes. But with Natural, it is not necessary to implement DCOM servers to host the classes. Instead, NaturalX itself performs the tasks of a DCOM server. NaturalX acts as a generic DCOM server for all classes written in Natural. The task that remains for a Natural class developer is just to implement the classes and to assign them to a NaturalX server.

## **NaturalX Servers and Natural Sessions under Windows**

Under Windows, each Natural session runs in its own exclusive NaturalX server process.

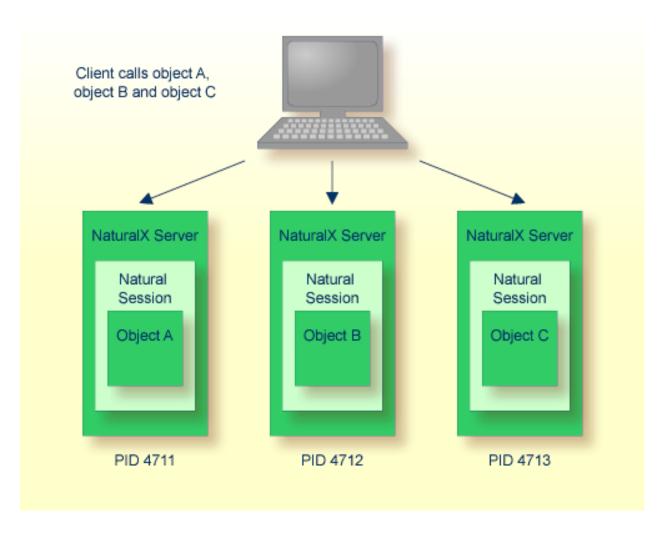

# The Role of the Server ID

One of the tasks of a DCOM server is to make its classes available to DCOM during startup. But since NaturalX acts as a generic DCOM server, it has no built-in knowledge about the classes it shall provide. Instead, it finds the list of these classes in the system registry under the key of its server ID. The server ID is a Natural-owned key in the system registry, keeping together all classes that belong to a given NaturalX server. It is an arbitrary alphanumeric string of 32 characters which does not contain blanks and which is not case sensitive.

How does a NaturalX server know under which server ID it is running? The server ID is defined with the Natural parameter COMSERVERID. This parameter is either passed to a NaturalX server as a **dynamic** parameter, or it is defined in the Natural parameter file.

How are classes assigned to server IDs? Assume Natural has been started with a certain server ID. Then every class that a user registers during this Natural session is entered into the system registry under the current server ID.

Server IDs provide a means of grouping classes created in Natural and assigning them to different NaturalX server processes. The use of server IDs is, however, not compulsory: if Natural is started without a server ID, all Natural classes are registered under the predefined server ID "Default".

### Example

Consider the example Employees application consisting of the classes DepartmentList, EmployeesList and Employee (this application is contained in the example library SYSEXCOM). These three classes are to be hosted by a NaturalX server called Employees.

- 1. Start Natural with the desired server ID.
- 2. Logon to the library SYSEXCOM.

LOGON SYSEXCOM

3. Register the classes with the REGISTER command on the Natural command line.

REGISTER \*

The three classes are now registered under the server ID "Employees".

Whenever an object of one of these classes is requested, DCOM will start a NaturalX server process with the server ID "Employees", which will then provide the classes.

# **Organizing Server IDs**

The server ID represents the set of all classes that are made available to DCOM when the corresponding NaturalX server is started. It is recommended that you group under one server ID those classes that form an application from the business point of view, or that otherwise belong together logically. Similarly, classes that are never used in the same context should be registered under different server IDs. Another criterion for the assignment of classes to server IDs is security (see the section *Security with NaturalX*). From this aspect, it makes sense to group under the same server ID those classes for which common authorizations will be defined.

# 15 Activation Policies

| Activation Policies on Windows Platforms | 132 |
|------------------------------------------|-----|
| Setting Activation Policies              | 132 |
| When to Use Which Activation Policy      | 133 |

## **Activation Policies on Windows Platforms**

If a client makes a request to create an object of a certain class, it is DCOM's task to start a server process that provides the class and to direct the request to this process. For Natural classes, the responsible server process is a NaturalX server. DCOM recognizes different options that control when a new server process is started or when an object is created in a server process that is already running. For further information, see the section *Registration*. While registering a Natural class with the REGISTER command, you can control which activation options DCOM shall use for this class. NaturalX combines the different options supported by DCOM in the form of the following three activation policies:

### ExternalMultiple

If a Natural class is registered with the activation policy "ExternalMultiple", and a client requests an object of that class, DCOM tries first to create the requested object in the current process. Remember that the client itself might at the same time be a NaturalX server and might provide the class itself. If the current process is not a server for the class, DCOM starts a new NaturalX server process and creates the object in that process. If a second object of the same class is created later, this object is also created in that server process. This means that the same server process can contain several objects of the class.

### ExternalSingle

If a Natural class is registered with the activation policy "ExternalSingle", DCOM starts a new NaturalX server process each time an object of this class is created. One server process can contain only one object of the class.

### InternalMultiple

If a Natural class is registered with the activation policy "InternalMultiple", DCOM always creates objects of this class in the current process. The same server process can contain several objects of the class.

The default activation policy is "ExternalMultiple". This default is defined with the Natural parameter ACTPOLICY and can be changed with the Configuration Utility.

## **Setting Activation Policies**

The activation policy of a class can be set in three different ways, in the following order of precedence:

- Explicitly as part of the REGISTER command.
- In the DEFINE CLASS statement.
- With the profile parameter ACTPOLICY.

# When to Use Which Activation Policy

Non-trivial DCOM applications will mostly deal with "persistent" objects, i.e. objects stored in databases. For such applications, some considerations concerning database access, transaction handling and user isolation must be made. Consider the following scenario: clients A and B both create an object of a class that is provided by a certain NaturalX server process. Assume that the NaturalX server uses a database to load and store its objects. If both clients were served by the same server process, they would appear to the database as one single user. This would have the consequence that a transaction started by a method call from Client A can be committed or backed out by a method call from Client B. Such interferences are obviously to be avoided.

There are two approaches to avoid this interference: either the clients do not use persistent objects, or each of them is served by its own NaturalX server process. Both approaches have their advantages in different situations; for a class or application that does not access databases or other shared resources, it is useful to serve several clients with a single server process. For classes that access databases or other shared resources, it is necessary to isolate different clients in different server processes. Hence both approaches should be possible. Activation policies give an administrator the means to control the activation behavior for each class at registration time.

## Example

This example illustrates how the various activation policies can be used. Let us consider parts of an imaginary travel agency application. The application contains the business classes Trip, Skipper and RoutePlanner. The Trip class represents a sailing trip to be planned; the Skipper class represents the skippers available to lead the trips. RoutePlanner is a class that determines an optimal route for a trip. Assume that the Trip and Skipper classes use a database to read and store their objects. The RoutePlanner class just performs some calculations on a given Trip object and does not use a database.

Since some of the business classes use transactional access to a database, and a transaction might span several method calls, each active client needs to be served with its own NaturalX server process. This can be done by defining an additional class SagTours, which represents an application session. This class can be used, for example, to keep general information about the session status, but the main task will be to create business objects on behalf of a client.

### **Class SagTours**

```
Represents a SagTours application session.
define class SagTours
 local using tour-ids
  id clsid-sagtours
  interface Create /* Used to create application objects. */
    id iid-sagtours-create
   method newTrip /* Creates a new Trip object. */
     is trip-n
      parameter
     1 trip handle of object by value result
    end-method
    method newSkipper /* Creates a new Skipper object. */
     is skip-n
      parameter
      1 skipper handle of object by value result
    end-method
*
end-interface
end-class
end
```

This class will be registered as "ExternalSingle". This means that each creation of a SagTours object starts a NaturalX server process for the client that requested the object. A client will create a SagTours object only once and will use its methods later to create the business objects it needs. In order to create a Trip object, the client will call the method newTrip, which is implemented as follows.

### Method newTrip

```
* This method creates a new Trip object.
*
define data parameter
1 trip handle of object by value result
end-define
*
create object trip of class "Trip"
*
end
```

The Trip class itself will be registered as "InternalMultiple". This ensures that the Trip objects created by the method newTrip are created in the NaturalX server process just started for this client.

Now let us look at the class RoutePlanner.

#### **Class RoutePlanner**

```
* Plans optimal routes for sailing trips.
 define class RoutePlanner
   local using tour-ids
   id clsid-planner
  *
   interface routing
      id iid-planner-routing
  *
                  /* Plans a sailing trip. */
     method plan
        is plan-n
        parameter
        1 trip handle of object by value
      end-method
  *
   end-interface
  *
  end-class
  end
```

#### Method plan

```
* This method plans a sailing trip.
*
define data parameter
1 trip handle of object by value
end-define
*
* Perform some operations on the given Trip object.
*
end
```

This class can be registered as "ExternalMultiple". In this case, all RoutePlanner objects created by different clients would be created in the same NaturalX server process. This does not do any harm if the methods of this class do not access databases, or if each database transaction is fully contained in a method (i.e. if each method subprogram ends with either a BACKOUT TRANSACTION statement or an END TRANSACTION statement).

Now let us look at a sample client program.

### Sample Client Program

```
define data local
sagTours handle of object
trip handle of object
planner handle of object
end-define
*
* Start the application session.
create object sagTours of "SagTours"
*
* Create a Trip object.
send "newTrip" to sagTours return trip
* Create a RoutePlanner object.
create object planner of "RoutePlanner"
* Plan the trip.
send "plan" to planner with trip
*
end
```

The client first creates a SagTours object. This starts a new NaturalX server process exclusively for this client. The client then uses the SagTours object to create a Trip object in the context of this application session. Note that the client creates the RoutePlanner object directly. This is possible because the class is registered as "ExternalMultiple", but it is not necessary: the SagTours class could also provide a method for the creation of RoutePlanner objects. Afterwards it lets the business objects do their jobs. The objects are automatically released at program end. The deletion of the SagTours object causes the NaturalX server to shut down.

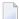

**Note:** This example shows only the NaturalX techniques needed to illustrate the usage of activation policies. A real-world application would require a lot more. The classes would use object data areas and they would surely have globally unique IDs assigned. Also parameter data areas would be used instead of inline parameter declarations.

## 16 Registration

| Registration with Natural           | 138 |
|-------------------------------------|-----|
| Automatic Registration              |     |
| Manual Registration                 | 139 |
| Registration Files and Type Library | 141 |
| Client Registration                 | 142 |
| Registration Hints                  | 143 |

If a class is to be made accessible to DCOM clients, it is necessary to add some information about the class to the system registry. DCOM clients will mostly address a class with a meaningful name, the so-called programmatic identifier (ProgID) as in the following example:

CREATE OBJECT #01 OF CLASS "Employee"

For a Natural class, the class name defined in the DEFINE CLASS statement is written into the registry as a ProgID.

System registry entries map this ProgID to the globally unique ID (GUID) of the class, allowing DCOM to uniquely locate all information about the class. Further information that is stored in the registry includes the path and name of the responsible DCOM server, the path and name of the type library, and interface information.

## **Registration with Natural**

Natural classes can be registered (or unregistered) manually with the system command REGISTER (or UNREGISTER), automatically after the class is stowed (or deleted), or by running the .reg files, which are generated every time a class is registered.

In order to register classes, you must have the rights to modify the system registry and your system environment must be able to use COM.

It is usually not advisable to change the Natural entries in the system registry directly in the registry editor because this can lead to inconsistent registry entries.

A class is always registered for the server ID under which Natural was started.

### **Automatic Registration**

If the profile parameter AUTOREGISTER is set to ON, a Natural class is automatically registered when it is stowed (cataloged), and unregistered automatically when it is deleted. This means that the user can test the class directly after stowing it.

Automatic registration uses the activation policy setting defined in the WITH ACTIVATION POLICY clause of the DEFINE CLASS statement of the class. If this clause is not specified, the setting from the profile parameter ACTPOLICY is used.

If automatic registration is set and a class is stowed (cataloged), the class is unregistered before it is stowed and registered after the stow has finished so that all old registry entries are removed.

## **Manual Registration**

The following topics are covered below:

- The REGISTER Command
- The UNREGISTER Command

### The REGISTER Command

The system command REGISTER is used to register Natural classes. They are registered for the server ID under which Natural was started.

### class-module-name

This defines which class or classes are to be registered by specifying the appropriate Natural object module name.

### library-name

This defines which library or libraries are to be searched for the class or classes.

### ES, IM or EM

This defines the activation policy, which is registered for the class or classes.

You can set one of the following parameters:

| Parameter | Description                                |
|-----------|--------------------------------------------|
| ES        | Sets activation policy "ExternalSingle".   |
| IM        | Sets activation policy "InternalMultiple". |
| EM        | Sets activation policy "ExternalMultiple". |

The following table shows which classes will be registered for all possible class/library combinations:

| Class Module Name<br>Specification | Library Name Specification                                                   |                                                                                                    |                                                               |
|------------------------------------|------------------------------------------------------------------------------|----------------------------------------------------------------------------------------------------|---------------------------------------------------------------|
| library-name                       | *                                                                            | -                                                                                                    |                                                               |
| class-module-name                  | class with class module<br>name class-module-name<br>of library library-name | all classes with the class<br>module name<br><i>class-module-name</i> which<br>are found in the current step<br>libraries | class with class module<br>name<br>class-module-name          |
| *                                  |                                                                              | all classes which are found in<br>the current step libraries are<br>registered                                            | all classes of the current<br>logon library are<br>registered |

If this parameter is not specified in the REGISTER command or the DEFINE CLASS statement, the default activation policy defined in the parameter file is used.

### The UNREGISTER Command

The system command UNREGISTER is used to unregister Natural classes.

| UNREGISTER | class-module-name<br>* | } [ - | [ library-name<br>* | [server-id] |
|------------|------------------------|-------|---------------------|-------------|
|            |                        | _     |                     | -           |

#### class-module-name

This defines which class or classes are to be unregistered by specifying the appropriate Natural object module name.

### library-name

This defines the library or libraries which are to be searched for the class or classes.

#### server-ID

This defines the server ID of the class or classes.

The following table shows which classes will be unregistered for all possible class/library/server ID combinations:

| Class Name Specification | Library Name /Server ID Combination |                              |                              |                          |     |
|--------------------------|-------------------------------------|------------------------------|------------------------------|--------------------------|-----|
|                          | -                                   | library-name <b>-</b>        | library-name                 | * -                      |     |
|                          |                                     |                              | server-ID                    |                          |     |
| class-module-name        | class with                          | class with                   | class with                   | all classes with         | all |
|                          | class-module-name                   | class-module-name            | class-module-name            | class-module-name        | nar |
|                          | in the current logon                | of library                   | of library                   | found in the current     | c1. |
|                          | library if it is                    | <i>library-name</i> if it is | <i>library-name</i> if it is | step libraries if they   | fou |
|                          | registered for the                  | registered for the           | registered for the           | are registered for the   | ste |
|                          | current server ID                   | current server ID            | server server-ID             | current server ID        | are |
|                          |                                     |                              |                              |                          | ser |
| *                        | all classes of the                  | all classes found in the     | all classes found in the     | all classes found in the | all |
|                          | current logon library               | library library-name         | library library-name         | current step libraries   | cur |
|                          | which are registered                | which are registered         | which are registered         | which are registered     | wh  |
|                          | for the current server              | for the current server       | for the server               | for the current server   | for |
|                          | ID                                  | ID                           | server-ID                    | ID                       | se  |

A REGISTER or UNREGISTER system command will return an error message if *class-module-name* or *class-module-name* and *library-name* are specified but either the class or library is not found. If only an asterisk (\*) is given in the REGISTER or UNREGISTER system command, no error message is returned if no class has been registered or unregistered.

If a class without class GUIDs or interface GUIDs is specified in the REGISTER system command, an error message will be returned. Such a class can only be used in the local Natural session.

**Note:** Under Natural Security, this command can only be called for a single library. This means the library name has either to be omitted or a specific library has to be used. It is not possible to use an asterisk (\*).

## **Registration Files and Type Library**

Registration files (.reg files) enter information in the system registry when they are executed.

Natural will automatically create registration files for the server and the client side when a class is registered.

The server *.reg* file contains the same information that was entered in the system registry and the client *.reg* file contains all information, which is generated for the client side. When a class is unregistered, the *.reg* files will be deleted. If a *.reg* file is not to be deleted with the unregistration, the file has to be renamed before unregistering the class because Natural deletes only files with the default *.reg* file names.

The .reg files will be named classmodule\_name\_S.reg (for the server) and classmodule\_name\_C.reg (for the client) and, to activate a different version, classmodule\_name\_V.reg.

A type library is created automatically when a class is registered, and it is deleted when a class is unregistered. A reference to the type library is also entered in the registry.

The default type library name is *classmodule\_name.tlb*. A new name will be generated if a type library with this name exists already.

The registration files and the type library are stored in the Natural *etc* directory as follows:

\$NATDIR/\$NATVERS/etc/serverid/classname/v<version-number>

### Example

The files for version one of a class MY.TEST.CLASS registered for the server ID SERVER01 are located as follows:

\$NATDIR/\$NATVERS/etc/SERVER01/MY.TEST.CLASS/v1

### **Client Registration**

Natural does not enter the registration information for the clients automatically in the system registry, but creates a registration file for the client. The client registration file contains an entry (RemoteServerName) that tells DCOM on which machine the DCOM server class can be found. This entry is not filled from Natural. It can be entered in either of two ways:

1. The RemoteServerName can be entered in the registration files. In this case the line

"RemoteServerName"=

has to be changed to

"RemoteServerName"="server\_machine\_name"

After this, the registration file has to be executed on the client machine.

2. The registration file is executed first, and then the RemoteServerName is changed using the DCOMCNFG tool or the Registry Editor (see the section *DCOM Configuration on Windows*).

## **Registration Hints**

The following points should be taken into account when registering and unregistering classes:

- The class GUID should never be changed for an existing class: Natural displays an error message if a class that is already found in the registry is registered again with another GUID. The old class must first be unregistered in this case.
- The same class should never be registered for more than one server ID: there is a one-to-one relationship between the server ID and the AppID, and a class has only one AppID defined, which means that a registration for a second server ID overwrites the AppID. Furthermore, if the class is unregistered for one server ID, all entries of the class are removed without checking whether it is registered for a second server.
- Except for client registration, you should always use the Natural system commands REGISTER and UNREGISTER to change registry entries for a class because they remove redundant registry entries.

For example, if a client class has been registered for "server1" and a server registration file with a registration of the same class for "server2" is run, the AppID key of the class is changed and all references to the old AppID key are lost. So this old AppID key can never be deleted. When a class is registered with the system command REGISTER, a check is made to see whether the AppID has been changed, and the old AppID is removed if no other class needs it.

- If Natural is not available on the client machine and registry entries for a Natural class are to be removed from the system registry, you should do this with the registry editor. If Natural is available on the client machine, it is easier to register the class first with the Natural system command REGISTER and unregister it afterwards with the system command UNREGISTER.
- The registration information for a class is taken from the catalogued class object, so that it is not possible to register or unregister a class that is only available in source format.
- If you want to register classes during a Natural session, the session must be started with the parameters PARM and COMSERVERID only as shown below. This is because only these two parameters are stored in the registry key "LocalServer32". If a class is tested with other parameter settings, there is no guarantee that it will run later when it is started from a DCOM client.

NATURAL.EXE PARM=COMPARM COMSERVERID=SERVER1

- Usually only users with administrator rights can change the system registry. So if you receive an error when trying to register a class, check to see whether you have the rights required to change the registry.
- When a Natural class is registered, some additional information is entered in the registry that is only needed by Natural (not by DCOM). The information which is stored in the additional registry keys is the server ID (see section *NaturalX Servers*), the activation policy (see section *Activation Policies*) and the location (Natural class module name and library of class) of the

class. This information is necessary, for example, if all classes of a specified server ID are to be unregistered or to make the served classes available when Natural is started.

There is a one-to-one relationship between the server ID and the AppID (under *HKEY\_CLASSES\_ROOT/AppID*) of a class. When a class is registered for a new server ID, a new GUID - the AppID, is generated and assigned to this server ID. The AppID is used by DCOM to group the DCOM classes. Security settings and (for client registrations) the remote machine name are defined for an AppID, i.e. all classes, which belong to one AppID, have the same security settings (see the sections *Configuration Overview* and *Security with NaturalX*).

## 17 Type Information

| Overview                      | 146 |
|-------------------------------|-----|
| NaturalX and Type Information | 146 |
| Using Type Information        | 146 |

## Overview

Type information is a means to completely describe a class along with all of its interfaces, down to the names and types of the methods. It contains the necessary information about classes and their interfaces, for example, which interfaces exist on which classes, which member functions exist in those interfaces, and which argument those functions require.

This information is used by clients to find out details about a class and its methods, for example, by type-information browsers to present available objects, interfaces, methods and properties to an end user.

Another important area for using type information is the widely-used OLE automation technique which is also used by NaturalX.

There are several ways to store type information. A common way is generating the type information in type library (.TLB) files.

### NaturalX and Type Information

### **Creating Type Information**

For each Natural class, a type library file is created when the class is registered.

The type library is generated in the *\$NATDIR*/*\$NATVERS*/*etc*/*<serverid*/*<classname*/*<version*> directory and connected to the class via an entry in the registry.

The name of the class module is used, and the *.tlb* extension is appended unless the type library file name conflicts with an existing name. Then a number is attached to the class module name.

## **Using Type Information**

Each interface defined in a Natural class is seen by clients as a dynamic interface (also called a "dispatch interface"). Each method of an interface is seen by clients under the name defined in the METHOD statement.

The first interface in a Natural class is marked as the default dispatch interface.

The support of type information also makes it possible to define multiple interfaces with identical method/property names. The Natural client simply addresses the corresponding method by using the interface name (as defined in the Natural class) as the prefix of the method name, as shown in the following example:

CREATE OBJECT #03 OF CLASS "DepartmentList" SEND "Iterate.PositionTo" TO #03 WITH "C" RETURN #DEPT

Natural clients use type information to find out to which interface a method or property belongs.

**Note:** Natural clients do not use type information at catalog time to perform syntax checks.

### **Data Type Conversions**

The following topics are covered below:

- Natural Data Formats to OLE Types
- OLE Types to Natural Data Formats

#### Natural Data Formats to OLE Types

In order to receive data from clients or to pass data to classes written in different programming languages, the Natural data formats are converted to so-called OLE Automation-compatible types. This table shows how COM clients see the method parameters or properties of a Natural class. For example, if a Natural class has a method parameter or a property with the format A, this is seen by a COM client as VT\_BSTR.

| Natural Data Format | Automation-Compatible Type |
|---------------------|----------------------------|
| А                   | VT_BSTR                    |
| B1                  | VT_UI1                     |
| B2                  | VT_UI2                     |
| B4                  | VT_UI4                     |
| Bn (n != 1, 2, 4)   | SAFEARRAY of VT_UI1        |
| С                   | not supported              |
| D                   | VT_DATE                    |
| F4                  | VT_R4                      |
| F8                  | VT_R8                      |
| I1                  | VT_I2                      |
| I2                  | VT_I2                      |
| I4                  | VT_I4                      |
| HANDLE OF GUI       | not supported              |
| HANDLE OF OBJECT    | VT_DISPATCH                |
| L                   | VT_BOOL                    |
| N15.4               | VT_CY                      |
| Nn.m(n.m!=15.4)     | VT_R8                      |
| P15.4               | VT_CY                      |

| Natural Data Format | Automation-Compatible Type |
|---------------------|----------------------------|
| Pn.m (n.m != 15.4)  | VT_R8                      |
| Т                   | VT_DATE                    |
| U                   | VT_BSTR                    |

An array of a given Natural data format is mapped to a SAFEARRAY of the corresponding VT type.

There are, however, some special cases:

- A variable of format Bn with fixed length, where n is not 1, 2 or 4, or an array of such a variable, is mapped to a one-dimensional SAFEARRAY of VT\_UI1. This is for compatibility with previous versions of Natural, where large and dynamic variables were not yet supported. Therefore, large binary variables had to be simulated by arrays of variables of type B with fixed length.
- A dynamic variable of format B is mapped to a one-dimensional SAFEARRAY of VT\_UI1.
- An array of dynamic variables of format B is mapped to a SAFEARRAY of variants, each containing a one-dimensional SAFEARRAY of VT\_UI1.
- Attribute control variables are not mapped. They have no meaning outside of Natural. Variables of format HANDLE OF GUI are also not mapped. There is no corresponding Automation-compatible type. Therefore properties of the formats Attribute control variable or HANDLE OF GUI cannot be accessed by clients through COM/DCOM. Method parameters of these types should be marked as optional in the parameter data area, so that clients can omit the parameters when calling the method through COM/DCOM.

### **OLE Types to Natural Data Formats**

This table shows how parameters or properties of an external class can be addressed by Natural. For example, if an external class has a method parameter or property with type  $VT_R4$ , this parameter or property can be addressed in Natural as F4 or with a format that is MOVE-compatible to F4.

| Automation -Compatible Type | Natural Data Format |
|-----------------------------|---------------------|
| VT_BOOL                     | L                   |
| VT_BSTR                     | A or U              |
| VT_CY                       | P15.4               |
| VT_DATE                     | Т                   |
| VT_DISPATCH                 | HANDLE OF OBJECT    |
| VT_UNKNOWN                  | HANDLE OF OBJECT    |
| VT_I1                       | I1                  |
| VT_I2                       | I2                  |
| VT_I4                       | I4                  |
| VT_INT                      | I4                  |

| Automation -Compatible Type | Natural Data Format |
|-----------------------------|---------------------|
| VT_R4                       | F4                  |
| VT_R8                       | F8                  |
| VT_U1                       | B1                  |
| VT_U2                       | B2                  |
| VT_U4                       | B4                  |
| VT_UINT                     | B4                  |

A SAFEARRAY of up to three dimensions is converted into a Natural array with the same dimension count and the corresponding format. SAFEARRAYs with more than three dimensions cannot be used from within Natural.

There are, however, some special cases:

- A VT\_BSTR maps either to a Natural variable of format A or to a one-dimensional array of Natural variables of format A with fixed length. The additional dimension is then used to store strings longer than 253 characters. This is for compatibility with previous versions of Natural, where large and dynamic variables were not yet supported. This mapping should no longer be used. Instead, a dynamic variable of format A should be used.
- A SAFEARRAY of VT\_BSTRs maps either to an array of Natural variables of format A with the same dimension count, or to an array of Natural variables of format A with fixed length with one more dimension. The additional dimension is then used to store strings longer than 253 characters. This is for compatibility with previous versions of Natural, where large and dynamic variables were not yet supported. This mapping should no longer be used. Instead an array of dynamic variables of format A should be used.
- A SAFEARRAY of VT\_UI1 can be mapped to an array of Natural variables of format B with fixed length that has a matching total size. This is for compatibility with previous versions of Natural, where large and dynamic variables were not yet supported. This mapping should no longer be used. Instead a dynamic variable of format B should be used.

# Configuration Overview

| Server Configuration - General Settings              | 152 |
|------------------------------------------------------|-----|
| Server Configuration - Application-Specific Settings | 153 |
| Client Configuration - General Settings              | 153 |
| Client Configuration - Application-Specific Settings | 154 |

Once all classes of an application have been registered on the client and server machines, certain aspects of the application's behavior can be controlled and configured with system registry settings. This section summarizes the relevant registry entries and their meaning for NaturalX applications. For detailed background information about the registry keys and their administration, please refer to the specific DCOM registry documentation of the appropriate platform.

The registry keys relevant in this context are maintained with commonly-used tools like DCOMCNFG or the Registry Editor (REGEDIT). These tools present the registry keys in a different way. Therefore only the names of the registry keys are mentioned here. The section *DCOM Configuration on Windows* describes how to set registry keys.

**Note:** "HKLM" is the common short form of the registry key *HKEY\_LOCAL\_MACHINE*, where "HKCR" stands for *HKEY\_CLASSES\_ROOT*.

## **Server Configuration - General Settings**

This section discusses general server configuration settings.

- The registry entry HKLM\Software\Microsoft\OLE\EnableDCOM must be set to "Y" to enable access to the server machine via DCOM.
- If guests (users who do not have their own account on the server machine) are to be able to access applications on the server machine, the predefined account "Guest" must be enabled in the User Manager (Windows 2000 only).
- The registry entries HKLM\Software\Microsoft\OLE\DefaultLaunchPermissions and HKLM\Software\Microsoft\OLE\DefaultAccessPermissions define which users or groups are allowed or not allowed to launch DCOM applications and to access their classes. The authorizations defined here apply for all applications for which no application-specific settings are defined.
- The registry entry HKLM\Software\Microsoft\OLE\LegacyAuthenticationLevel controls the level of authentication that is performed for clients that access DCOM applications on this machine. If a NaturalX server is to be able to pass the client's user ID to Natural Security, the setting should be at least "Connect". Choose "None" if no authentication is to take place. In this case, the NaturalX server does not retrieve the client's user ID. Instead it performs each request under the user ID under which it was launched. If this entry is defined differently on the client side and on the server side, the stricter setting applies.
- The registry entry HKLM\Software\Microsoft\OLE\LegacyImpersonationLevel controls how much information a server may retrieve about the client, or if it may even use this information to act in the role of the client against other servers. If a NaturalX server is to be able to pass the client's user ID to Natural Security, the setting should be at least "Identify". The settings "Impersonate" or "Delegate" have the same effect for a NaturalX server. Choose "Anonymous", if the server is not to be able to retrieve the client's user ID. In this case, the server performs each request under the user ID under which it was launched. If this entry is defined differently on the client side and on the server side, the stricter setting applies.

## Server Configuration - Application-Specific Settings

The application-specific settings can be set up differently for each NaturalX application. But the question is where to apply these settings. It is important to remember that all classes registered under one NaturalX server ID form one application in the DCOM sense, and are thus assigned to one AppID key in the registry. This is why the application-specific settings are applied under the AppID key.

- The registry entries HKCR\AppID\<APPID>\LaunchPermission and HKCR\AppID\<APPID>\AccessPermission define which users or groups are allowed or not allowed to launch the DCOM application with the specified AppID and to access its classes.
- The registry entry HKCR\AppID\<APPID>\RunAs defines the user account this NaturalX server will run when it is launched by DCOM. There are three options:
  - Interactive user:

The NaturalX server is started under the account of the user that is interactively logged in on the server machine. This is usually not desirable but can be useful for test reasons.

Launching user:

The NaturalX server is started under the account of the client that creates the first object on this server (remember that the first request for an object forces DCOM to launch the server). This setting should be used if each client is to be served by its own server process. Obviously, the client must have permission to launch the server.

### This user:

The server is started under the account of a given user. This setting should be used if all clients are to be served by the same server process. The user entered here must have permission to launch the server.

## **Client Configuration - General Settings**

This section discusses general client configuration settings.

- The registry key HKLM\Software\Microsoft\OLE\LegacyAuthenticationLevel controls the degree of authentication that is performed for clients running on this machine when they access DCOM applications. For a client that accesses a NaturalX server, a similar consideration to that in the section Server Configuration General Settings applies: only if it specifies at least "Connect", will the NaturalX server be able to use its user ID against Natural Security. If this entry is defined differently on the client side and on the server side, the stricter setting applies.
- The registry key HKLM\Software\Microsoft\OLE\LegacyImpersonationLevel controls how much information a server may retrieve about the client, or if it may even use this information to act in the role of the client against other servers. For a client that accesses a NaturalX server, a similar consideration to that in the section Server Configuration - General Settings applies: only if

it specifies at least "Identify", will the NaturalX server be able to retrieve its user ID and use it against Natural Security. If this entry is defined differently on the client side and on the server side, the stricter setting applies.

### **Client Configuration - Application-Specific Settings**

The application-specific settings can be set up differently for each NaturalX application. But the question is where to apply these settings. Remember that all classes registered under one NaturalX server ID form one application in the DCOM sense, and are thus assigned to one AppID key in the registry. This is why the application-specific settings are applied under the AppID key.

The registry key HKCR\AppID\<APPID>\RemoteServerName defines on which remote machine DCOM should start the server when a class hosted by this server is requested. If the server is to be started locally, "Run on this computer" and no RemoteServerName must be specified.

## Security with NaturalX

| Overview            | 156 |
|---------------------|-----|
| Activation Security | 156 |
| Call Security       | 157 |

Information on how to configure NaturalX is given in the section *DCOM Configuration on Win-dows*.

## Overview

In a distributed environment, security is an especially important topic. A server must be sure that no unauthorized clients use the services it provides. A client must be sure that it is connected to the server it expects, and that the server does not misuse its (the client's) authorizations.

In the context of DCOM, two levels of security can be distinguished:

- Activation security controls who is allowed to launch and access the server process that provides the class.
- Call security controls who is allowed to use the individual methods a class provides.

In many cases, activation security may be sufficient to define authorizations. This security level is supported by DCOM itself on the basis of Windows Security. The necessary authorizations are maintained in the system registry. This is described in the section *Activation Security*.

In other cases it may be necessary to control authorizations in more detail at the level of individual methods. This security level cannot be maintained with registry definitions. It is, therefore, provided by NaturalX with the help of Natural Security. This is described in the section *Call Security*.

## **Activation Security**

This section covers the following topics:

- Applications
- Authorizations using the Registry

### Applications

Activation security controls who is allowed to launch and access a server process. In principle, this could be done by defining authorizations for each individual class. For practical reasons, however, and to reduce administration efforts, authorizations are normally maintained at the application level. In the system registry, each application is defined by an AppID. The AppID is the key under which the authorizations for an application are maintained. To maintain these authorizations, each DCOM enabled platform provides the tool DCOMCNFG. This tool can be used for NaturalX applications as well as for other DCOM applications.

In order to understand the meaning of AppIDs in NaturalX, recall for a moment how NaturalX organizes classes to applications (see the section *Organizing Server IDs*). With the Natural para-

meter COMSERVERID, a name can be given to a certain NaturalX server. When Natural is started with a given value of COMSERVERID, all Natural classes that are registered during this Natural session are registered under this server ID. At the same time, they are all registered under the same AppID key in the system registry. This means that each different value of *server-ID* corresponds to a different AppID key in the system registry.

As an example, assume Natural is running with the server ID "Employees". All classes registered during this Natural session will then form the "Employees" application. The REGISTER command registers them all under one AppID key - the one that corresponds to the "Employees" application.

### Authorizations using the Registry

When configuring Activation Security, the following registry keys are of interest: *LaunchPermissions*, *AccessPermissions*, *DefaultLaunchPermissions* and *DefaultAccessPermissions*. The keys *DefaultLaunchPermissions* and *DefaultAccessPermissions* exist only once in the registry and define authorizations for all applications for which no individual authorizations have been defined. The keys *LaunchPermissions* and *AccessPermissions* exist for each application (i.e. for each AppID) and define the authorizations for an individual application.

## **Call Security**

This section covers the following topics:

- Authorizations using Natural Security
- Security Hints and Suggestions

### Authorizations using Natural Security

Call security is used to control who is allowed to use the individual methods that a class provides. Authorizations on this level cannot be maintained by registry definitions. Call security is therefore provided by NaturalX with the help of Natural Security.

In order to understand how call security is achieved with Natural Security, consider how a class in NaturalX is implemented: each class is a Natural module of type class, each method is a Natural module of type subprogram. For all Natural modules, the execution can be controlled by authorizations defined in Natural Security. Please refer to the *Natural Security* documentation for further information about how to do this.

The authorizations defined for class modules and method subprograms are evaluated whenever a class module is used to create objects and whenever a method subprogram is executed in response to a method call. The following rule applies: a user who is allowed to execute the class module is allowed to create objects of that class, and a user who is allowed to execute a method subprogram is allowed to use the corresponding method. In order to perform the necessary authorization checks, a NaturalX server must know the client's user ID. It must also be sure that the user ID is authentic. Therefore the following requirements must be met to use call security:

- The client must have identified itself with a logon on its local machine or on a Windows domain server.
- Authentication level must be set to at least "Connect" (either on the client or on the server machine).
- *Impersonation level* must be set to at least "Identify" (either on the client or on the server machine).

If the above requirements are met, a NaturalX server that is going to process a request takes the client's user ID and places it into the Natural system variable \*USER. The request is then performed under this user ID, including all necessary Natural Security authorization checks. After having processed the request, the Natural system variable \*USER reverts to the value that it had at the startup of the NaturalX server.

If one of the requirements is not met, \*USER remains unchanged during execution of the request. The request is then executed under the user ID under which the NaturalX server was started.

In addition to \*USER, also the system variable \*NET-USER is filled during execution of a request. It contains the user ID qualified with the domain name for clients belonging to a Windows domain and can be used for additional application-specific security checks.

### **Security Hints and Suggestions**

The following points should be taken into consideration when using NaturalX with Natural Security:

- In a Natural Security environment, a NaturalX server must be started with the Natural parameter AUTO=ON. This is because the authentication already takes place on the client side. The setting should be entered in the Natural parameter file.
- In a Natural Security environment, it is a good idea to let a NaturalX server always start under a specific user ID. This user ID is then automatically used for all requests of unauthenticated users, and it is up to the Natural Security administrator to define minimal authorizations for this user ID.
- Remember that Natural and Natural Security cannot handle user IDs which are longer than 8 characters or which contain blanks.

## 20 DCOM Configuration on Windows

| onfiguring NaturalX Servers | 160 |
|-----------------------------|-----|
| onfiguring NaturalX Clients | 170 |

This chapter describes how to configure NaturalX applications on Windows. All settings are applied with the tool *DCOMCNFG.EXE* or Component Services. The dialog examples shown in the following sections appear as with Component Services under Windows XP.

### **Configuring NaturalX Servers**

### To configure NaturalX servers

1 Invoke Component Services.

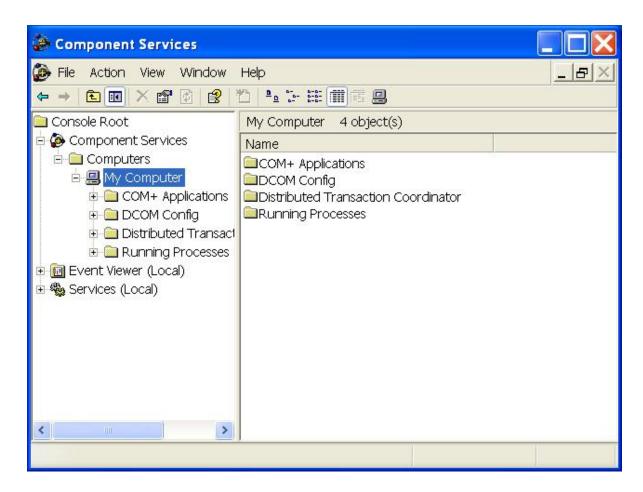

- 2 In the **Properties** dialog of **My Computer**, select the **Default Properties** tab and activate the check box **Enable Distributed COM on this computer**.
- 3 Set **Default Authentication Level** to **Default** and **Default Impersonation Level** to **Identify**.

| My Computer Properties                                                                                                    |  |  |  |
|----------------------------------------------------------------------------------------------------|--|--|--|
| Default Protocols MSDTC Default COM Security                                                                                                    |  |  |  |
| General Options Default Properties                                                                                                    |  |  |  |
| Enable Distributed COM on this computer                                                                                                    |  |  |  |
| Enable COM Internet Services on this computer                                                                                                    |  |  |  |
| Default Distributed COM Communication Properties                                                                                                    |  |  |  |
| The Authentication Level specifies security at the packet level.                                                                                                    |  |  |  |
| Default Authentication Level:                                                                                                    |  |  |  |
| Default 🗾                                                                                                    |  |  |  |
| The impersonation level specifies whether applications can determine who is calling them, and whether the application can do operations using the client's identity. |  |  |  |
| Default Impersonation Level:                                                                                                    |  |  |  |
| Identify T                                                                                                    |  |  |  |
| Security for reference tracking can be provided if authentication is used and that the default impersonation level is not anonymous.                                 |  |  |  |
| OK Cancel Apply                                                                                                    |  |  |  |

This allows NaturalX servers to retrieve the client's user ID. Before executing a request, the server will then move the client's user ID into the Natural system variable \*USER in order to let Natural Security checks run against this user ID.

4 Now set up the default security configuration.

| My Computer Properties                                          |                            |                                               |  |  |
|-----------------------------------------------------------------|----------------------------|-----------------------------------------------|--|--|
| General                                                         | Options                    | Default Properties                            |  |  |
| Default Protocols                                               | MSDTC                      | Default COM Security                          |  |  |
| Access Permissions<br>You may edit who<br>their own settings.   | is allowed to access app   | lications that do not provide<br>Edit Default |  |  |
| Launch Permissions -<br>You may edit who<br>their own settings. | is allowed to launch appli | cations that do not provide                   |  |  |
|                                                                 |                            | Edit Default                                  |  |  |
|                                                                 |                            |                                               |  |  |
|                                                                 | ОК                         | Cancel Apply                                  |  |  |

In the **Default COM Security** tab, choose **Edit Default** in the **Access Permissions** group box.

The Access Permission dialog box appears.

5 Use the **Add** button to define which users and groups may access NaturalX servers.

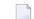

Note: You must allow access at least to the account "SYSTEM".

In most cases you will define a group of all users to whom you want to allow access and enter this group here. In the example, the built-in group "Everyone" is entered. This allows access to every user that is defined on the server machine. If the built-in account "Guest" is enabled in the User Manager, this setting allows access to users not defined on the server machine (guests) as well.

| Access Permission                             |       | ? 🗙    |
|-----------------------------------------------|-------|--------|
| Default Security                              |       |        |
| Group or user names:                          |       |        |
| Everyone                                      |       |        |
| 5151EM                                        |       |        |
|                                               |       |        |
|                                               |       |        |
|                                               | Add   | Remove |
|                                               |       |        |
| Permissions for Everyone                      | Allow | Denv   |
| Permissions for Everyone<br>Access Permission | Allow | Deny   |
|                                               |       | Deny   |
|                                               |       | Deny   |
|                                               |       | Deny   |
|                                               |       | Deny   |
|                                               |       | Deny   |
|                                               |       | Deny   |

In the Default COM Security tab, choose Edit Default in the Launch Permission group box.
 The Launch Permissions dialog box appears.

| Launch Permission             |           | ? 🔀    |
|-------------------------------|-----------|--------|
| Default Security              |           | 1      |
| Group or user names:          |           |        |
| Administrators (PCTSH2\Admini | strators) |        |
| SYSTEM                        |           |        |
|                               |           |        |
|                               | 1         |        |
|                               | Add       | Remove |
| Permissions for SYSTEM        | Allow     | Deny   |
| Launch Permission             |           |        |
|                               |           |        |
|                               |           |        |
|                               |           |        |
|                               |           |        |
|                               |           |        |
|                               | ОК        | Cancel |

**Note:** You must allow launch at least to the accounts "SYSTEM" and "INTERACTIVE" and the group "Administrators".

- 7 Now set up the configuration for a specific NaturalX server. Select the node **DCOM Config** and locate your NaturalX server in the **DCOM Config** list box (in the example "Natural classes for Employees server").
- 8 Select your server and choose **Properties**.

| Component Services                        |                                      |                 |
|-------------------------------------------|--------------------------------------|-----------------|
| 🕭 File Action View Window                 | Help                                 | _ 8 >           |
| ⇔ → 🖻 💽 🗡 😭 😫                             | "D  •• ː= ## (#) # 8                 |                 |
| 🗎 Console Root                            | DCOM Config                          |                 |
| 🗄 🚱 Component Services                    | Name                                 | Application ID  |
| 🖻 🧰 Computers                             | Natural Classes for caga server      | {716E4590-D900  |
| 🖻 🖳 My Computer                           | Natural Classes for class2 server    | {568F933F-BCC3- |
| 🗉 🧰 COM+ Applications                     | Natural Classes for dcomserv server  | {99AF3BB4-0012- |
| 🗉 🔄 DCOM Config                           | 🔇 Natural Classes for Default server | {936BD501-BFCD  |
| Distributed Transact                      | 🔅 Natural Classes for dynarr server  | {56FF10BB-136D- |
| 🗉 🧰 Running Processes                     | Natural Classes for Employees server | {5CAD965E-86DA  |
| Event Viewer (Local)     Services (Local) | Natural Classes for esidyn server    | {A36EE16B-EA2D  |
|                                           | 🚯 Natural Classes for natmini server | {OFEOCC28-BEBE- |
|                                           | Natural Classes for natthis server   | {D8DB2337-2EAB  |
|                                           | Natural Classes for natxerr server   | {F9626B3C-984E- |
|                                           | Natural Classes for natxfor4 server  | {3493255B-54F6- |
|                                           | Natural Classes for natxfor5 server  | {64047123-6D61  |
|                                           | Natural Classes for natxfor6 server  | {83A454D8-FF62- |
|                                           | Natural Classes for p180863 server   | {3ED6B671-41E0  |
|                                           | Natural Classes for p185432 server   | {8D8D6F83-7C70  |
|                                           | Natural Classes for p187274 server   | {8A3BBEAF-7B16- |
| <                                         | <                                    | >               |

9 In the **Location** tab, activate the check box **Run application on this computer**.

| Natural Classes for Employees server Properties                                                                                                    | ? 🗙  |  |  |  |
|----------------------------------------------------------------------------------------------------|------|--|--|--|
| General Location Security Endpoints Identity                                                                                                    |      |  |  |  |
| The following settings allow DCOM to locate the correct computer for this application. If you make more than one selection, then DCOM uses the first applicable one. Client applications may overide your selections. |      |  |  |  |
| Run application on the computer where the data is located.                                                                                                    |      |  |  |  |
| Run application on this computer.                                                                                                    |      |  |  |  |
| Run application on the following computer:                                                                                                    |      |  |  |  |
| Browse                                                                                                    |      |  |  |  |
|                                                                                                    |      |  |  |  |
|                                                                                                    |      |  |  |  |
|                                                                                                    |      |  |  |  |
|                                                                                                    |      |  |  |  |
|                                                                                                    |      |  |  |  |
| OK Cancel A                                                                                                    | pply |  |  |  |

- 10 In the **Security** tab, make sure that **Access Permissions** is set to **Use Default** and **Launch Permissions** is set to **Customize**.
- 11 Choose **Edit** in the **Launch Permissions** group box to modify the application-specific launch permissions.

| Natural Classes for Employees server Properties |         | ? 🗙  |
|-------------------------------------------------|---------|------|
| General Location Security Endpoints Identity    |         |      |
| Launch Permissions                              |         |      |
| C Use Default                                   |         |      |
| Customize                                       | Edit    |      |
| N-2<br>N-2                                      |         |      |
| Access Permissions                              |         |      |
| Use Default                                     |         |      |
| C Customize                                     | Edit    |      |
| Configuration Permissions                       |         |      |
| <ul> <li>Use Default</li> </ul>                 |         |      |
| C Customize                                     | W. Same | - I  |
| Customize                                       | Edit    |      |
|                                                 |         |      |
| OK Cano                                         | cel A   | pply |

The list **LaunchPermission** will contain at least the accounts "SYSTEM" and "INTERACTIVE" and the group "Administrators".

12 Add the users and groups to be allowed to launch your NaturalX server. In most cases, you will define a group of all users to whom you want to allow launch and enter this group here. In the example, the built-in group "Everyone" is entered. This allows launch to every user that is defined on the server machine. If the built-in account "Guest" is enabled in the User Manager, this setting allows launch to users not defined on the server machine (guests) as well.

| Launch Permission              |          | ? 🛛    |
|--------------------------------|----------|--------|
| Security                       |          |        |
| Group or user names:           |          |        |
| Administrators (PCTSH2\Adminis | trators) |        |
| SYSTEM                         |          |        |
| Dermissions for Even sons      | Add      | Remove |
| Permissions for Everyone       |          | Deny   |
| Launch Permission              |          |        |
|                                | OK       | Cancel |

- 13 In the **Identity** tab, define the account under which the NaturalX server will be launched.
  - If you select The launching user, a server process will be launched for each client. The server process will be launched under the account of the client user.
  - If you select **The interactive user**, only one server process will be launched for all clients.

**Note:** This is true only for classes that have been registered in Natural as "ExternalMultiple". If a class is registered as "ExternalSingle", a server process is created for each object of this class that is created.

The server process will be launched under the account of the user that is interactively logged in on the server machine. If no user is currently logged in on the server machine, this setting behaves like **The launching user**.

- If you select This user and select a specific user account, only one server process will be launched for all clients.
  - **Note:** This is true only for classes that have been registered in Natural as "ExternalMultiple". If a class is registered as "ExternalSingle", a server process is created for each object of this class that is created.

The server process will be launched under the specified user account.

| latural Classes for Emp      | ployees server Properties               | ?      |
|------------------------------|-----------------------------------------|--------|
| General Location Securi      | ty Endpoints Identity                   |        |
| Which user account do yo     | ou want to use to run this application? |        |
| C The interactive user.      |                                         |        |
| The launching user.          |                                         |        |
| C This user.                 |                                         |        |
| User                         |                                         | Browse |
| Password:                    |                                         |        |
| Confirm password:            |                                         |        |
| $m{c}$ The system account (s | services only).                         |        |
|                              |                                         |        |
|                              |                                         |        |
|                              |                                         |        |
|                              |                                         | -      |
|                              | OK Cancel                               | Apply  |

## **Configuring NaturalX Clients**

### To configure NaturalX clients

1 Invoke **Component Services**.

| nt Services               |                                                                                                    |  |
|---------------------------|----------------------------------------------------------------------------------------------------|--|
| 🚱 File Action View Window | Help<br>My Computer 4 object(s)<br>Name<br>COM+ Applications<br>DCOM Config<br>Distributed Transaction Coordinator<br>Running Processes |  |
| ×                         |                                                                                                    |  |

2 In the **Properties** dialog of **My Computer**, select the **Default Properties** tab and activate the check box **Enable Distributed COM on this computer**.

Set Default Authentication Level to Default and Default Impersonation Level to Identify.

| My Computer Properties                                                                                                    |                      |  |  |  |
|----------------------------------------------------------------------------------------------------|----------------------|--|--|--|
| Default Protocols MSDTC                                                                                                    | Default COM Security |  |  |  |
| General Options                                                                                                    | Default Properties   |  |  |  |
| Enable Distributed COM on this computer                                                                                                    |                      |  |  |  |
| Enable COM Internet Services on this compu                                                                                                    | iter                 |  |  |  |
| Default Distributed COM Communication Prope                                                                                                    | erties               |  |  |  |
| The Authentication Level specifies security at                                                                                                    | the packet level.    |  |  |  |
| Default Authentication Level:                                                                                                    |                      |  |  |  |
| Default                                                                                                    | •                    |  |  |  |
| The impersonation level specifies whether applications can determine who is calling them, and whether the application can do operations using the client's identity. |                      |  |  |  |
| Identity                                                                                                    | •                    |  |  |  |
| Security for reference tracking can be provided if authentication is used and that the default impersonation level is not anonymous.                                 |                      |  |  |  |
| OK Cancel Apply                                                                                                    |                      |  |  |  |

This allows NaturalX servers to retrieve the client's user ID. Before executing a request, the server will then move the client's user ID into the Natural system variable \*USER in order to let Natural Security checks run against this user ID.

3 Now set up the configuration to access a specific NaturalX server.

Select the node **DCOM Config** and locate your NaturalX server in the **DCOM Config** list box (in the example **Natural classes for Employees server**).

Select your server and choose Properties.

| Component Services        |                                       |                 |  |
|---------------------------|---------------------------------------|-----------------|--|
| 🕏 File Action View Window | Help                                  | _ <u>-</u> 2 ×  |  |
| ⇔ → 🗈 📧 × 📽 💈 😫           | 1) le 🕞 🎟 🏢 🖷 🚇                       | 4               |  |
| 🗋 Console Root            | DCOM Config                           |                 |  |
| 🗄 🚱 Component Services    | Name                                  | Application ID  |  |
| 🖻 🧰 Computers             | Natural Classes for caga server       | {716E4590-D900  |  |
| 🖻 🖳 My Computer           | Natural Classes for class2 server     | {56BF933F-BCC3- |  |
| 🗄 🧰 COM+ Applications     | 🔅 Natural Classes for dcomserv server | {99AF3BB4-0012- |  |
| 🗄 🔄 DCOM Config           | 🔅 Natural Classes for Default server  | {936BD501-BFCD  |  |
| 🗉 🧰 Distributed Transact  | 🚯 Natural Classes for dynarr server   | {56FF10BB-136D- |  |
|                           | Natural Classes for Employees server  | {5CAD965E-86DA  |  |
|                           | Natural Classes for esidyn server     | {A36EE16B-EA2D  |  |
|                           | Natural Classes for natmini server    | {OFEOCC28-BEBE- |  |
|                           | Natural Classes for natthis server    | {D8DB2337-2EAB  |  |
|                           | Natural Classes for natxerr server    | {F9626B3C-984E- |  |
|                           | Natural Classes for natxfor4 server   | {3493255B-54F6- |  |
|                           | Natural Classes for natxfor5 server   | {64047123-6D61  |  |
|                           | Natural Classes for natxfor6 server   | {83A454D8-FF62- |  |
|                           | Natural Classes for p180863 server    | {3ED6B671-41E0  |  |
|                           | Natural Classes for p185432 server    | {8D8D6F83-7C70  |  |
|                           | Natural Classes for p187274 server    | {8A3BBEAF-7B16- |  |
| < · · · · >               | <ul> <li></li></ul>                   | >               |  |

4 In the **Location** tab, activate the check box **Run application on the following computer**. Enter the name of the remote machine on which the NaturalX server is installed.

| Natural (                                                                                                    | Classes fo  | or Emplo    | oyees serv | er Propertie                 | 5       | ?×   |
|----------------------------------------------------------------------------------------------------|-------------|-------------|------------|------------------------------|---------|------|
| General                                                                                                    | Location    | Security    | Endpoints  | Identity                     |         |      |
| The following settings allow DCOM to locate the correct computer for this application. If you make more than one selection, then DCOM uses the first applicable one. Client applications may overide your selections. |             |             |            |                              |         |      |
| ☐ Rur                                                                                                    | applicatio  | n on this c |            | re the data is loc<br>puter: | ated.   |      |
| _                                                                                                    | lcano.icela |             | 2          |                              | Browse  | 1    |
|                                                                                                    |             |             |            |                              |         |      |
|                                                                                                    |             |             |            |                              |         |      |
|                                                                                                    |             |             |            |                              |         |      |
|                                                                                                    |             |             |            |                              |         |      |
|                                                                                                    |             |             |            |                              |         |      |
|                                                                                                    |             |             | ОК         | Ca                           | ncel Ar | oply |

## 21 NaturalX System Registry Entries

| Registry Entries for Servers | 176 |
|------------------------------|-----|
| Registry Entries for Clients | 177 |

## **Registry Entries for Servers**

The following tables show a summary of the keys and values that are added in the system registry of the server when a new class is registered.

The column "parent key" shows under which key the new key is created. The key which is added is listed in the column "subkey", and the columns "value name" and "value" show the value of the new entry.

**Note:** <class\_name> and <class\_ID> are the name and the class GUID of the class respectively. They are defined in the DEFINE CLASS statement of the class module.

The following topics are covered below:

- Keys Needed by DCOM
- Keys Needed by Natural

### Keys Needed by DCOM

| parent key (HKEY_CLASSES_ROOT)                                                           | subkey                                                        | value<br>name | value                                                     |
|------------------------------------------------------------------------------------------|---------------------------------------------------------------|---------------|-----------------------------------------------------------|
|                                                                                          | <progid><br/>(<class_name>.1)</class_name></progid>           | -             | <class_name> "1.0"</class_name>                           |
| \ <progid></progid>                                                                      | CLSID                                                         | -             | <class_guid></class_guid>                                 |
|                                                                                          | <versidprogid><br/>(<class_name>)</class_name></versidprogid> | -             | <class name=""> "1.0"</class>                             |
| \ <versidprogid></versidprogid>                                                          | CLSID                                                         | -             | <class guid=""></class>                                   |
| \AppId                                                                                   | <appid></appid>                                               | -             | "Natural classes for"<br><server_id> "server"</server_id> |
| \CLSID                                                                                   | <clsid></clsid>                                               | -             | <class_name> "1.0"</class_name>                           |
| \CLSID                                                                                   | <clsid></clsid>                                               | AppId         | <guid for="" server=""></guid>                            |
| \CLSID \ <clsid></clsid>                                                                 | LocalServer32                                                 | -             | <natural path=""></natural>                               |
| \CLSID \ <clsid></clsid>                                                                 | ProgID                                                        | -             | <progid></progid>                                         |
| \CLSID \ <clsid></clsid>                                                                 | TypeLib                                                       | -             | <guid for="" library="" type=""></guid>                   |
| \CLSID \ <clsid></clsid>                                                                 | Version                                                       | -             | "1.0"                                                     |
| \CLSID \ <clsid></clsid>                                                                 | VersionIndependentProgID                                      | -             | <versidprogid></versidprogid>                             |
| \CLSID \ <clsid> (applies for<br/>Version 4.1.2 and all subsequent<br/>releases)</clsid> | Programmable                                                  | -             | -                                                         |
| \TypeLib                                                                                 | <tlid></tlid>                                                 | -             | -                                                         |
| \TypeLib\ <tlid></tlid>                                                                  | 1.0 <version></version>                                       | -             | "Natural" <class_name> "class"</class_name>               |

| parent key ( <i>HKEY_CLASSES_ROOT</i> ) | subkey           | value<br>name | value                                                      |
|-----------------------------------------|------------------|---------------|------------------------------------------------------------|
| \TypeLib\ <tlid>\1.0</tlid>             | 0 (langcode)     | -             | -                                                          |
| \TypeLib\ <tlid>\1.0\0</tlid>           | win32 (platform) |               | <type library="" path=""></type>                           |
| For every interface:                    |                  |               |                                                            |
| \Interface                              | <iid></iid>      | -             | <interface name=""></interface>                            |
| \Interface \ <iid></iid>                | ProxyStubClsid32 | -             | <guid dll="" for<br="" of="" proxy="">IDispatch&gt;</guid> |
| \Interface \ <iid></iid>                | BaseInterface    | -             | <guid idispatch="" of=""></guid>                           |

### Keys Needed by Natural

| parent key (HKEY_LOCAL_MACHINE\      | subkey                                      | value name | value                                                                                        |
|--------------------------------------|---------------------------------------------|------------|----------------------------------------------------------------------------------------------|
| SOFTWARE\SoftwareAG\Natural\Servers) |                                             |            |                                                                                              |
|                                      | <server_id></server_id>                     | AppId      | <guid for="" server=""></guid>                                                               |
| \ <server_id>\</server_id>           | CLSID                                       | -          | -                                                                                            |
| \ <server_id>\CLSID</server_id>      | <clsid><br/>(<class_id>)</class_id></clsid> | NatMember  | <natural class="" module="" name=""></natural>                                               |
| \ <server_id>\CLSID</server_id>      | <clsid></clsid>                             | NatLibrary | <natural class="" library="" module="" of=""></natural>                                      |
| \ <server_id>\CLSID</server_id>      | <clsid></clsid>                             | NatContext | "ExternalSingle" or "InternalMultiple" or<br>"ExternalMultiple" (see Activation<br>Policies) |

## **Registry Entries for Clients**

The following table shows the keys which are added in the client system registry when the client registration file is executed:

| parent key                      | subkey                                                        | value name | value                           |
|---------------------------------|---------------------------------------------------------------|------------|---------------------------------|
| (HKEY_CLASSES_ROOT)             |                                                               |            |                                 |
|                                 | <progid><br/>(<class_name>.1)</class_name></progid>           | -          | <class_name> "1.0"</class_name> |
| \ <progid></progid>             | CLSID                                                         | -          | <class guid=""></class>         |
|                                 | <versidprogid><br/>(<class_name>)</class_name></versidprogid> | -          | <class_name> "1.0"</class_name> |
| \ <versidprogid></versidprogid> | CLSID                                                         | -          | <class guid=""></class>         |
| \ <versidprogid></versidprogid> | CurVer                                                        | -          | <progid></progid>               |

| parent key                                                                               | subkey                       | value name       | value                                                              |  |  |
|------------------------------------------------------------------------------------------|------------------------------|------------------|--------------------------------------------------------------------|--|--|
| (HKEY_CLASSES_ROOT)                                                                      |                              |                  |                                                                    |  |  |
| \AppId                                                                                   | <appid></appid>              | -                | "Natural classes for server"<br><server_ id=""> "server"</server_> |  |  |
| \AppId                                                                                   | <appid></appid>              | RemoteServerName | has to be entered by user                                          |  |  |
| \CLSID                                                                                   | <clsid></clsid>              | -                | <class_name> "1.0"</class_name>                                    |  |  |
| \CLSID                                                                                   | <clsid></clsid>              | AppId            | <guid for="" server=""></guid>                                     |  |  |
| \CLSID \ <clsid></clsid>                                                                 | ProgID                       | -                | <progid></progid>                                                  |  |  |
| \CLSID \ <clsid></clsid>                                                                 | Version                      | -                | "1.0"                                                              |  |  |
| \CLSID \ <clsid></clsid>                                                                 | VersionIndependent<br>ProgID | -                | <versprogid></versprogid>                                          |  |  |
| \CLSID \ <clsid> (applies<br/>for Version 4.1.2 and all<br/>subsequent releases)</clsid> | Programmable                 | -                | -                                                                  |  |  |
| For every interface:                                                                     |                              |                  |                                                                    |  |  |
| \Interface                                                                               | <iid></iid>                  | -                | <interface name=""></interface>                                    |  |  |
| \Interface \ <iid></iid>                                                                 | ProxyStubClsid32             | -                | <guid dll="" for<br="" of="" proxy="">IDispatch&gt;</guid>         |  |  |
| \Interface \ <iid></iid>                                                                 | BaseInterface                | -                | <guid idispatch="" of=""></guid>                                   |  |  |

## 22 Using Statements and Commands in a NaturalX Server

## Environment

| Natural Statements      | 180 |
|-------------------------|-----|
| Natural System Commands | 181 |

The behavior of some Natural statements and Natural system commands changes in a server environment.

### **Natural Statements**

This section covers the following statements:

- DISPLAY, INPUT, PRINT, REINPUT and WRITE Statements
- WRITE WORK FILE and READ WORK FILE Statements
- STOP and TERMINATE Statements

### **DISPLAY, INPUT, PRINT, REINPUT and WRITE Statements**

- Output to a screen (output to Report 0) is not appropriate in a server environment, and in some cases is not possible. Therefore, in the case of an interactive I/O in the server environment, the error NAT0723 is returned to the client. Redirecting the I/O by using the MAINPR parameter is, of course, possible and is fully supported.
- When output is written to a report by a method, the report is opened at the start of the method and closed at the end. The report is not kept open between method calls to avoid interference between clients.

### WRITE WORK FILE and READ WORK FILE Statements

When you access a work file in a method, the file is opened at the start of the method and closed at the end. The file is not kept open between method calls to avoid interference between clients.

### **STOP and TERMINATE Statements**

- The behavior of the TERMINATE statement matches that of the STOP statement. Processing of return values is not supported.
- The STOP and TERMINATE statements behave in the same way as the ESCAPE ROUTINE statement during method execution. Method execution is terminated immediately without producing any return value.

## **Natural System Commands**

Only the following Natural commands are allowed in the server environment:

- CATALOG
- CLEAR
- EXECUTE
- LOGOFF
- LOGON
- READ
- RETURN
- RUN
- SAVE
- SETUP
- STOW

From this list, the commands CATALOG, CLEAR, READ, RUN, SAVE and STOW are only allowed if the server is running under a development Natural (*natural.exe*).

All commands that are not allowed will be rejected with the error NAT0082.